Science **made** smarter

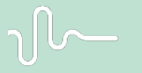

Käyttöohjeet - FI

# Titan

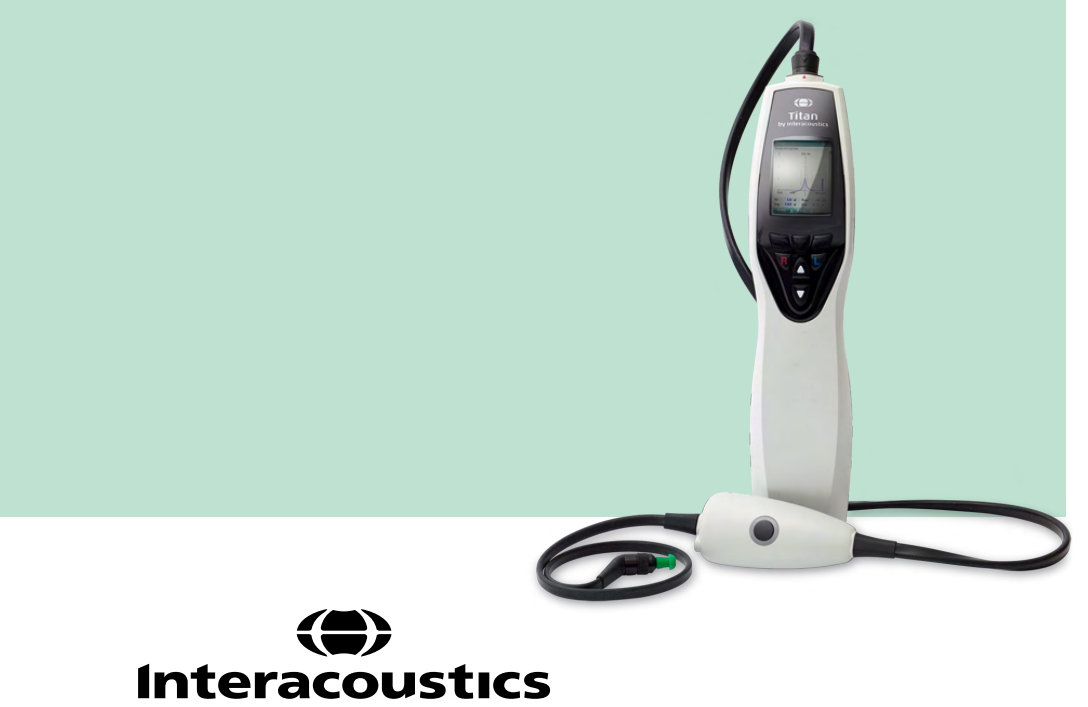

**Copyright© Interacoustics A/S** Kaikki oikeudet pidätetään. Tämän asiakirjan sisältämät tiedot ovat Interacoustics A/S:n omaisuutta. Asiakirjan sisältämät tiedot voivat muuttua ilman erillistä ilmoitusta. Mitään asiakirjan osaa ei saa jäljentää eikä siirtää missään muodossa tai millään tavalla ilman Interacoustics A/S:ltä etukäteen saatua kirjallista lupaa.

## Sisällysluettelo

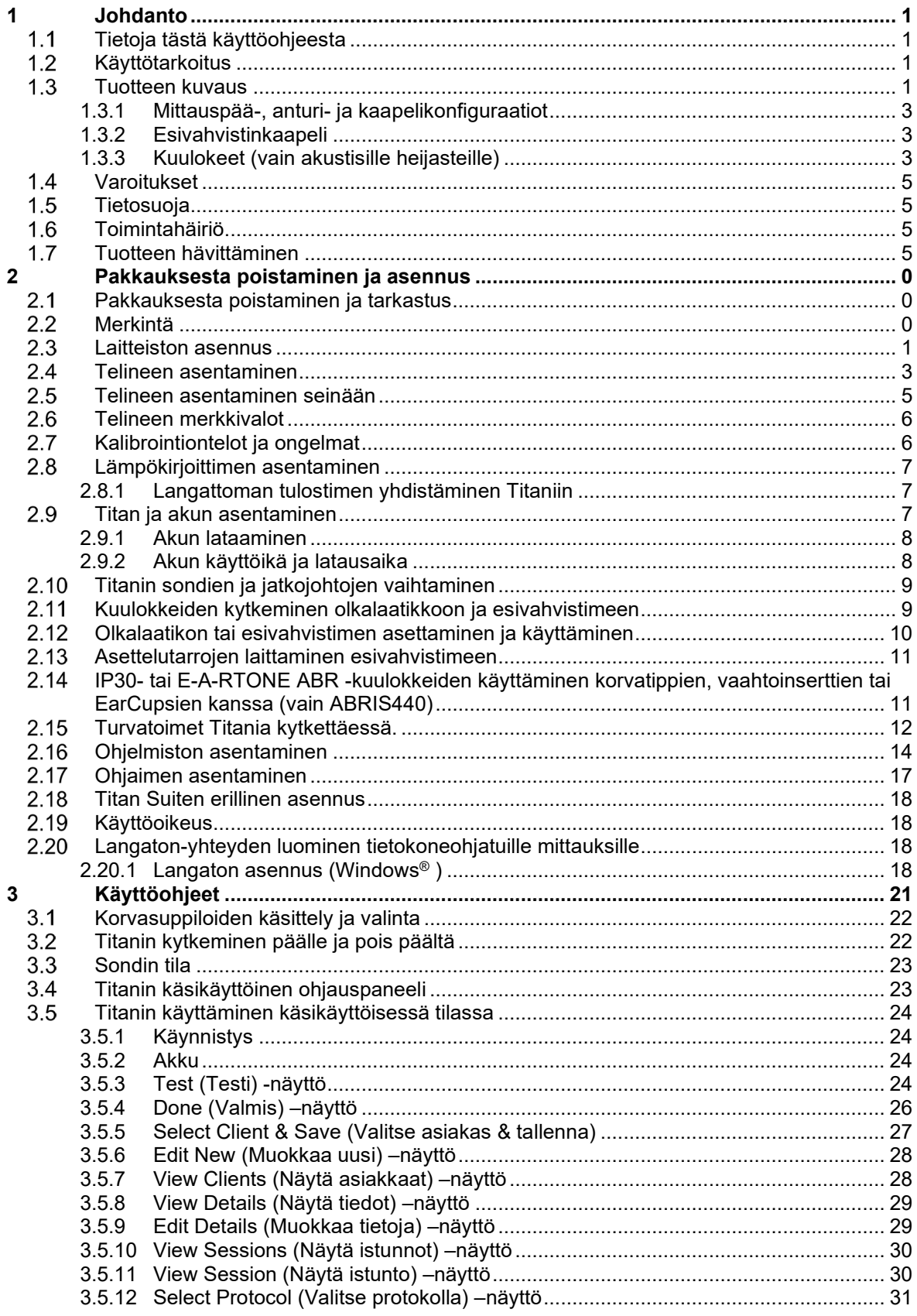

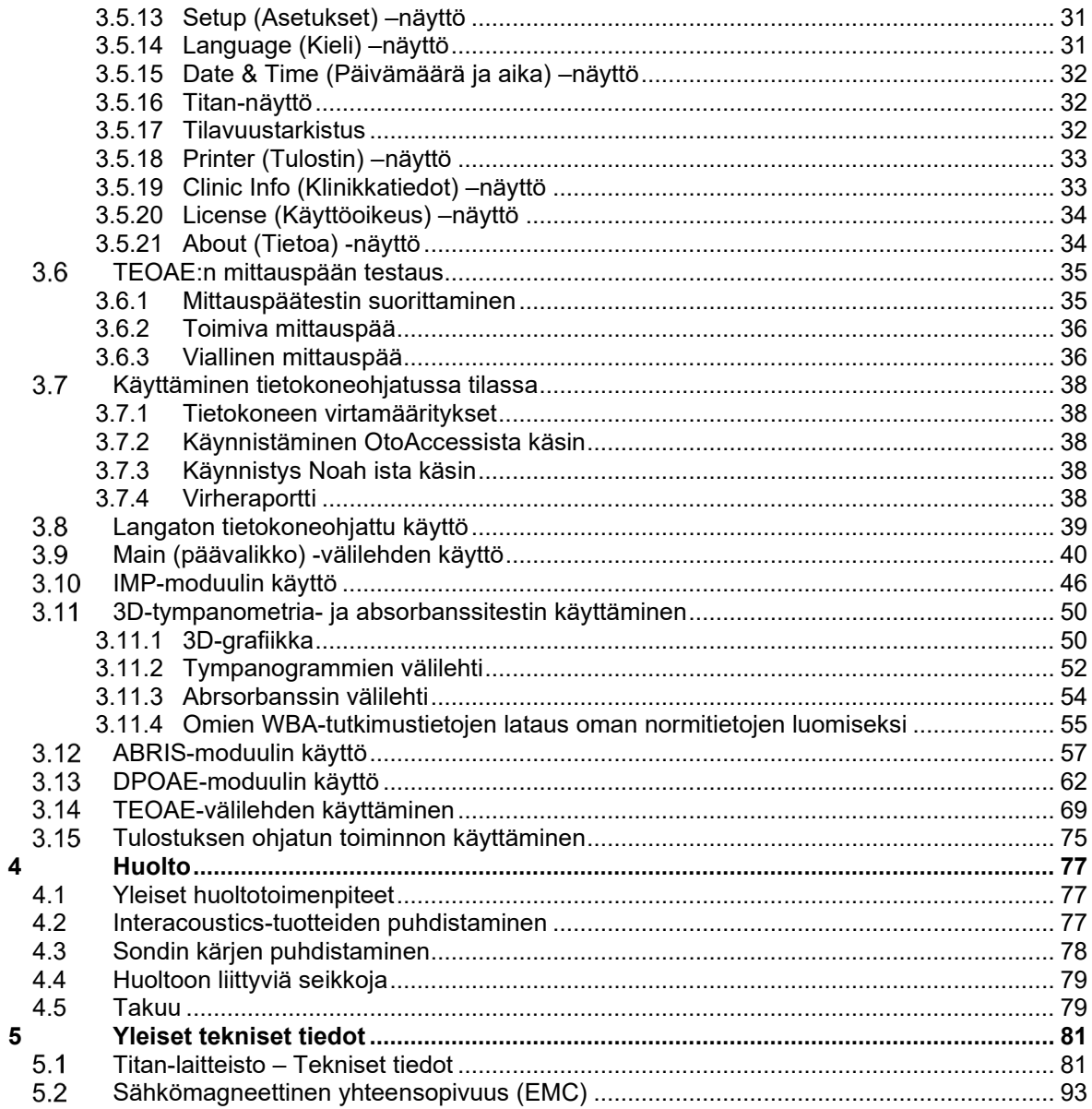

### <span id="page-4-0"></span>1 Johdanto

#### <span id="page-4-1"></span> $1.1$ **Tietoja tästä käyttöohjeesta**

Tämä käyttöohje koskee Titan 3.7 -versiota. Tämän tuotteen on valmistanut:

### **Interacoustics A/S**

Audiometer Allé 1 5500 Middelfart Denmark<br>Puh +45 6371 3555 S-posti: info@interacoustics.com WWW-osoite: [www.interacoustics.com](http://www.interacoustics.com/)

#### <span id="page-4-2"></span> $1.2$ **Käyttötarkoitus**

Titan IMP440-impedanssijärjestelmällä on elektroakustinen testauslaite, joka tuottaa testiäänien ja signaalien ohjattuja tasoja, joita käytetään diagnostisissa kuulontutkimuksissa sekä mahdollisten korvatautien diagnosoinnissa. Se sisältää tympanometri- ja akustiset refleksit.Sen avulla voidaan myös mitata erilaisia korvan akustisia ominaisuuksia, kuten tehonheijastusta ja absorptiota, läpäisysuhdetta, heijastuksen ryhmäviivettä, kompleksista akustista impedanssia ja admittanssia sekä vastaavaa korvakäytävän tilavuutta. Näiden mittausten avulla voidaan arvioida keski- ja ulkokorvan toiminnallista tilaa. Titan IMP440 on suunnattu kaikenikäisille.

Titan DPOAE440 on tarkoitettu käytettäväksi korvasairauksien kuulontutkimuksissa ja dokumentoinnissa särösyntyisten otoakustisten emissioiden (DPOAE) avulla. Titan DPOAE440 on suunnattu kaikenikäisille.

Titan ABRIS440 on tarkoitettu käytettäväksi korva- ja hermosairauksien kuulontutkimuksissa ja dokumentoinnissa sisäkorvan, kuulohermon ja aivorungon akustisten herävastetoimenpiteiden (AEP) avulla. Titan ABRIS440 on suunnattu vastasyntyneille.

Titan TEOAE440 on tarkoitettu käytettäväksi korvasairauksien kuulontutkimuksissa ja dokumentoinnissa transienttisyntyisten otoakustisten emissioiden (TEOAE) avulla. Titan TEOAE440 on suunnattu kaikenikäisille.

Titan-järjestelmää voi käyttää ainoastaan koulutettu henkilökunta, kuten audiologit, korva-, nenä- ja kurkkutautien kirurgit, lääkärit, kuuloalan ammattilaiset tai vastaavan koulutuksen omaavat henkilöt.. Laitetta ei saa käyttää ilman tarvittavaa tietoa ja koulutusta sen käyttöön ja tulosten tulkitsemiseen.

#### <span id="page-4-3"></span> $1.3$ **Tuotteen kuvaus**

Titan on monikäyttöinen seulonta- ja/tai diagnosointilaite, joka toimii yhdessä tietokoneen audiologisten ohjelmistomoduulien kanssa tai jota voidaan käyttää erillisenä kannettavana laitteena. Asennetuista ohjelmistomoduuleista riippuen sillä voi suorittaa seuraavia:

- Impedanssi ja Wide Band -tympanometria (IMP440/WBT440)
- Särösyntyiset otoakustiset emissiot (DPOAE440)
- Automatisoidut auditiiviset aivorunkovasteet (ABRIS440)[1](#page-4-4)
- Transienttisyntyiset otoakustiset emissiot (TEOAE440)

<span id="page-4-4"></span><sup>1</sup> Tätä lisenssiä ja sitä vastaavaa laitteistoa ei välttämättä ole saatavilla alueellasi.

Järjestelmään kuuluvat seuraavat mukana toimitetut osat ja lisäosat:

| Vakiokomponentit, yleiset                              | <b>IMP440</b>     | ABRIS440    | DPOAE440             | TEOAE440             |
|--------------------------------------------------------|-------------------|-------------|----------------------|----------------------|
| Titanin käsikäyttöinen yksikkö                         |                   |             |                      |                      |
| Titan-teline                                           | $\cdot^*$         |             |                      |                      |
| Virtalähde (muuntimella)                               |                   |             |                      |                      |
| Testiontelot (0,2, 0,5, 2 ja 5 cc)                     |                   |             |                      |                      |
| Litiumakku (2 kpl)                                     |                   |             |                      |                      |
| Kantolaukku                                            |                   |             |                      |                      |
| USB-kaapeli                                            | $\bullet$         | $\bullet$   | $\bullet$            | $\bullet$            |
| <b>USB-sovitin</b>                                     |                   |             |                      |                      |
| Titan Suite - ohjelmistopaketti                        |                   |             |                      |                      |
| Käyttöohjeet                                           | $\bullet$         |             |                      |                      |
| Sanibel™ ADI -korvatippisarja <sup>2</sup>             | $\bullet$         | Valinnainen |                      |                      |
| Lasten korvatippisarja <sup>2</sup>                    |                   | Valinnainen | $\cdot^{\star\star}$ | $\cdot^{\star\star}$ |
| Mittapään kärkisarja IOW-sondille <sup>2</sup>         |                   | Valinnainen |                      |                      |
| Mittapään kärkisarja IOWA-sondille <sup>2</sup>        | $\bullet$         |             | $\bullet$            | $\bullet$            |
| Titan-mittapään puhdistuslankasarja                    | $\bullet$         | Valinnainen | $\bullet$            |                      |
| Lisävarustesarja 1055 (ABRIS) <sup>2</sup>             |                   |             |                      |                      |
| Kaulahihna esivahvistimelle <sup>2</sup>               |                   |             |                      |                      |
| Esivahvistimen asettelutarrat                          |                   | $\bullet$   |                      |                      |
| Kertakäyttöisten elektrodien pikaopas                  |                   |             |                      |                      |
| Puhdistusliina                                         |                   |             |                      |                      |
| Kuulokkeet                                             |                   |             |                      |                      |
| Kliininen jatkokaapeli ja IOWA-sondi <sup>2</sup>      | $\bullet^{\star}$ |             |                      |                      |
| Esivahvistin <sup>2</sup>                              |                   | $\bullet$   |                      |                      |
| Lyhyt jatkokaapeli <sup>2</sup>                        | Valinnainen       |             | Valinnainen          | Valinnainen          |
| Irrotettava IOW-sondi <sup>2</sup>                     | $\bullet$ **      |             | Valinnainen          | Valinnainen          |
| TDH39C-vastakuppikuulokkeet (miniliitin) <sup>2</sup>  | Valinnainen       |             |                      |                      |
| DD45C-vastakuppikuulokkeet (miniliitin) <sup>2</sup>   | Valinnainen       |             |                      |                      |
| E-A-RTONE 3A -vastainsertti (miniliitin) <sup>2</sup>  | Valinnainen       |             |                      |                      |
| IP30-vastainsertti (miniliitin) <sup>2</sup>           | Valinnainen       |             |                      |                      |
| TDH39C-vastakuppikuulokkeet (ID-liitin) <sup>2</sup>   | Valinnainen       |             |                      |                      |
| DD45C-vastakuppikuulokkeet (ID-liitin) <sup>2</sup>    | Valinnainen       | -           |                      |                      |
| E-A-RTONE 3A -vastainsertti (ID-liitin) <sup>2</sup>   | Valinnainen*      |             |                      |                      |
| IP30-vastainsertti (ID-liitin) <sup>2</sup>            |                   |             |                      |                      |
| E-A-RTONE EarCup ID -<br>stereokuulokkeet <sup>2</sup> |                   | Valinnainen |                      |                      |
| E-A-RTONE ABR ID -stereokuuloke <sup>2</sup>           |                   | Valinnainen |                      |                      |

<span id="page-5-0"></span><sup>2</sup> IEC 60601-1:n mukainen sovellettu osa

<sup>\*</sup> Vakio-osa vain diagnostisissa tai kliinisissä versioissa. Voi olla valinnainen seulontaversiossa.

<sup>\*\*</sup> Vakio-osa vain seulontaversiossa.

### mondo

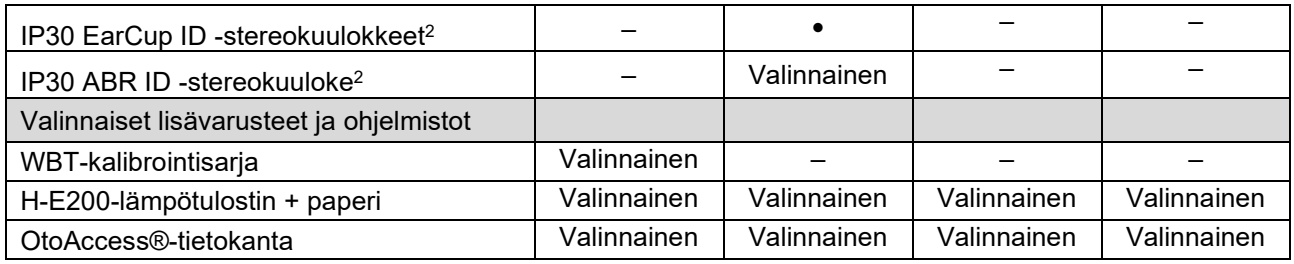

### <span id="page-6-0"></span>**1.3.1 Mittauspää-, anturi- ja kaapelikonfiguraatiot**

Titania voidaan käyttää erilaisilla anturi- ja kaapelikonfiguraatioilla. Seuraavassa taulukossa esitetään ne anturi- ja kaapeliyhdistelmät, joiden käyttö Titanin kanssa on mahdollista.

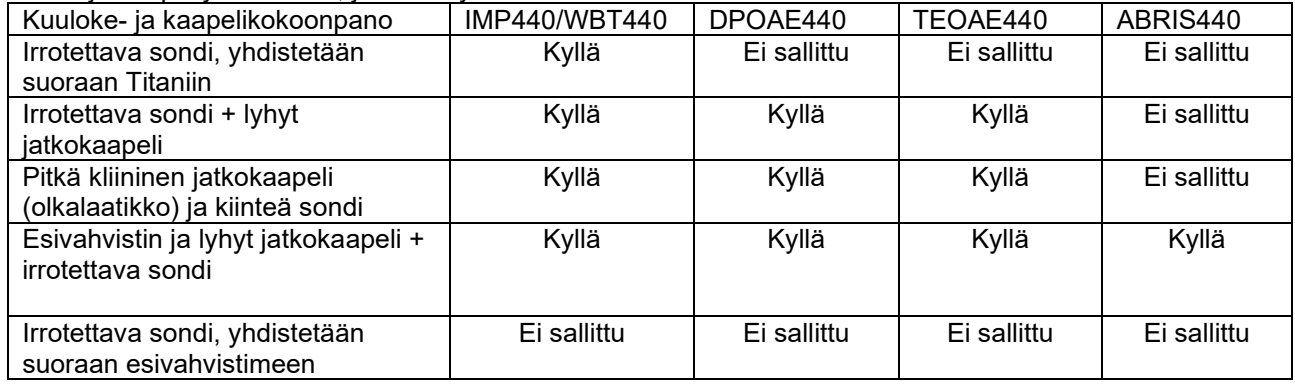

#### <span id="page-6-1"></span>**1.3.2 Esivahvistinkaapeli**

Esivahvistinkaapeli (käytetään laitteiden IMP440/DPOAE440/TEOAE440/ABRIS440 kanssa) tunnistaa, mikä tunnisteanturi on kytketty, ja se lukee kalibrointitiedot tunnisteanturista automaattisesti. Esivahvistinkaapeli mahdollistaa vaihtamisen yhdestä tunnisteanturista toiseen milloin tahansa niiden käyttämän Omneticsliitännän avulla.

### <span id="page-6-2"></span>**1.3.3 Kuulokeet (vain akustisille heijasteille)**

Pitkä, kliininen jatkokaapeli (olkalaatikko), jota käytetään laitteiden IMP440/DPOAE440/TEOAE440 kanssa, sisältää vain yhden kuulokkeen kalibrointitiedot. Määritelty kuuloke on kalibroitu olkalaatikon yhteyteen, eikä sitä voida vaihtaa toiseen anturiin vaihtamatta olkalaatikon kalibrointiarvoja.

Käytettävissä olevat vastakuulokkeet pitkän kliinisen jatkokaapelin (olkalaatikko) kanssa käytettäväksi: E-A-RTONE 3A (yksi insertti) (vain USA) TDH39 (yksittäiskuuloke) DD45 (yksittäiskuuloke) IP30-vastakuuloke miniliittimellä

Suorittaaksesi kontralateraalisen heijastemittauksen esivahvistinkaapelilla tarvitset tunnisteanturin, joka käyttää Omnetics-liitäntää. Kuuloke, joka kytketään (IMP/OAE) olkalaatikkoon käyttää erilaista liitintä, eikä ole yhteensopiva esivahvistinkaapelin kanssa. Ota yhteyttä edustajaasi, jos tarvitset esivahvistinkaapelin kanssa yhteensopivat kontralateraaliset kuulokkeet (tunnisteanturi).

Esivahvistinkaapelin kanssa käytettäväksi saatavilla olevat vastakuulokkeet: E-A-RTONE 3A (yksi insertti) ID-kuuloke TDH39 (yksittäiskuuloke) tunnisteanturi DD45 (yksittäiskuuloke) tunnisteanturi

### monde

IP30 ID -vastakuuloke

#### <span id="page-8-0"></span> $1.4$ **Varoitukset**

Tässä käyttöohjeessa sovelletaan seuraavia varoituksia, huomioita ja ilmoituksia:

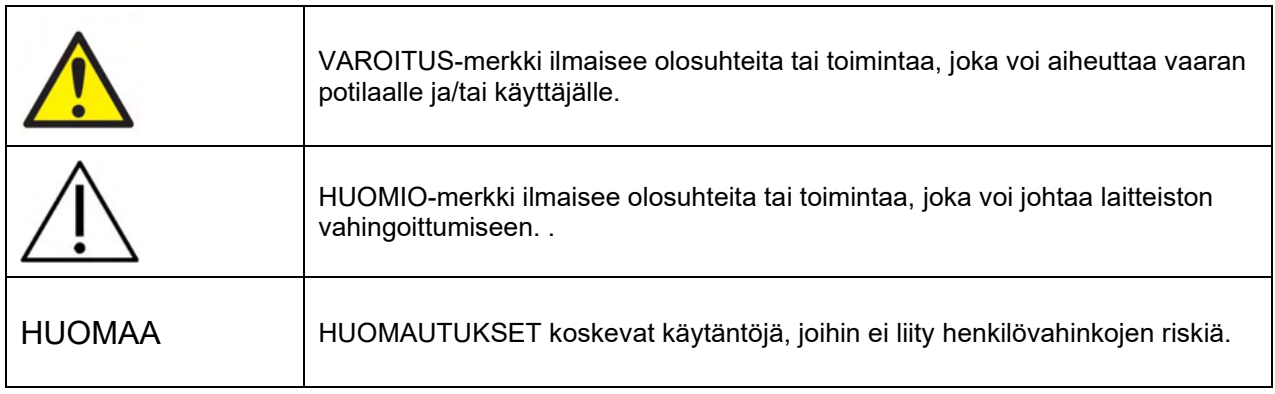

#### <span id="page-8-1"></span> $1.5$ **Tietosuoja**

Yleisessä tietosuoja-asetuksessa (GDPR), joka astui voimaan 25.5.2018, on säädetty, miten potilastietoja tulee käsitellä ja säilyttää. Titan-laitetta käytetään yhdessä Titan Suite -ohjelmistomoduulin kanssa potilaiden testaamiseen sekä mittaustietojen tallentamiseen ja katseluun. On asiakkaan vastuu varmistaa, että tapa, jolla ohjelmistoa ja laitetta käytetään ja jolla tietoja jaetaan organisaation sisällä sekä kolmansien osapuolten kanssa, noudattaa GDPR:ssä määriteltyjä ohjeita.

On asiakkaan vastuu myös tyhjentää tietokone, johon Titan Suite on asennettu, ja kaikki Titan-laitteet, joissa on potilastietoja, ennen hävittämistä GDPR:n ohjeiden mukaisesti

#### <span id="page-8-2"></span> $1.6$ **Toimintahäiriö**

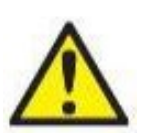

Jos tuotteeseen tulee toimintahäiriö, on tärkeää suojella potilaita, käyttäjiä ja muita henkilöitä vahingoilta. Tämän vuoksi, jos tuote on aiheuttanut tai saattaa mahdollisesti aiheuttaa vahinkoa, se täytyy välittömästi eristää.

Sekä vahingollisista että harmittomista toimintahäiriöistä, jotka liittyvät itse tuotteeseen tai sen käyttöön, täytyy ilmoittaa välittömästi tuotteen jakelijalle tuotteen hankintapaikkaan. Muista liittää mukaan mahdollisimman tarkat tiedot, kuten minkä tyyppisestä vahingosta on kyse, tuotteen sarjanumero, ohjelmistoversio, liitetyt lisävarusteet ja muut olennaiset tiedot.

Jos on kyse laitteen käyttöön liittyvästä kuolemantapauksesta tai vakavasta vaaratilanteesta, tästä on ilmoitettava välittömästi Interacousticsille ja maan paikalliselle toimivaltaiselle viranomaiselle.

### <span id="page-8-3"></span>**Tuotteen hävittäminen**

Interacoustics on sitoutunut varmistamaan, että tuotteemme hävitetään turvallisesti, kun ne eivät ole enää käyttökuntoisia. Käyttäjän yhteistyö on tässä tärkeää. Interacoustics odottaa, että paikallista sähkö- ja elektroniikkaromun lajittelua ja hävittämistä koskevaa lainsäädäntöä noudatetaan ja että laitetta ei hävitetä lajittelemattoman jätteen mukana.

Mikäli laitteen jälleenmyyjä ottaa vastaan käytettyjä laitteita, tuote tulee toimittaa jälleenmyyjälle, jotta se hävitetään varmasti oikein

### <span id="page-9-0"></span>2 Pakkauksesta poistaminen ja asennus

#### <span id="page-9-1"></span> $2.1$ **Pakkauksesta poistaminen ja tarkastus**

#### **Tarkasta vauriot**

Varmista laitteen vastaanottamisen yhteydessä, että sait kaikki lähetysluettelossa mainitut osat. Tarkasta kaikki komponentit silmämääräisesti ennen käyttöä naarmujen ja puuttuvien osien varalta. Kaikkien toimitettujen komponenttien mekaaninen ja sähköinen toiminta täytyy tarkastaa. Jos laitteisto on viallinen, ota välittömästi yhteyttä paikalliseen jakelijaan. Säilytä pakkausmateriaalit kuljetusyhtiön tarkistusta ja vakuutusvaatimusta varten.

#### **Säilytä pahvilaatikko myöhempää lähetystä varten**

Laite toimitetaan pahvilaatikoissa, jotka on suunniteltu erityisesti kyseisiä komponentteja varten. On suositeltavaa säilyttää nämä laatikot siltä varalta, jos jotain tarvitsee palauttaa tai lähettää huoltoon.

#### **Ilmoittamis- ja palautusmenettely**

Puuttuvista osista ja toimintahäiriöistä tai (toimituksesta johtuvista) vaurioituneista komponenteista on ilmoitettava välittömästi toimittajalle tai paikalliselle jakelijalle. Mukaan on liitettävä lasku, sarjanumero ja ongelman yksityiskohtainen kuvaus. Tietoa huollosta paikan päällä saa paikalliselta jakelijalta. Jos järjestelmä tai komponentteja palautetaan huoltoon, täytä tarkka kuvaus ongelmista **palautusraporttiin (Return Report)**, joka on tämän oppaan liitteenä. On erittäin tärkeää, että palautusraporttiin ilmoitetaan kaikki, mitä ongelmasta tiedetään, sillä tämä auttaa huoltoinsinööriä ymmärtämään ongelman ja selvittämään asian sinua tyydyttävällä tavalla. Paikallinen jakelija vastaa huoltoon ja palautuksiin liittyvistä järjestelyistä ja muodollisuuksista.

### monde

### <span id="page-10-0"></span>**Merkintä**

Instrumentissa on seuraavat merkinnät:

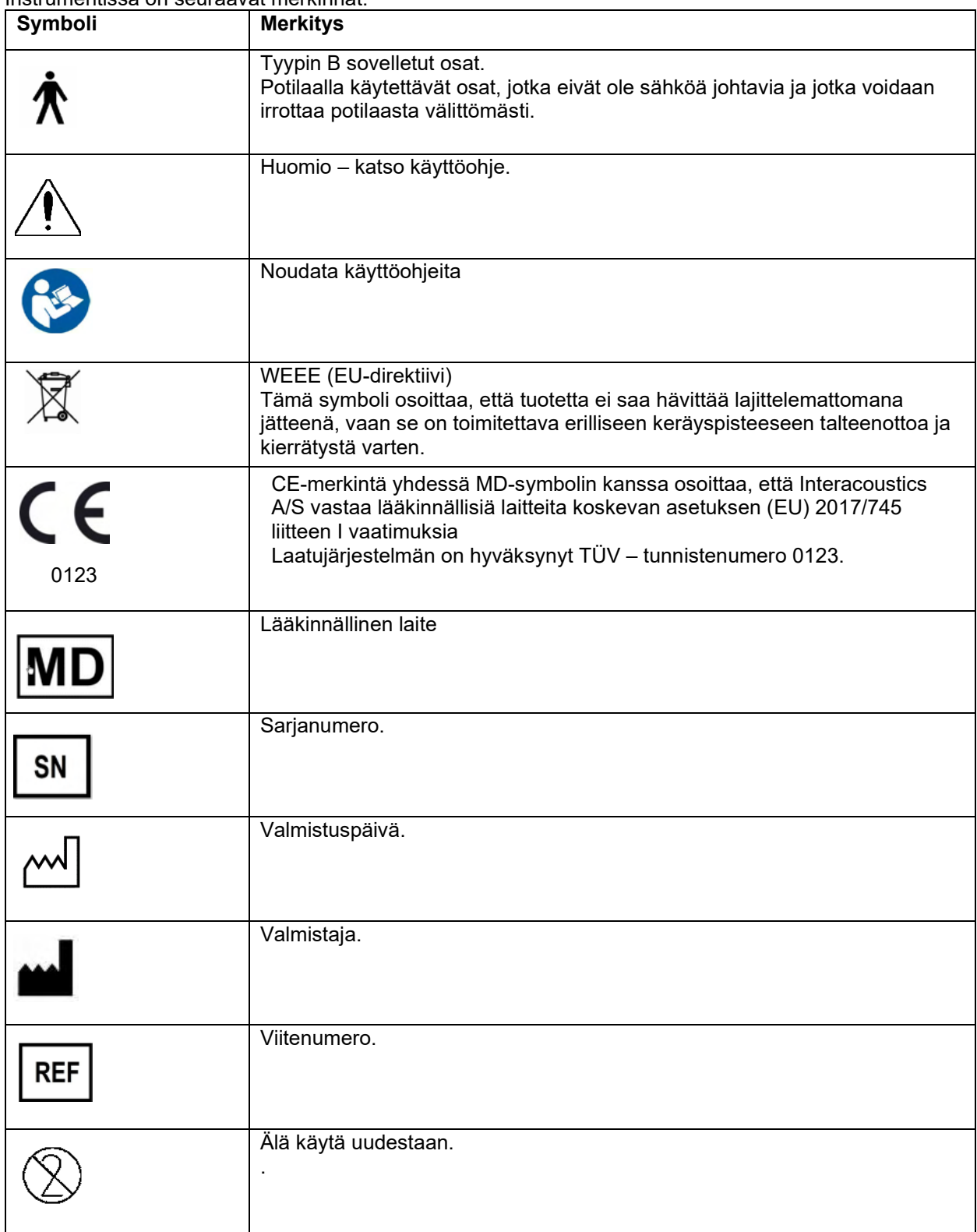

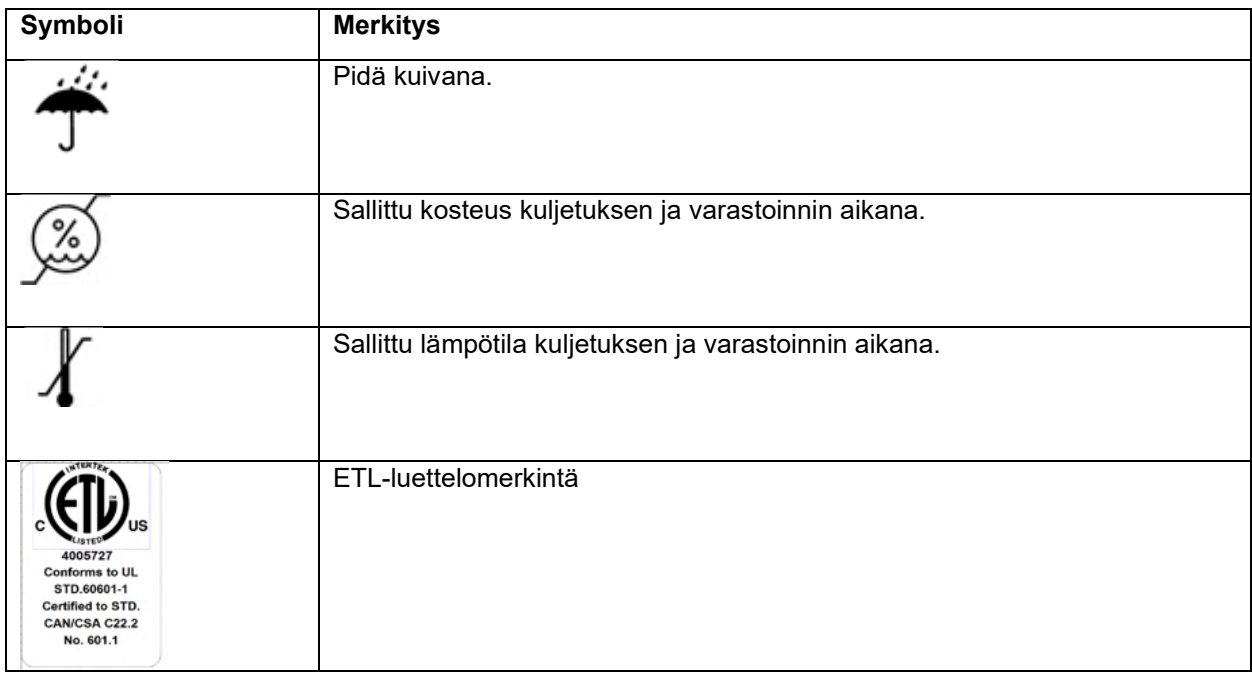

### <span id="page-11-0"></span>**Laitteiston asennus**

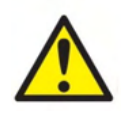

Ennen laitteen yhdistämistä tai sen kanssa työskentelemistä käyttäjän tulee huomioida seuraavat varoitukset ja toimia niiden mukaisesti.

- 1. Tämä laite on tarkoitettu liitettäväksi toiseen laitteeseen, ja yhdessä ne muodostavat sähkökäyttöisen lääkintäjärjestelmän. Signaalituloon, signaalilähtöön tai muihin liittimiin tarkoitettujen ulkoisten laitteiden on noudatettava vastaavia IEC-standardeja (esim. IEC 60950-1 IT-laitteistolle ja IEC 60601 -sarja sähkökäyttöisille lääkintälaitteille). Lisäksi mainittujen yhdistelmien – sähkökäyttöisten lääkintäjärjestelmien – on noudatettava yleisstandardissa IEC 60601-1, versio 3, lauseke 16, ilmoitettuja turvallisuusvaatimuksia. Mikäli laite ei täytä yleisstandardin IEC 60601-1 vuotovirtavaatimuksia, se on sijoitettava potilasympäristön ulkopuolelle, mikä tarkoittaa vähintään 1,5 m etäisyydelle potilashoidosta, tai laitteen virransyöttö on järjestettävä erillisen muuntajan kautta vuotovirran vähentämiseksi. Henkilö, joka kytkee ulkoisen laitteen signaalituloon, signaalilähtöön tai muihin liittimiin, muodostaa sähkökäyttöisen lääkintäjärjestelmän ja on täten vastuussa siitä, että järjestelmä noudattaa mainittuja vaatimuksia. Epäselvissä tilanteissa ota yhteyttä pätevään lääkintäteknikkoon tai tuotteen paikalliseen edustajaan. Jos laite liitetään tietokoneeseen (ITlaitteisto muodostaa järjestelmän), varmista, ettet kosketa potilasta tietokonetta käyttäessäsi.
- 2. Jos laite liitetään tietokoneeseen (IT-laitteisto muodostaa järjestelmän), pätevän lääkintäteknikon on arvioitava kokoonpano ja muutokset IEC 60601:n turvallisuusmääräysten mukaisesti.
- 3. Huomaa! Laitteen USB-liitäntä on eristesuojattu potilasliitäntöjä varten.
- 4. Varmista ennen laitteen kytkemistä verkkovirtaan, että paikallinen verkkovirtajännite vastaa laitteeseen merkittyä jännitettä. lrrota aina virtajohdon pistoke pistorasiasta, jos laite avataan tarkistamista varten.
- 5. Sähköturvallisuuden vuoksi kytke verkkovirtaan kytketyn laitteen virta pois päältä, kun sitä ei käytetä.
- 6. Korkean turvallisuustason ylläpitämiseksi pätevän huoltoteknikon on tarkistettava laite ja sen virtalähde kerran vuodessa sähkökäyttöisten lääkintävälineiden standardin IEC 60601-1 mukaisesti.
- 7. Älä pura tai muokkaa tuotetta, sillä se voi vaikuttaa laitteen turvallisuuteen ja/tai suorituskykyyn.
- 8. Mitään laitteen osaa ei voi huoltaa laitteen ollessa potilaskäytössä.

### HUOMAA

- 1. ÄLÄ yhdistä Titan-laitteistoa tietokoneeseen ennen kuin ohjelmisto on asennettu!
- 2. Säilytys lämpötiloissa, jotka ovat alle 0°C /32°F ja yli 50°C /122°F, saattaa aiheuttaa pysyviä vaurioita laitteelle ja sen lisävarusteille.
- 3. Älä sijoita laitetta lämmönlähteen lähelle ja varmista oikea ilmanvaihto jättämällä tarpeeksi tilaa laitteen ympärille.
- 4. Vaikka instrumentit täyttävät vaaditut EMC-vaatimukset, varotoimia on noudatettava jotta henkilöt eivät turhaan altistu sähkömagneettisille kentille (esim. matkapuhelimet). Jos laitetta käytetään muiden laitteiden vieressä, on varmistettava, etteivät laitteet aiheuta toisilleen häiriötä.
- 5. Kuulokkeita on käsiteltävä varoen, sillä varomaton käsittely, kuten pudottamisen kovalle alustalle, voi rikkoa tai vahingoittaa osia.
- 6. Alla olevalla merkillä merkittyihin liitäntöihin ei saa koskea ilman tarvittavia sähköstaattisiin purkauksiin liittyviä varotoimia.

Titania voi suojata näiltä purkauksilta parhaiten välttämällä sähköstaattisten varausten kerääntymistä johtavien jalkineiden ja lattianpäällysteiden avulla. Ilman kostutus on myös tehokas ehkäisevä keino. Jos näitä toimenpiteitä ei noudateta, jännitetasot voivat nousta useisiin tuhansiin voltteihin. Mikäli Titaniin kohdistuu sähköstaattinen purkaus, akku kannattaa poistaa muutaman sekunnin ajaksi ja sitten käynnistää laite uudelleen.

#### <span id="page-13-0"></span> $2.4$ **Telineen asentaminen**

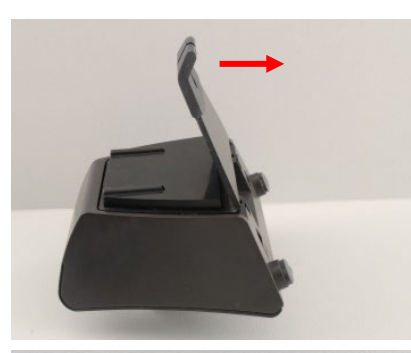

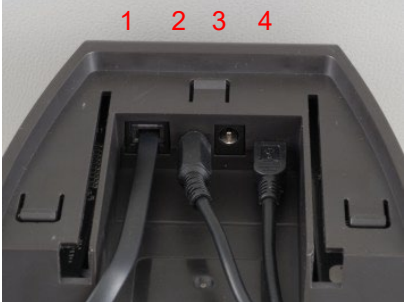

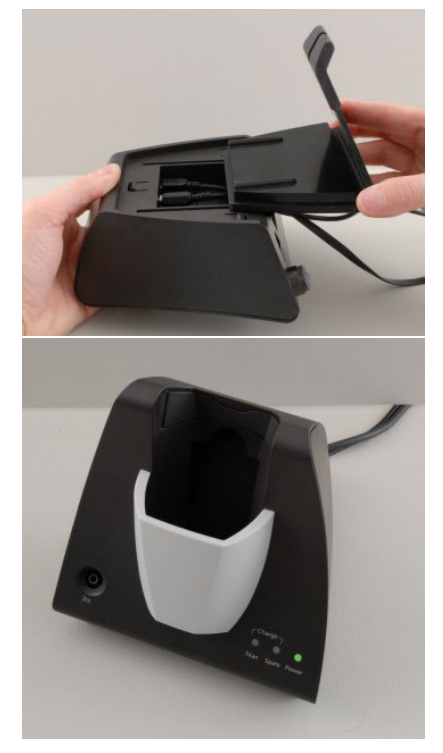

Työnnä telineen takalevy pois paikaltaan.

Yhdistä telineen takaosaan tulostimen kaapeli (1), virtalähde (2) ja USB-kaapeli (4) tai optinen USB-kaapeli (3 ja 4). Kiinnitä USB-kaapelin toinen pää tietokoneeseen.

Työnnä takalevy takaisin telineeseen.

Aseta teline pystyasentoon työpöydälle.

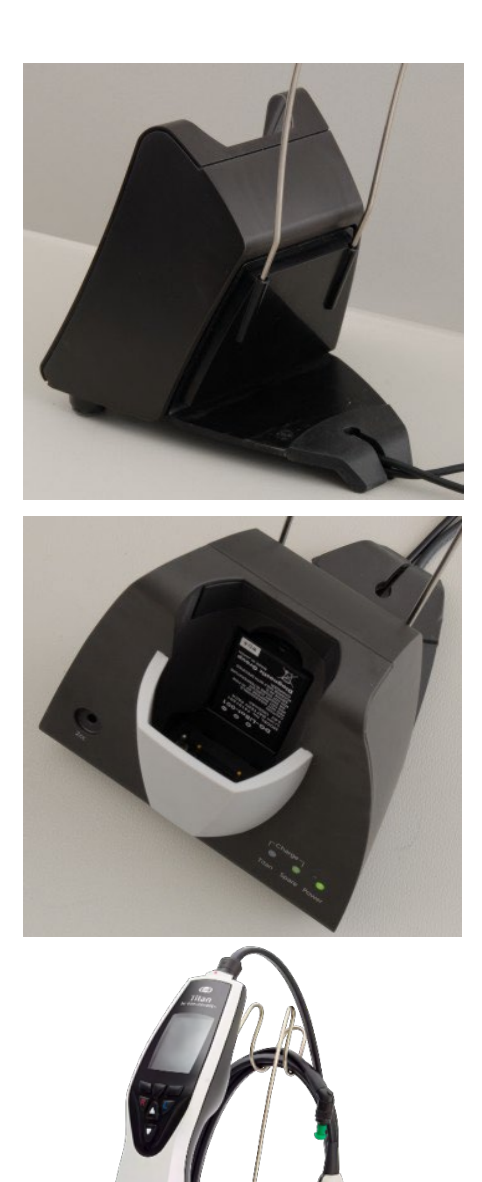

Aseta teräksinen kaapelipidike telineen takana oleviin reikiin.

Laita vara-akku telineen sisään.

Nyt teline on valmis käytettäväksi Titanin kanssa.

### mondo

#### <span id="page-15-0"></span> $2.5$ **Telineen asentaminen seinään**

Tarvitset seuraavat työkalut voidaksesi asentaa telineen seinään: pora ja ruuvimeisseli. Käytettävät tapit ja ruuvit riippuvat seinän materiaalista.

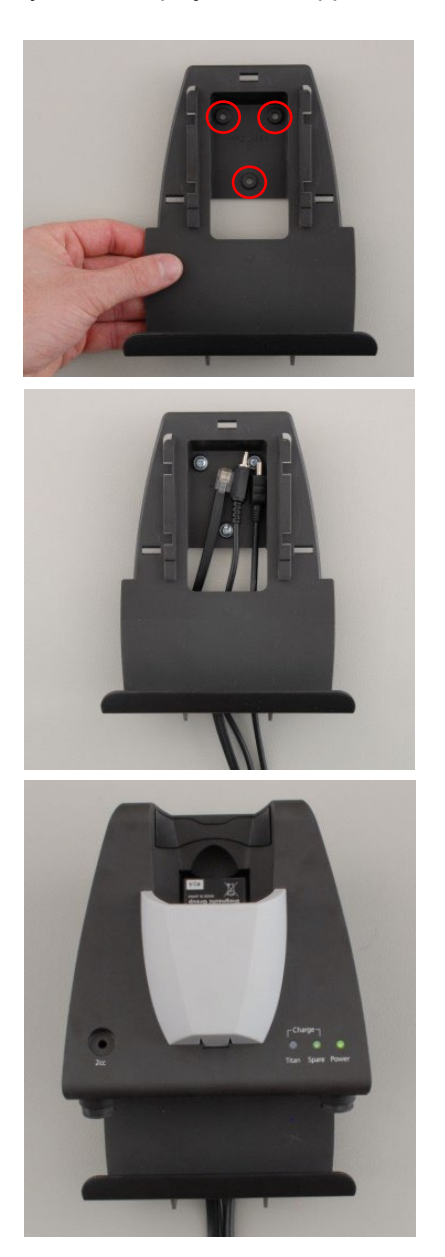

Piirrä seinään lyijykynällä telineen tukilevyä apuna käyttäen kolmen ruuvinreiän paikat. Varmista, että korkeus on sopivalla tasolla Titanin näytön lukemiseen, kun laite on telineessä.

Poraa reiät ja aseta mukana tulleet tapit. Asenna tukilevy seinään kolmella ruuvilla.

Laita virtajohto, tulostimen kaapeli ja USB-kaapeli tukilevyn taakse. Kiinnitä ne telineeseen, ennen kuin työnnät telineen tukilevyyn paikalleen.

Voit nyt laittaa vara-akun ja Titanin telineeseen.

### Margaret

#### <span id="page-16-0"></span> $2.6$ **Telineen merkkivalot**

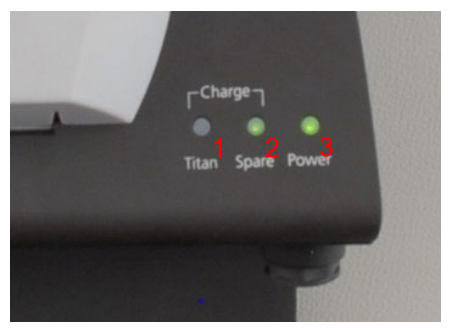

Telineen LED-valot osoittavat seuraavia asioita:

LED 1:ssä näkyy yhtenäinen vihreä valo, kun Titan on asetettu telineeseen ja sen akku on ladattu täyteen. LED 1 vilkkuu vihreänä, kun akku latautuu.

LED 2:ssa näkyy yhtenäinen vihreä valo, kun vara-akku on asetettu telineeseen ja se on ladattu täyteen. LED 2 vilkkuu vihreänä, kun akku latautuu.

LED 3:ssa näkyy yhtenäinen vihreä valo, kun teline on kiinnitetty verkkovirtaan.

#### <span id="page-16-1"></span> $2.7$ **Kalibrointiontelot ja ongelmat**

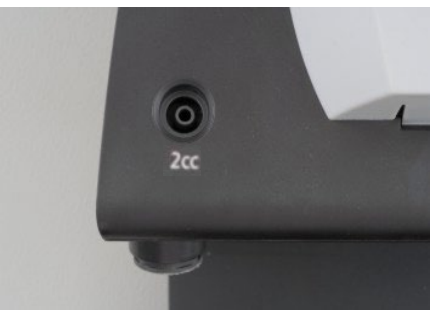

Titanin telineessä on sisäänrakennettu 2cc-ontelo, jonka avulla voi nopeasti tarkistaa sondin kalibroinnin. 0,2 ml, 0,5 ml, 2,0 ml ja 5,0 ml -sylinterionteloilla voi suorittaa täsmällisemmän tarkistuksen.

Suorita kalibrointitarkistus valitsemalla tympanogrammin mittaukseen sopiva protokolla.

Älä käytä korvasuppiloa! Aseta sondin kärki kokonaan onteloon. Suorita mittaus. Tarkista mitattu tilavuus.

Testin päätarkoitus on varmistaa johdonmukaiset tulokset ajan mittaan. Tulos voi vaihdella hieman ilmanpaineen, lämpötilan ja kosteuden muuttuessa, mutta 0,2 ml suurempia muutoksia ei odoteta. Jos suurempia muutoksia mitataan, mittapää saattaa olla vahingoittunut tai se täytyy kalibroida uudelleen

#### Suosittelemme jokaisen sondin ja

vastakuulokkeen kalibroimista vähintään kerran vuodessa. Jos sondia käsitellään varomattomasti (kuten pudotetaan kovalle alustalle), se on ehkä kalibroitava uudelleen. Sondin kalibrointiarvot on tallennettu sondiin. Näin ollen sondin voi vaihtaa milloin tahansa. Vastakuuloke taas on kalibroitu olkalaatikon kanssa. Älä vaihda yhden olkalaatikon vastakuuloketta toiseen ilman kalibrointia.

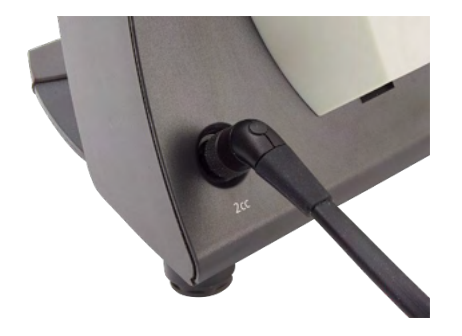

### whenhout

### <span id="page-17-0"></span> **Lämpökirjoittimen asentaminen**

Varmista, että tulostin on asennettu asianmukaisesti ja käyttövalmis, noudattamalla tulostimen käyttöohjeita.

### <span id="page-17-1"></span>**2.8.1 Langattoman tulostimen yhdistäminen Titaniin**

Langaton tulostin on yhdistettävä Titanin laitepariksi ennen kuin tulostaminen on mahdollista.

Muodosta kirjoitin laitepariksi noudattamalla näitä ohjeita:

- 1. Kytke kirjoitin päälle painamalla virtakytkintä alas 2 sekunnin ajan.
- 2. Valitse käsikäyttöisestä Titan-laitteesta **Protocol | My Titan | Titan… (Protokolla | Oma Titan | Titan…)** ja aseta **langattoman yhteyden** asetukseksi Printer (Tulostin). Muuta asetusta painamalla R- tai L-painiketta.
- 3. Paina Back (Takaisin), valitse sitten My Titan | Printer (Oma Titan | Tulostin) ja paina Search (Etsi).
- 4. Anna laitteen etsiä langattomia laitteita. Tämä voi kestää jopa 1 minuutin.
- 5. Laiteluetteloon pitäisi ilmestyä laite nimeltä HM-E200.
- 6. Suorita laiteparin muodostus loppuun painamalla **Select (Valitse)**.

Jos mitatut tulokset halutaan tulostaa langattomasti yhdistetyllä lämpötulostimella, kannattaa tulostin laittaa päälle ennen mittausten tekemistä. Näin tulostimella on riittävästi aikaa muodostaa yhteys, ja se on valmiina tulostusta varten, kun mittaukset on suoritettu.

#### <span id="page-17-2"></span> $2.9$ **Titan ja akun asentaminen**

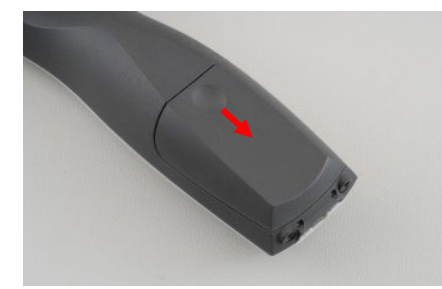

Akkukotelo avataan varovasti painamalla kevyesti lovea ja työntämällä kantta alaspäin.

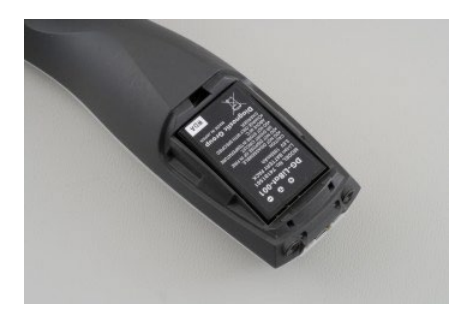

Aseta akku koteloon. Varmista, että akun liitännät ovat samansuuntaisesti Titanin liitäntöjen kanssa.

#### HUOMAA

Varmista, että akun koskettimet ovat samansuuntaisesti akkukotelon sisällä olevien Titanin koskettimien kanssa.

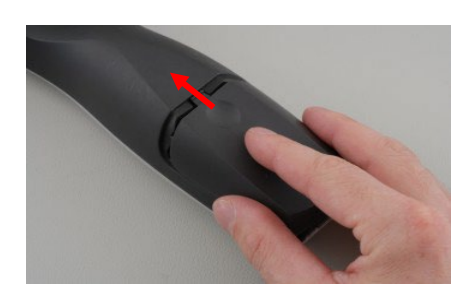

Laita Titanin kansi takaisin paikoilleen ja työnnä ylöspäin sulkeaksesi akkukotelo.

Jos laite on pitkään käyttämättä, Titanin akku kannattaa poistaa.

### mond

### <span id="page-18-0"></span>**2.9.1 Akun lataaminen**

HUOMAA Huomioi seuraavat varotoimet:

Pidä akku täyteen ladattuna.

Älä laita akkua tuleen tai kuumenna sitä.

Älä vahingoita akkua tai käytä viallista akkua.

Älä altista akkua vedelle.

Älä oikosulje akkua tai vaihda napaisuutta.

Käytä ainoastaan Titanin mukana tullutta laturia.

Katso seuraavasta osasta arvioidut latausajat.

#### <span id="page-18-1"></span>**2.9.2 Akun käyttöikä ja latausaika**

Täyteen ladattuna Titanin akku kestää koko testauspäivän normaaleissa testiolosuhteissa, kun virransäästön ja virrankatkaisun oletusasetukset ovat käytössä.

Yleensä Titan voi suorittaa seuraavan määrän jatkuvia testejä eri moduuleissa:

Alla olevat luvut on laskettu ottaen huomioon keskimääräinen yhden (1) minuutin testiaika testiä kohden IMP-, DPOAE- ja TEOAE-moduuleissa. ABRIS-moduulissa suoritettavien testien määrän laskemisessa on käytetty kolmen (3) minuutin testiaikaa.

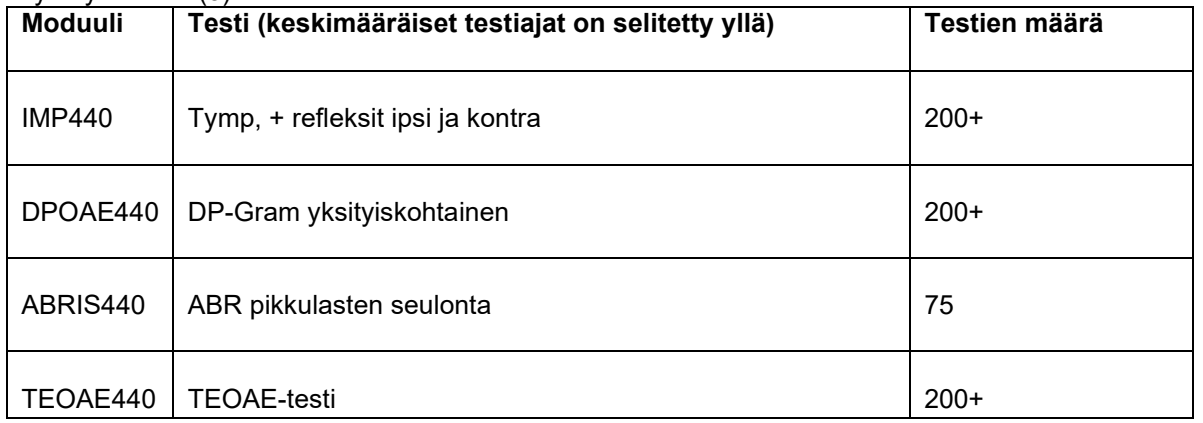

Titanin akku alkaa latautua automaattisesti, kun se asetetaan telineeseen, joka on kytketty verkkovirtaan. Akun kestoajan pidentämiseksi se tulee poistaa telineestä, kun se on latautunut täyteen. Akku menettää kapasiteettiaan ajan mittaan ja se tulisi ihanteellisesti vaihtaa 500 lataussyklin jälkeen tai enintään viiden käyttövuoden jälkeen.

Interacoustics toimittaa lääketieteellisesti hyväksytyn verkkovirtalähteen Titanin lataamiseen. Voit liittää Titanin DC-USB-sovittimen avulla lääketieteellisesti hyväksyttyyn verkkovirtalähteeseen, kun teline ei ole käytössä. Akku latautuu tällöin samassa ajassa kuin telineessäkin.

Titanin akun voi ladata myös tietokoneyhteyden kautta USB-kaapelilla. Testejä voi suorittaa myös Titanin akun ollessa latauksessa.

Seuraavassa taulukossa on esitetty akun arvioitu latausaika (la) tunneissa. Huomioithan, että negatiiviset luvut viittaavat akun latauksen purkautumiseen. Vara-akun ja Titanissa olevan akun latausajat ovat samat niiden ollessa telineessä.

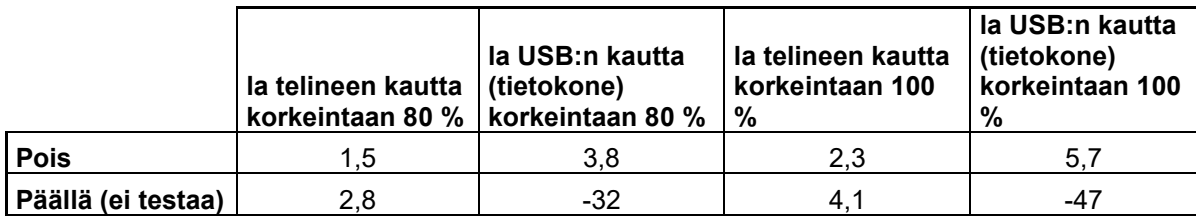

### <span id="page-19-0"></span>**Titanin sondien ja jatkojohtojen vaihtaminen**

Titan-mittauspää voidaan kytkeä laitteeseen neljällä tavalla:

- 1) suoraan Titaniin (vain IMP440/WBT440)
- 2) lyhyellä jatkokaapelilla (IMP440/WBT440/DPOAE440/TEOAE440)
- 3) pitkällä jatkokaapelilla olkarasian kanssa (OAE & IMP)
- 4) käyttäen esivahvistinkaapelia (OAE/IMP & ABRIS)

Huomaa, että putkituksen pituus vaikuttaa IMP440-moduulin pumpun nopeuteen. Kun mittauspää on kytketty suoraan Titaniin, ovat pumppunopeudet noin 60 % suurempia, kuin jos se on kytketty pitkällä jatkokaapelilla (olkarasia) tai esivahvistinkaapelilla. Kaikkein tarkimpiin mittauksiin suositellaan mittauspään käyttämistä kytkettynä pitkään jatkokaapeliin (olkarasia) tai esivahvistinkaapeliin.

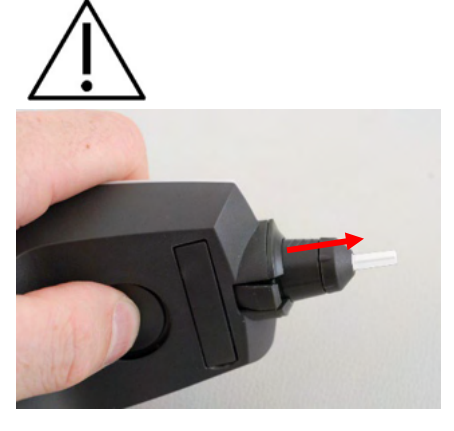

Varmista, että Titan on kytketty pois päältä ennen kuin siihen liitetään tai siitä irrotetaan mittauspää, lyhyt tai pitkä jatkokaapeli (olkarasia) tai esivahvistinkaapeli.

Mittauspään tai jonkun jatkokaapelin irrottamiseksi Titanista, paina painiketta Titanin takana, ja vedä mittauspää tai jatkokaapeli irti pitäen kiinni mittauspään tai jatkokaapelin rungosta.

Älä vedä suoraan jatkojohdon johto-osasta, koska se voi vahingoittaa putkiliitäntöjä! Älä vedä suoraan sondin kärjestä, koska se voi mennä rikki!

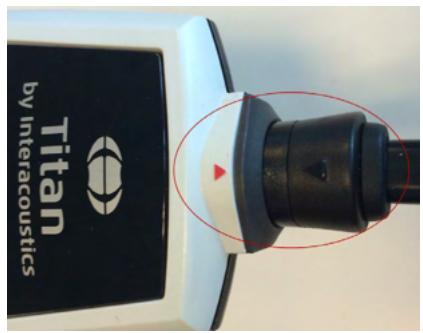

Kytke jatkojohto tai sondi Titaniin asettamalla punaiset kolmiot samaan kohtaan ja työntämällä sondi tai jatkojohto liitäntälevyyn.

### <span id="page-19-1"></span>**Kuulokkeiden kytkeminen olkalaatikkoon ja esivahvistimeen**

Voit suorittaa kontralateraalista stimulointia impedanssiheijastemittauksen aikana, kun pitkä jatkokaapeli (olkarasia) tai esivahvistinkaapeli on kytketty Titaniin.

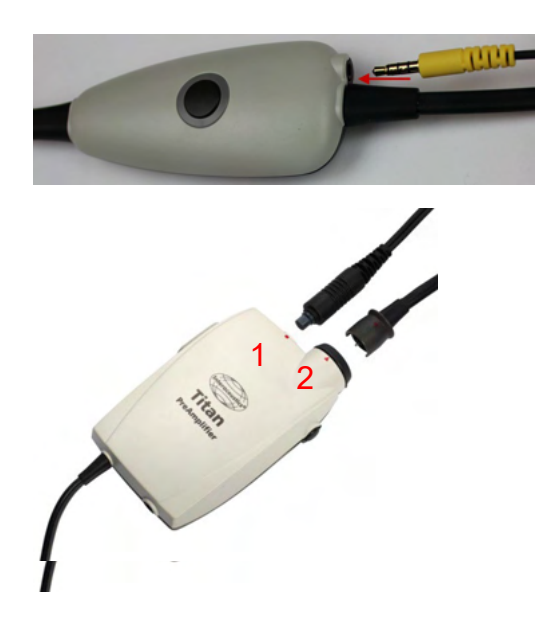

Käytettäessä pitkää jatkokaapelia (olkarasia) IMP/OAEmittauksiin, kytke kontralateriaalikuulokkeen pistoke, kytke kuuloke olkarasian liittimeen, joka on merkitty "Phones Contra".

Esivahvistimen kaapelia käytettäessä kaikki kuulokkeet (vastakuulokkeet, TDH39, E-A-RTONE 3A -insertti jne.) sondia lukuun ottamatta kytketään sondin liitäntälevyn (2) vieressä olevan Omnetics-portin (1) kautta.

### <span id="page-20-0"></span>**Olkalaatikon tai esivahvistimen asettaminen ja käyttäminen**

Pienellä olkarasialla varustettua pitkää jatkokaapelia voidaan käyttää impedanssi- ja OAE-mittauksiin. Esivahvistinkaapelia tarvitaan ABRIS-testaukseen, ja sitä voidaan käyttää myös kaikkien muiden moduulien kanssa.

Käytä klipsiä pitkän jatkokaapelin (olkarasia) takana kiinnittääksesi se potilaan vaatetukseen. Useimmille potilaille voi olla parasta kiinnittää olkarasia paidan/puseron kaulukseen. Esivahvistinkaapeliin on hyvä liittää hihna, joka voidaan sijoittaa lapsipotilasta pitelevän huoltajan kaulaan.

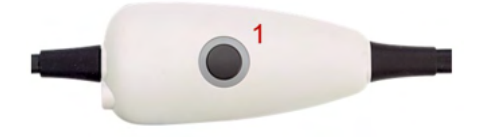

Olkalaatikko-painikkeella (1) voidaan käyttää Titania testauksen aikana ja sen välissä.

Tietokoneohjatun tilan testauksessa olkalaatikon painikkeella (1) voi käynnistää (START) ja pysäyttää (STOP) testauksen, kun korvassa on tiivistys.

Testien välissä, kun sondi ei ole korvassa, painikkeella voi muuttaa valitun korvan oikeasta vasempaan ja päinvastoin.

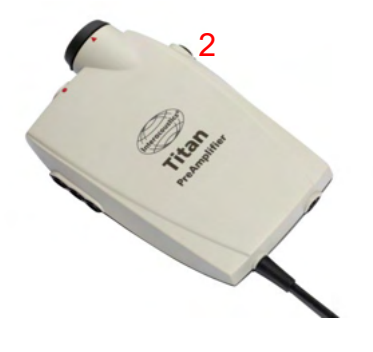

Esivahvistimen painikkeella (2) voi käynnistää (START) ja pysäyttää (STOP) testin.

### <span id="page-21-0"></span>**Asettelutarrojen laittaminen esivahvistimeen**

Laitteen mukana tulee arkki asettelutarroja, jotka auttavat elektrodien ja kaapeleiden sijoittamisessa. Jokaisessa arkissa on kaksi tarraa. Ylemmässä näkyy kartiolisäkkeen alueen asettelu ja alemmassa niskan alueen asettelu.

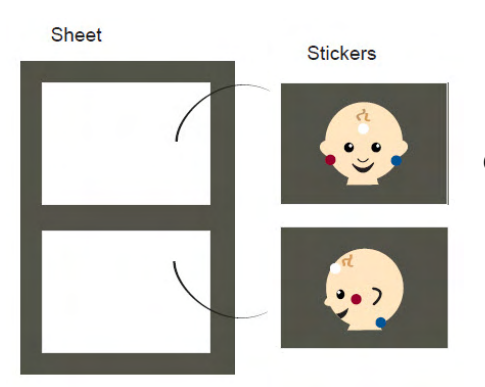

Ota tarvittava tarra arkista ja laita se esivahvistimen takaosaan.

### <span id="page-21-1"></span>**IP30- tai E-A-RTONE ABR -kuulokkeiden käyttäminen korvatippien, vaahtoinserttien tai EarCupsien kanssa (vain ABRIS440)**

IP30 / E-A-RTONE ABR -kuulokkeista on saatavilla kaksi versiota, joita voi käyttää ABRIS440-moduulin kanssa.

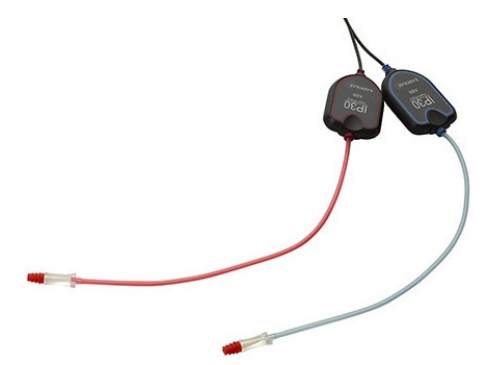

IP30 / E-A-RTONE ABR -kuulokkeita voi käyttää pienten lasten 3,5 mm:n tai 4,0 mm:n korva- ja vaahtoinserttitippien kanssa tai Titan-sonditippien kanssa sovittimen kautta. Kuulokkeissa lukee "Calibrated for use with inserts" (Kalibroitu inserttien kanssa käytettäväksi).

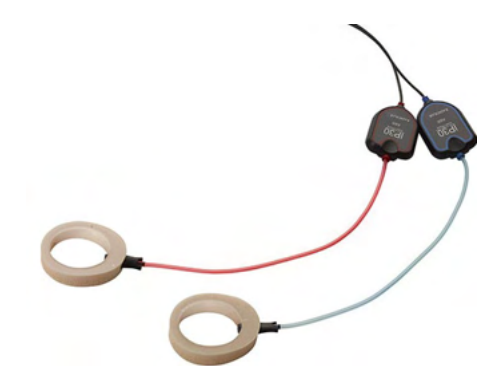

IP30 / E-A-RTONE Earcup -kuulokkeita käytetään EarCupsien kanssa sovittimen kautta. Kuulokkeissa lukee "Calibrated for use with EarCups" (Kalibroitu EarCupsien kanssa käytettäväksi).

### <span id="page-22-0"></span>**Turvatoimet Titania kytkettäessä.**

### HUOMAA

Huomaa, että jos järjestelmä kytketään standardilaitteisiin, kuten tulostimiin ja verkkoihin, erityisiä varotoimia on noudatettava lääkinnällisen turvallisuuden takaamiseksi. Noudata alla olevia ohjeita.

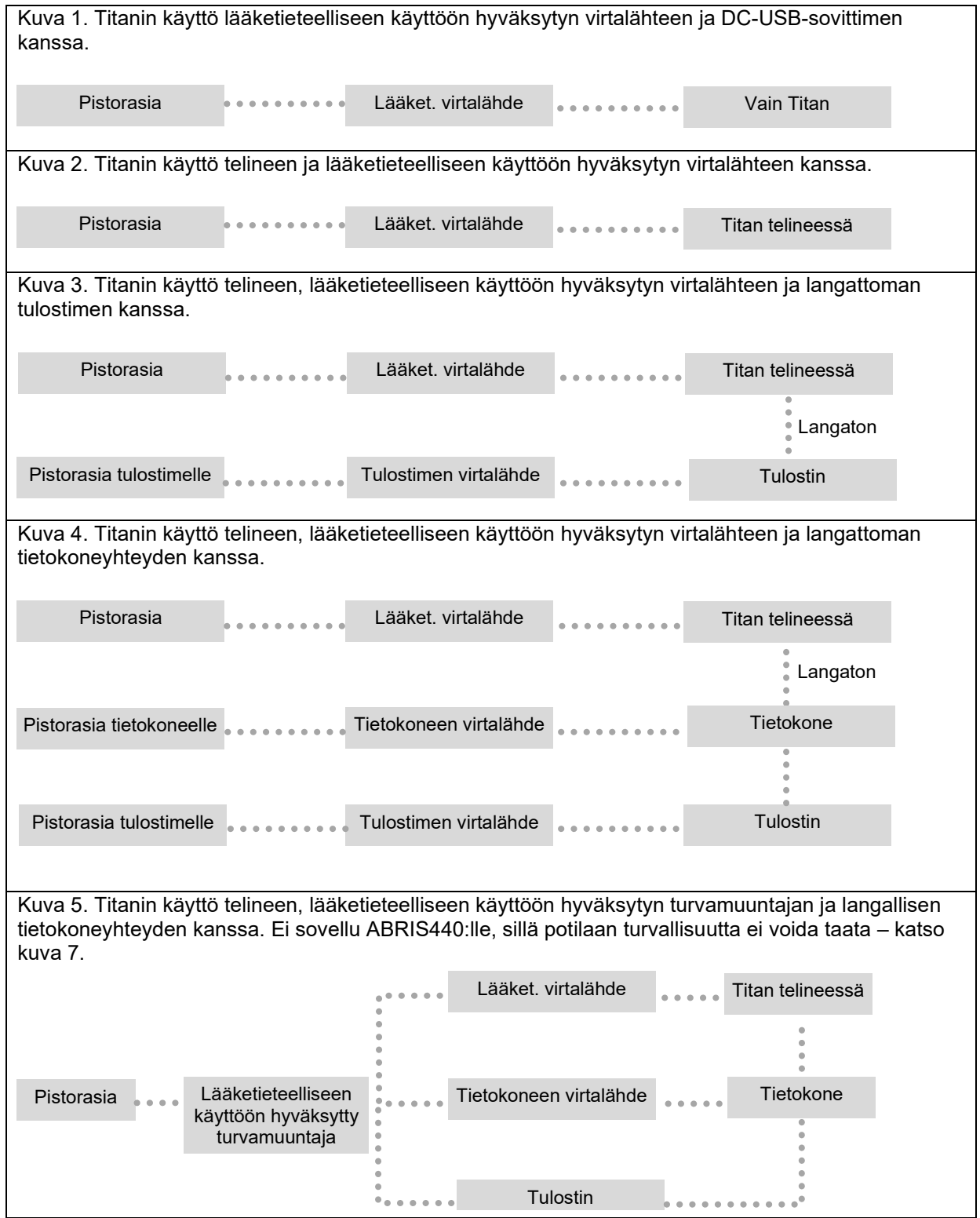

### whenhal

Kuva 6. Titanin käyttö telineen, lääketieteelliseen käyttöön hyväksytyn turvamuuntajan, langallisen tietokoneyhteyden ja langattoman tulostinyhteyden kanssa. Ei sovellu ABRIS440:lle, sillä potilaan turvallisuutta ei voida taata – katso kuva 7. Kuva 7. Titanin käyttö telineen, lääketieteelliseen käyttöön hyväksytyn virtalähteen, optisen USBtietokoneyhteyden ja langattoman tulostinyhteyden kanssa. Kokoonpano soveltuu ABRIS440:n kanssa käytettäväksi – potilaan turvallisuus säilyy. Pistorasia Lääket. virtalähde Titan telineessä **Tulostin** Lääketieteelliseen virtalähde Tietokoneen virtalähde Tietokone käyttöön hyväksytty turvamuuntaja Tulostimen virtalähde **Tulostin** Langato Pistorasia Pistorasia Lääket. virtalähde Lasse Titan telineessä Tulostin Lääketieteelliseen virtalähde Tietokoneen virtalähde Tietokone käyttöön hyväksytty turvamuuntaja Tulostimen virtalähde **Tulostin** Langato Pistorasia

### ulfunne

### <span id="page-24-0"></span>**Ohjelmiston asentaminen**

### **Tärkeitä tietoja ennen asennusta**

Asennukseen tarvitaan järjestelmänvalvojan oikeudet tietokoneessa, johon Titan Suite asennetaan.

#### **Tärkeä huomautus normatiivisten tietojen käytöstä**

Olet asentamassa Titan Suite -ohjelmistoa. Jotkut ohjelmiston osat sisältävät normatiivisia tietoja, joita voidaan näyttää ja verrata tehtyihin tallennuksiin. Jos et halua näyttää normatiivisia tietoja, voit poistaa niiden valinnan kyseisen testiprotokollan kohdalta. Voit myös luoda ja käyttää uusia vaihtoehtoisia protokollia, jotka eivät sisällä normatiivisia tietoja.

Interacoustics ei anna takuita diagnostisista seurauksista soveltuvuuden suhteen tallennettujen tulosten ja käyttäjän mahdollisesti vertailuun tuomien normatiivisten tietojen välillä.

Lisätietoja normatiivisista tiedoista saat Titanin lisätieto-oppaasta ja Interacousticsilta.

### HUOMAA

- 1. ÄLÄ yhdistä Titan-laitteistoa tietokoneeseen ennen kuin ohjelmisto on asennettu!
- 2. Interacoustics ei takaa järjestelmän toimintaa, jos jokin muu ohjelmisto asennetaan. Poikkeuksena tähän ovat OtoAccess®-tietokanta ja Noah 4.10 tai myöhempi.

#### **Tietokoneen vähimmäisvaatimukset**

- Core i3 -suoritin tai tehokkaampi (Intel suositeltava)
- Vähintään 4 Gt muistia
- Kiintolevy, jossa vähintään 10 GB vapaata tilaa (Solid State Drive -levy (SSD) suositeltava)
- Näytön vähimmäisresoluutio 1280 x 1024 pikseliä.
- DirectX 12x -yhteensopiva näytönohjain (Intel/NVidia suositeltava)
- Yksi tai useampi USB-portti, versio 1.1 tai uudempi

#### **Tuetut käyttöjärjestelmät**

- Microsoft Windows® 10 32-bittinen ja 64-bittinen
- Microsoft Windows<sup>®</sup> 11

Windows® on Microsoft Corporationin rekisteröity tavaramerkki Yhdysvalloissa ja muissa maissa.

**Tärkeää:** varmista, että käyttämääsi Windows®-versioon on asennettu uusimmat Service Pack huoltopäivitykset ja tärkeät päivitykset.

**HUOMAUTUS:** Varmista tietosuojan osana, että kaikkien seuraavien kohtien vaatimukset täytetään:

- 1. Käytä Microsoftin tukemia käyttöjärjestelmiä.<br>2. Varmista, että käyttöjärjestelmissä on tarpeel
- 2. Varmista, että käyttöjärjestelmissä on tarpeelliset korjaustiedostot.
- 3. Ota tietokannan salaus käyttöön.
- 4. Käytä henkilökohtaisia käyttäjätilejä ja salasanoja.
- 5. Varmista fyysinen ja verkkoyhteys tietokoneisiin paikallisella tietojen tallennuksella.
- 6. Käytä päivitettyä virustentorjuntaohjelmaa, palomuuria ja haittaohjelmien torjuntaohjelmaa.
- 7. Ota käyttöön asianmukainen varmuuskopiointi.
- 8. Ota käyttöön asianmukainen lokien säilytys.

**HUOMAA:** Microsoftin lakkauttamien käyttöjärjestelmien, joiden tuki on lopetettu, käyttö lisää virusten ja haittaohjelmien riskiä, mikä voi johtaa vikoihin, tietojen menetykseen, tietovarkauksiin ja väärinkäyttöön. Interacoustics A/S ei ole vastuussa tiedoistasi. Jotkut Interacoustics A/S:n tuotteet tukevat käyttöjärjestelmiä tai saattavat toimia käyttöjärjestelmissä, joita Microsoft ei tue. Interacoustics A/S suosittelee kuitenkin käyttämään aina Microsoftin tukemaa käyttöjärjestelmää, jossa on uusimmat suojauspäivitykset.

#### **Mitä tarvitset:**

- 1. Titan Suite -asennus-USB.
- 2. USB-kaapeli.
- 3. Titan-laitteisto.

Jos haluat käyttää ohjelmistoa yhdessä tietokannan kanssa (esim. Noah tai OtoAccess®), varmista, että tietokanta on asennettu ennen Titan Suiten asennusta. Noudata valmistajan asennusohjeita asianmukaisen tietokannan asentamiseksi.

Huomaa, että jos käytät AuditBase System 5:ää, sinun on varmistettava, että käynnistät tämän Officejärjestelmän ennen tätä Titan Suiten asennusta.

### mondo

#### **Ohjelmistoasennus Windows® 10 ja 11**

Aseta asennus-USB asemaan ja asenna Titan Suite -ohjelmisto suorittamalla alla olevat vaiheet. Jos asennustoimenpide ei käynnisty automaattisesti, valitse Start (Käynnistä), siirry kohtaan My Computer (Oma tietokone) ja näytä asennus-USB:n sisältö kaksoisnapsauttamalla USB-asemaa. Aloita asennus kaksoisnapsauttamalla "setup.exe"-tiedostoa.

1. Odota, että alla esitetty valintaikkuna tulee näkyviin, hyväksy lisenssiehdot ja napsauta "Install" (Asenna).

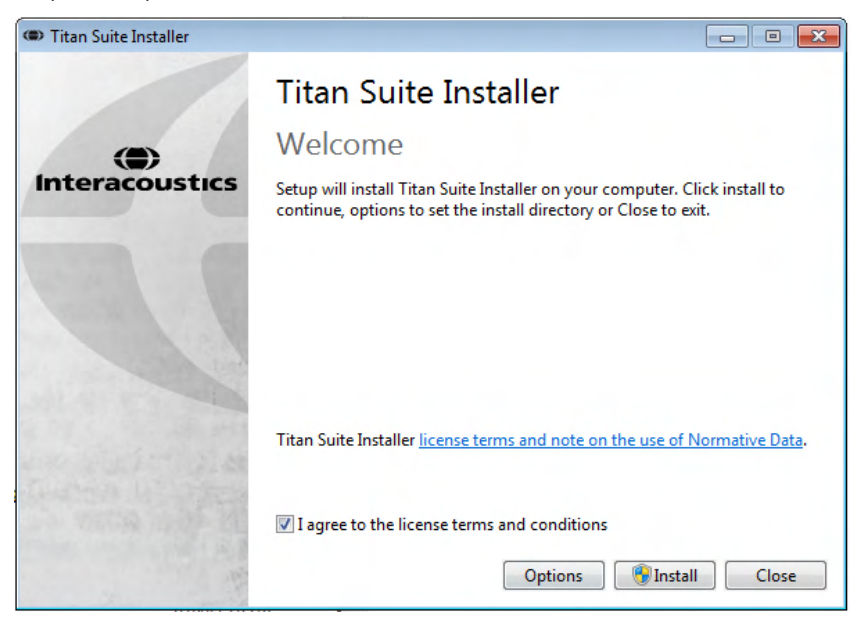

2. Seuraa näytöllä näkyviä Titan Installer -asennusohjeita, kunnes asennus on valmis. Napsauta "Close" (Sulje). Ohjelmisto on nyt asennettu ja käyttövalmis.

Asennuksen aikana Windows**®** saattaa:

- a) Kysyä, haluatko sallia muutokset tietokoneeseen. Napsauta Kyllä, jos tämä tapahtuu.
- b) Pyytää lataamaan ja asentamaan uuden Windows-ominaisuuden (esim. NET Framework 3.5): Lataamaan ja asentamaan uusia ominaisuuksia, jotta Titan Suite -ohjelmisto toimii tarkoitetulla tavalla.
- c) Varoittaa, että Windows ei voi vahvistaa tämän ohjainohjelmiston julkaisijaa. Asenna kuitenkin ohjainohjelmisto, jotta Titan toimii tarkoitetulla tavalla. Jos asennusta ei suoriteta, tietokone ei havaitse Titania, kun se yhdistetään USB:n kautta.

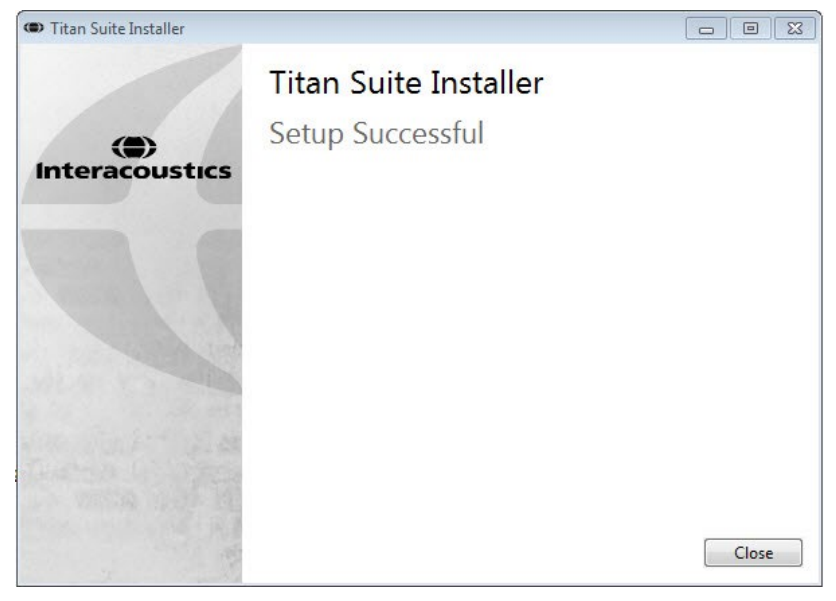

### whenhout

3. Kun käynnistät ohjelman ensimmäisen kerran, sinua pyydetään valitsemaan aluekohtaiset asetukset, jotka aktivoivat valikoiman tehdasprotokollia sekä Titan Suiten ohjeet (EN tai US).

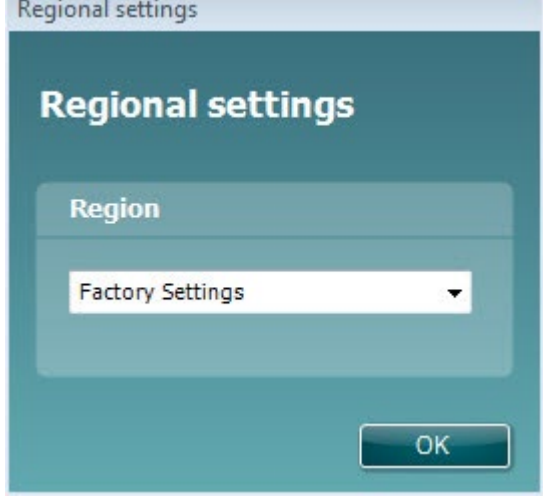

Huomaa, että kaikki alueelliset tehdasprotokollat ovat saatavilla **show/hide protocols (näytä/piilota protokollat)** -asetuksessa jokaisen erillisen moduulin kohdalla. Lisätietoja on Titanin lisätietojadokumetissa.

Huomaa, että kielen voi aina muuttaa valitsemalla **Menu | Setup | Language (Valikko | Asetukset | Kieli)** Titan Suiten **MAIN (Päävalikko)** -välilehdessä asennuksen jälkeen.

### <span id="page-27-0"></span>**Ohjaimen asentaminen**

Nyt kun Titan Suite -ohjelmisto on asennettu, sinun on asennettava Titanin ohjain.

- 1. Kytke Titan tietokoneeseen USB-liitännän kautta (suoraan tai telineen kautta). Kytke Titan päälle painamalla käsikäyttöisen yksikön **R** tai **L** -painiketta.
- 2. Järjestelmä tunnistaa uuden laitteiston automaattisesti, ja tehtäväpalkissa näkyy kellon lähellä ponnahdusikkuna, jossa lukee, että ohjain on asennettu ja laitteisto on käyttövalmis.

Tarkistaaksesi, että ohjain on asennettu oikein, mene laitehallintaan ja tarkista, että Titan näkyy Medical devices (Lääketieteelliset laitteet) -otsikon alla.

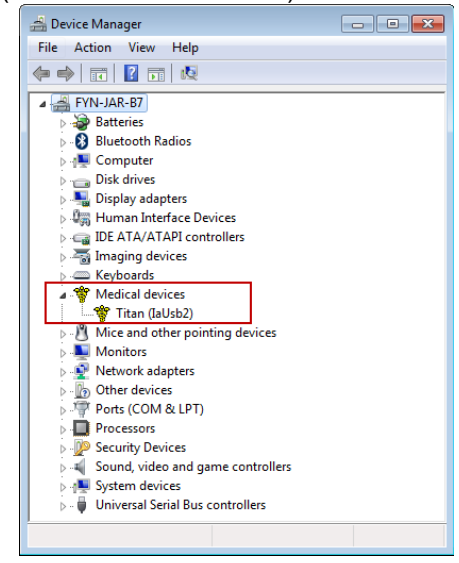

### <span id="page-28-0"></span>**Titan Suiten erillinen asennus**

JJos et halua suorittaa Titan Suitea Noah:n tai OtoAccess®-tietokannan kautta, voit luoda työpöydälle pikakuvakkeen, jonka kautta voit käynnistää Titan Suiten suoraan erillisenä moduulina.

Siirry kohtaan Start | Programs | Interacoustics | Titan Suite (Käynnistä | Ohjelmat | Interacoustics | Titan Suite). Napsauta Titan Suitea hiiren kakkospainikkeella ja valitse Send To | Desktop (create shortcut) (Lähetä | Työpöytä (luo pikakuvake). Työpöydällä näkyy nyt Titan Suiten pikakuvake.

Huomaa: Istuntojen tallentaminen erillistilassa ei yhdistä mittauksia tiettyyn potilaaseen, eikä niitä voida siirtää potilaan kohdalle tietokantaan myöhemmin.

### <span id="page-28-1"></span>**Käyttöoikeus**

Kun vastaanotat Titan-tuotteen, se sisältää jo valmiiksi käyttöoikeudet, jotka sisältävät tilaamasi moduulit. Jos haluat lisätä toisen Titan Suiteen saatavilla olevan moduulin, ota yhteyttä jälleenmyyjään käyttöoikeuksien saamiseksi.

### <span id="page-28-2"></span>**Langaton-yhteyden luominen tietokoneohjatuille mittauksille**

Kun vastaanotat Titan-tuotteen, se sisältää jo valmiiksi käyttöoikeudet, jotka sisältävät tilaamasi moduulit. Jos haluat lisätä toisen Titan Suiteen saatavilla olevan moduulin, ota yhteyttä jälleenmyyjään käyttöoikeuksien saamiseksi.

#### **Oletussalasana on 1234.**

#### <span id="page-28-3"></span>**2.20.1 Langaton asennus (Windows® )**

#### **Käynnistä Titanin käsikäyttöinen yksikkö ja Windows® tietokone:**

1. Valitse **Protocol** | **My Titan |Titan (Protokolla | Oma Titan | Titan)** ja vaihda **langattoman yhteyden** asetukseksi **PC (Tietokone)** painamalla R- tai L-painiketta.

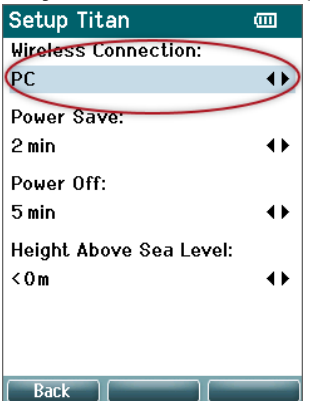

### ulfunne

2. Napsauta tehtäväpalkissa hiiren oikealla painikkeella **Bluetooth-kuvaketta** ja valitse **Add a Bluetooth Device (Lisää Bluetooth-laite)**.

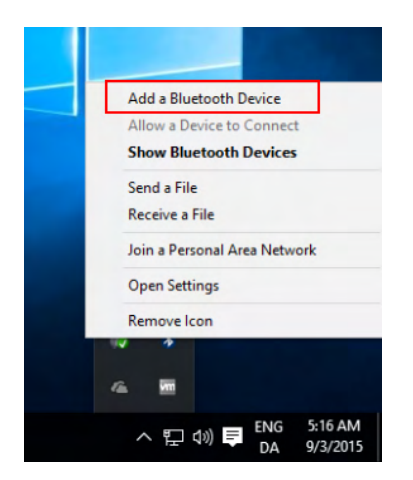

3. Kun alla oleva ikkuna tulee näkyviin, valitse pariksi Titan ja napsauta sitten **Pair (Pari).** Syötä pariliitoskoodi (1234) ja napsauta **Next** (Seuraava).

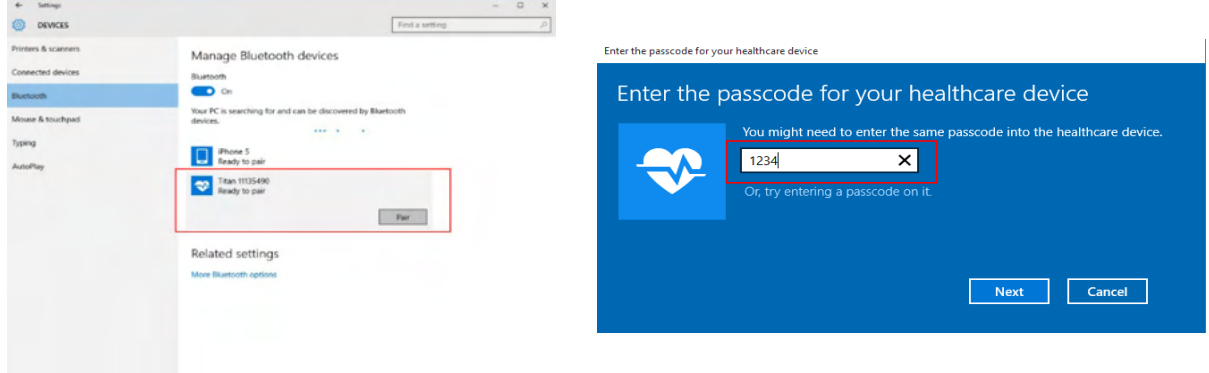

4. Titan on nyt määritetty tietokoneesi langattomaksi laitepariksi. Sulje valintaikkuna.

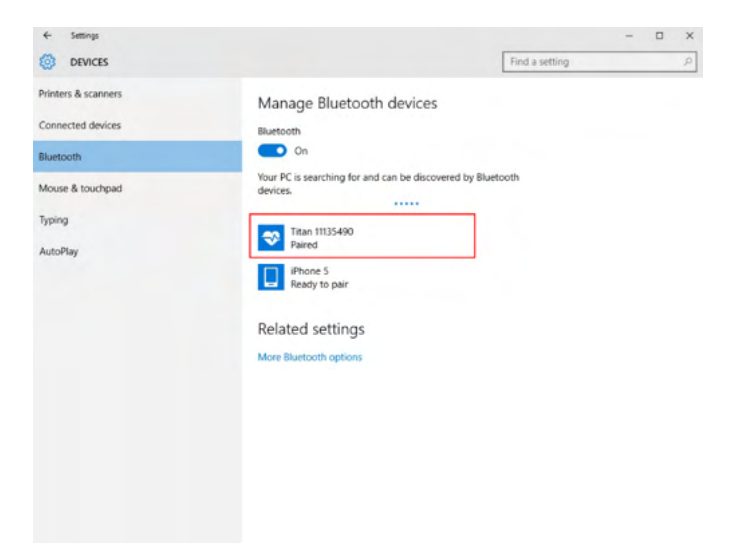

5. Vahvista pariliitos käynnistämällä Titan Suite (katso lisäohjeita Titanin lisätieto-oppaasta). Varmista, että Titan on edelleen päällä.

### whenhal

6. Kun Titan Suite on käynnistynyt, siirry kohtaan **MAIN | Menu | Setup | Enable wireless (PÄÄ | Valikko | Asetukset | Ota langaton käyttöön)**. Alla oleva valintaikkuna tulee näkyviin ja ohjelmisto alkaa etsiä langattomia laitteita. Kun Titan löytyy, näkyviin tulee painike, jossa on sarjanumero (nähtävissä kohdassa **Protocol | My Titan | Setup | License… (Protokolla | Oma Titan | Asetukset | Käyttöoikeus…)**). Paina painiketta langattoman yhteyden muodostamiseksi.

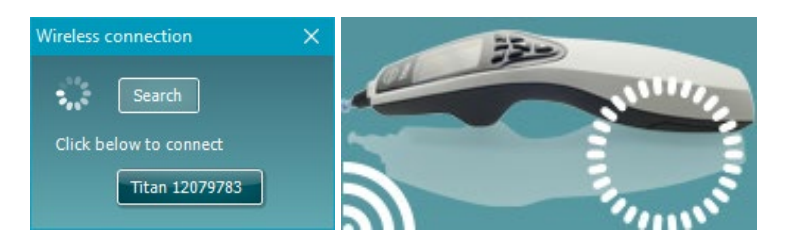

Langattoman yhteyden toimiessa langattoman kuvake Titanin vieressä ilmaisee yhteyden vahvuuden. Jos Titaniin ei saada yhteyttä, tarkista, että langaton yhteys on otettu käyttöön laitteessa ja kohteeksi määritetty tietokone. Varmista, ettei etäisyys tietokoneeseen ole liian suuri.

**Huomaa: Jos Titan ei yhdistä oikein ja tietokoneeseen on asennettu valmistajan Bluetooth-ohjain, saatat joutua poistamaan ohjaimen ja yrittämään Titanin kytkemistä uudelleen tietokoneen pariksi.**

### <span id="page-31-0"></span><sup>3</sup>Käyttöohjeet

Laite kytketään päälle painamalla käsikäyttöisen yksikön R- tai L-painiketta. Lue tämä opas ennen laitteen käyttöä. Huomaa seuraavat yleiset varoitukset ja varotoimet parhaille käytännöille:

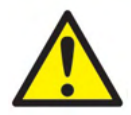

- 1. Älä koskaan aseta sondin kärkeä korvakäytävään kiinnittämättä korvasuppiloa mittapäähän. Muussa tapauksessa potilaan korvakäytävä saattaa vaurioitua.
- 2. Pidä korvakärkilaatikko poissa potilaan ulottuvilta.
- 3. Varmista, että mittapään kärki asetetaan ilmatiiviisti vahingoittamatta potilasta. Korvakärjen on oltava oikean kokoinen ja puhdas.
- 4. Puhdista kuulokkeiden pehmike säännöllisesti käyttämällä desinfiointiainetta.
- 5. Testauksen kontraindikaatioihin kuuluvat äskettäinen stapedektomia tai keskikorvan leikkaus, vuotava korva, akuutti ulkoinen korvakäytävän vaurio, kipu (esim. vaikea ulkokorvantulehdus) tai ulkoisen korvakäytävän tukos. Testausta ei tule suorittaa kyseisistä oireista kärsiville potilaille ilman lääkärin hyväksyntää.
- 6. Tinnitus, hyperakusia tai muu herkkyys koville äänille saattaa estää testauksen, jos käytetään korkean intensiteetin ärsykkeitä.
- 7. Kun Titania käytetään kliinisesti niin, että käsikäyttöinen instrumentti asetetaan telineeseen, sovella 50 % käyttöjaksoa. Tämä tarkoittaa, että jatkuvan testauksen jaksoa täytyy seurata vastaava jakso, jonka aikana laitetta ei käytetä.
- 8. Jos Titania ladataan telineessä testauksen aikana, tämä voi vaikuttaa EEG:n tasoon. Titania ei ole suositeltavaa ladata ABRIS-testauksen aikana.
- 9. Potilaiden, joilla ventrikuloperitoneaalinen suntti, tulee turvallisuussyistä pitää 5 cm:n etäisyys suntin ja kuulokkeen aktiivisen osan välillä. Katso osio 5.2

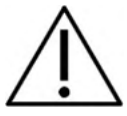

- 1. Käytä vain potilaan sietämiä ärsykevoimakkuuksia.
- 2. Älä yritä asettaa mittapäätä tai suorittaa mittauksia ilman oikeaa korvasuppiloa suoritettaessa kontralateraalista impulssia korvan sisäisillä kuulokkeilla.
- 3. Älä yritä suorittaa mittauksia ilman MX41-pehmikettä suoritettaessa kontralateraalista impulssia kuulokkeilla.
- 4. On suositeltavaa testata mittapää aina päivän alussa, jotta varmistetaan, että mittapää ja/tai kaapeli toimivat oikein TEOAE-mittauksia varten.
- 5. Puhdista mittapään kärki säännöllisesti, ettei siihen jää vahaa tai muuta likaa, joka vaikuttaisi mittaukseen.

### HUOMAA

- 1. Laitetta on käsiteltävä aina varovasti, kun se on kosketuksissa potilaaseen. Paras mittaustarkkuus saadaan instrumentin rauhallisella ja vakaalla sijoittamisella testauksen ajaksi.
- 2. Titania tulee käyttää hiljaisessa ympäristössä, jotta ulkopuoliset akustiset äänet eivät vaikuta mittauksiin. Asianmukaisen akustiikan alan koulutuksen saanut henkilö voi määrittää tämän. ISO 8253 11 § määrittää ohjeessaan hiljaisen huoneen audiometriseen kuulon testaukseen.
- 3. Instrumenttia suositellaan käytettäväksi ympäristön lämpötilan ollessa 15°C / 59°F 35°C / 95°F.
- 4. Kuuloke ja mittapää kalibroidaan laitteen olkalaatikkoon muiden laitteiden kuulokkeiden käyttö vaatii uudelleenkalibroinnin.
- 5. Älä koskaan puhdista kuulokkeiden koteloa vedellä tai laita niihin erittelemättömiä instrumentteja.

### Manag

- 6. Älä pudota laitetta tai altista sitä iskuille. Jos laite putoaa tai vaurioituu, palauta se valmistajalle korjausta ja/tai kalibrointia varten. Älä käytä laitetta, jos epäilet sen vaurioituneen.
- 7. Vaikka instrumentit täyttävät vaaditut EMC-vaatimukset, varotoimia on noudatettava, jotta henkilöt eivät turhaan altistu sähkömagneettisille kentille (esim. matkapuhelimet). Jos laitetta käytetään muiden laitteiden vieressä, on varmistettava, etteivät laitteet aiheuta toisilleen häiriötä.
- 8. Käytä vain tälle laitteelle suunniteltuja kertakäyttöisiä Sanibel-korvakärkiä.

#### $3.1$ **Korvasuppiloiden käsittely ja valinta**

<span id="page-32-0"></span>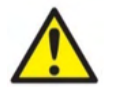

Käytä aina kunkin potilaan kohdalla uutta korvasuppiloa ristikontaminaation välttämiseksi. Korvakärkeä ei ole suunniteltu käytettäväksi uudelleen.

Titan-mittapään kanssa on käytettävä Sanibel-korvakärkiä.

Sondi on sovitettava sopivan tyyppisen ja kokoisen korvasuppilon kanssa ennen testausta. Valinta riippuu korvakäytävän ja korvan koosta ja muodosta. Valinta voi riippua myös henkilökohtaisista mieltymyksistä ja testin suoritustavasta.

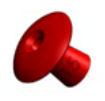

Suorittaessasi nopeaa impedanssiseulontatestiä voit valita sateenvarjonmuotoisen korvasuppilon. Sateenvarjo-korvasuppilot tiivistävät korvakäytävän ilman, että sondin kärki menee korvakäytävään. Paina korvasuppilo tiukasti korvakäytävää vasten niin, että tiiveys säilyy koko testin ajan.

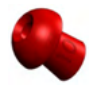

Vakaampaan testaukseen suosittelemme käytettäväksi jatkojohtoa ja sienenmallista korvasuppiloa. Varmista, että korvasuppilo menee kokonaan korvakäytävään. Sienenmallisten korvasuppiloiden avulla voit suorittaa testin kädet vapaina Titanista käsin. Tämä vähentää kontaktiäänien mahdollisuutta häiritä mittausta.

Katso lisätietoa (Quick Guide) korvatippien koosta ja valinnasta korvatipin valitsemisen pikaoppaasta.

#### <span id="page-32-1"></span> $3.2$ **Titanin kytkeminen päälle ja pois päältä**

Kytke Titan päälle **- 1999**-painikkeella.

Kytke Titan pois päältä painamalla sekä - että - että - painiketta samanaikaisesti yhden sekunnin ajan.

### HUOMAA

Titan käynnistyy noin 2 sekunnissa. Anna yksikön lämmetä noin minuutin ajan ennen käyttöä.

#### <span id="page-33-0"></span> $3.3$ **Sondin tila**

Sondin tila osoitetaan jatkojohdon päässä, olkalaatikon päällä tai ohjelmiston sondin tilarivillä olevan valon värillä. Värit ja niiden merkitykset on selitetty alla:

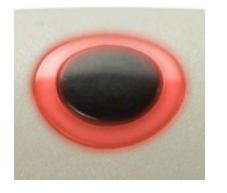

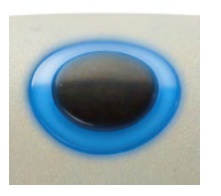

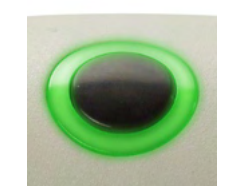

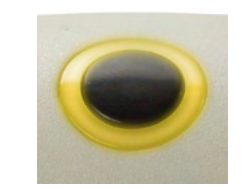

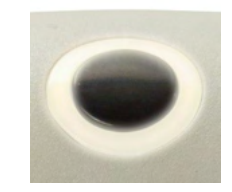

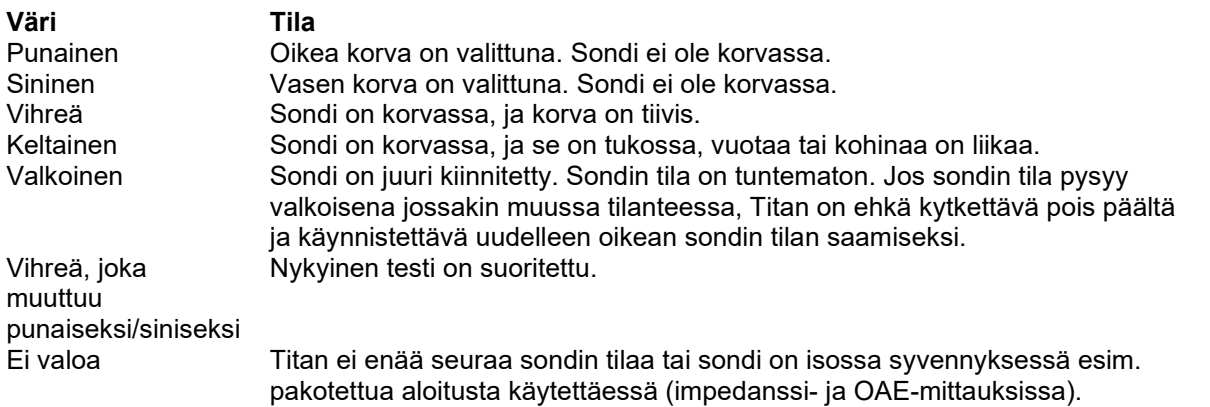

### <span id="page-33-1"></span>**Titanin käsikäyttöinen ohjauspaneeli**

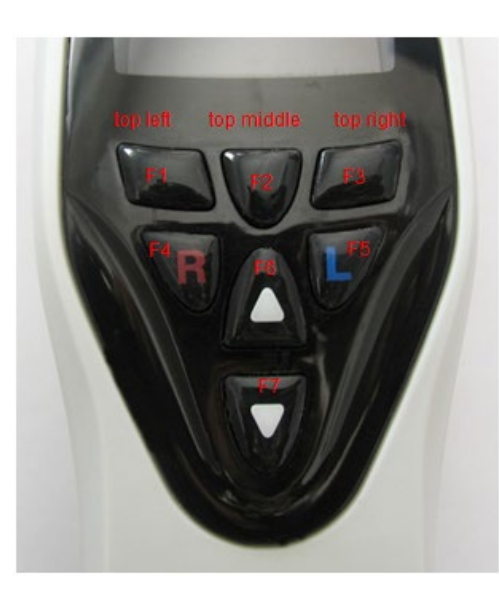

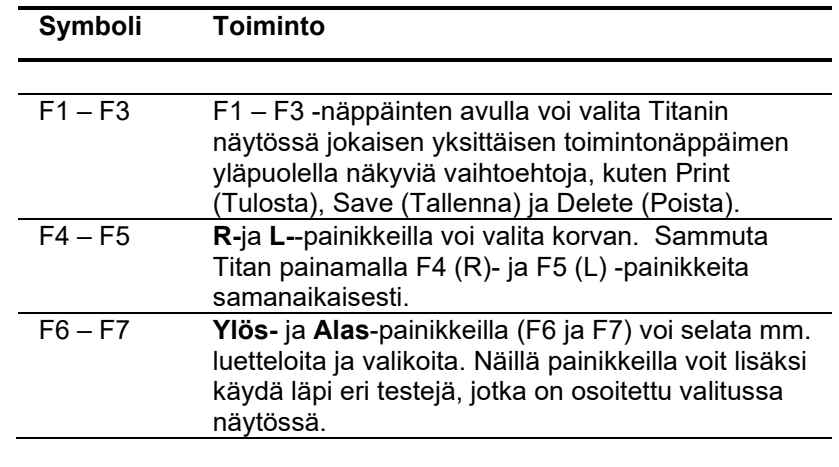

### Manag

### <span id="page-34-0"></span>**Titanin käyttäminen käsikäyttöisessä tilassa**

### <span id="page-34-1"></span>**3.5.1 Käynnistys**

Titan käynnistyy aina aiemmin käytetyn protokollan **Test (Testi)** -näytössä valmiina aloittamaan mittauksen. Kun Titan laitetaan päälle käsikäyttöisessä tilassa sen tietokoneesta irrottamisen jälkeen, se käynnistyy **Select Protocol (Valitse protokolla)** -näytössä, jolloin sinun on valittava käytettävä protokolla.

### <span id="page-34-2"></span>**3.5.2 Akku**

Kun Titanin akun virtakapasiteetti on vähissä, ensimmäiseksi käsikäyttöisen yksikön oikeassa yläkulmassa oleva akkusymboli vaihtaa väriä. Kun akussa on liian vähän virtaa mittausten suorittamiseen, näyttöön tulee varoitus, mittaus keskeytetään ja kaikki tallennetut tiedot tallennetaan. Sammuta käsikäyttöinen yksikkö ja vaihda akku tai laita Titan telineeseen voidaksesi jatkaa testaamista. Kun laitat Titanin uudelleen päälle, aiemmin mitatut tiedot palautetaan ja voit jatkaa mittaamista siitä, mihin jäit.

### <span id="page-34-3"></span>**3.5.3 Test (Testi) -näyttö**

Titan käynnistyy yleensä **Test (Testi)** -näytössä. Kun poistat tai tallennat tietoja mittauksen jälkeen, palaat myös tähän näyttöön. Näytöllä näkyvät seuraavat tiedot:

- **Test (Testi)** -sanan vieressä olevassa otsikossa näkyy sondin tila: **in ear (korvassa)**, **out of ear (pois korvasta)**, **leaking (vuotaa)** tai **blocked (tukossa).**
- Aina, kun **tulostimen kuvake** on näkyvissä, langaton lämpötulostin on käytettävissä
- Oikeassa yläkulmassa näkyy akun tila, **...** Kun Titanin käsikäyttöinen yksikkö asetetaan telineeseen, akku alkaa latautua ja latautuvan akun kuvake on näkyvissä. Jos akun virta on melkein loppu, kuvake näkyy punaisena.
- Oikeassa yläkulmassa on kuvake, joka osoittaa, testataanko Titanilla **vasenta korvaa L**, oikeaa korvaa **R** vai molempia korvia (käytettävissä ainoastaan ABRIS440-moduulissa, kun siihen on liitetty sopivat kuulokkeet).
- **Protokollan nimi** on näkyvissä **Test (Testi)** -näytön toisella rivillä. Kun **Start (Käynnistä)** -kohtaa painetaan, toisella rivillä näkyy suoritettavan testin tyyppi (esim. Tymp, DP-Gram).
- Impedanssimittauksen aloitus voidaan pakottaa esim. tehtäessä mittausta lapsella, jonka korva on putkitettu. **Forced Start** (Pakotettu aloitus) aktivoidaan painamalla **Start** (Käynnistä) 3 sekunnin ajan**.** Tilapalkissa näkyy **Forced Start** (Pakotettu aloitus). Mittaus alkaa, kun vapautat **Start** (Käynnistä) -painikkeen**.**

**Huomaa** Pakotettu aloitus on mahdollinen vain, kun laitteen käynnistystavaksi on määritetty protokollan asetuksissa manuaalinen.

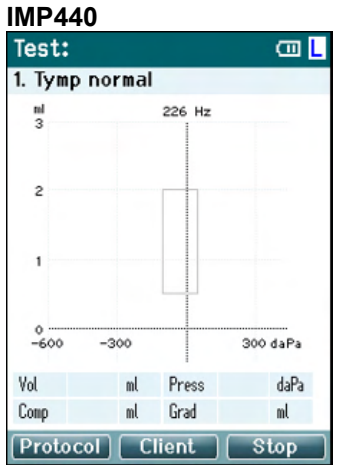

Testin mittaustiedot näkyvät näytön keskiosassa.

**Normatiivinen laatikko** osoittaa ohjeellisen alueen, jossa tympanogrammin huipun odotetaan olevan normaalioloissa. Normatiivisen laatikon mitat on määritelty protokolla-asetuksissa.

**Vol** = Äänenvoimakkuus (volume) **Press** = Paine (pressure) **Comp** = Joustavuus (compliance) **Grad** = Kaltevuus (gradient)

Jos protokolla sisältää ohjeviestin, **Shoulder box (Olkalaatikko)** painikkeen painaminen jatkaa protokollaa sondin tilasta välittämättä.

### mont

#### **ABRIS440**

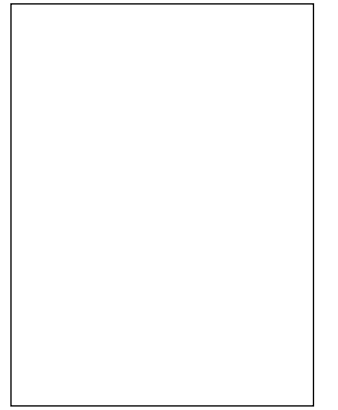

Vauvan päässä olevat ympyrät osoittavat testin **elektrodin asettelun** sekä **elektrodin impedanssin tilan**; vihreä = tyydyttävä, kullanruskea = huono.

Valittujen **kuulokkeiden** nimi näkyy vauvan pään vieressä.

Testiajan alla näkyy kunkin kolmen elektrodin (valkoinen, punainen, sininen) impedanssiarvo.

Alimmaisen rivin kolme painiketta vastaavat käsikäyttöisen yksikön kolmea ylintä toimintopainiketta.

#### Testauksen aikana:

Näkyviin tulee **EEG-palkki**, jossa näkyvät EEG-huippuarvot. Musta palkki kuvaa niitä EEG-huippuarvoja, joiden yläpuolella oleva mittaus hylätään (näkyy kullanruskeana).

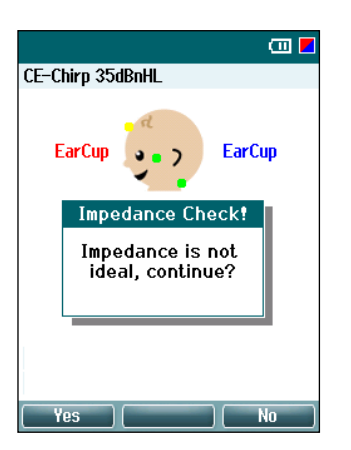

Jos testi aloitetaan, kun elektrodin impedanssin ilmaisimet näkyvät kullanruskeina (huono), näkyviin tulee **impedance is not ideal (impedanssi ei ole ihanteellinen)** -varoitusikkuna. Käyttäjän on vahvistettava, haluaako hän jatkaa testausta, jos impedanssiarvot ovat huonot. Huono impedanssi voi johtaa pidempiin testiaikoihin ja enemmän kohinaa sisältäviin tallenteisiin.

#### **DPOAE440**

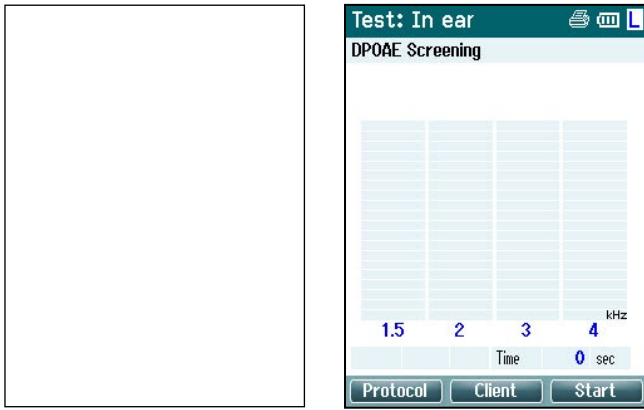

Testin mittaustiedot näkyvät näytön keskiosassa.

Näyttö vaihtelee protokollassa valitun näkymän mukaan: Perusnäkymä tai Lisäasetuksetnäkymä.
### whenhout

#### **TEOAE440**

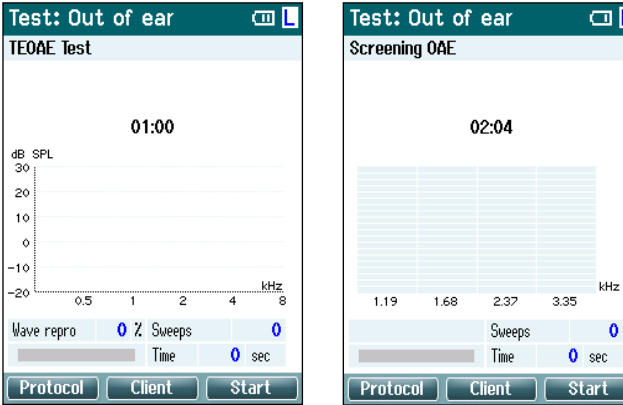

Testin mittaustiedot näkyvät näytön keskiosassa.

Näyttö vaihtuu protokollassa valitun näkymän mukaan: Perusnäkymä tai Lisäasetukset-näkymä.

### **Käyttäminen tästä näytöstä käsin:**

- Käsikäyttöisen yksikön **ylhäällä vasemmalla** oleva painike vie **Protocol (Protokolla)**-näyttöön, jossa voit valita toisen protokollan tai siirtyä Titanin asetuksiin.
- **Ylhäällä keskellä** oleva painike vie **View Client (Näytä asiakas)** -näyttöön, jossa voit tarkastella ja muuttaa asiakastietoja sekä tarkistaa ja/tai tulostaa aiempia istuntoja. Tällä painikkella voit **Keskeyttää** testin testauksen aikana (ei IMP440).
- **Ylhäällä oikealla** oleva painike joko aloittaa tai lopettaa testin. Yläosan vihreässä paneelissa näkyy **Done! (Valmis)**, kun testi on suoritettu.
- Käsikäyttöisen yksikön **Right (Oikea)-** ja **Left (Vasen)** -painikkeilla voi vastaavasti valita joko oikean tai vasemman korvan testausta varten. Aktivoidaksesi binauraalisen testin uudelleen palaa oikean tai vasemman korvan painikkeen painamisen jälkeen **Protocol (Protokolla)** -näyttöön ja valitse protokolla uudelleen (vain ABRIS440).
- Jos tiedot on kerätty yhdestä tai molemmista korvista ja vihreässä paneelissa näkyy **Done! (Valmis)**, niin voit selata kerättyjä mittaustietoja tai taulukoita **Up (Ylös)-** ja **Down (Alas)** -painikkeilla.
- **Shoulder box (Olkalaatikko)** -painikkeella voit **käynnistää ja pysäyttää testauksen** sondin ollessa korvassa tai **vaihtaa korvaa**, kun sondi ei ole korvassa.

### **3.5.4 Done (Valmis) –näyttö**

Titan siirtyy automaattisesti **Done! (Valmis)** -näyttöön protokollan testauksen jälkeen. Siellä voi tarkastella, tulostaa ja/tai tallentaa molempien korvien mittaustuloksia.

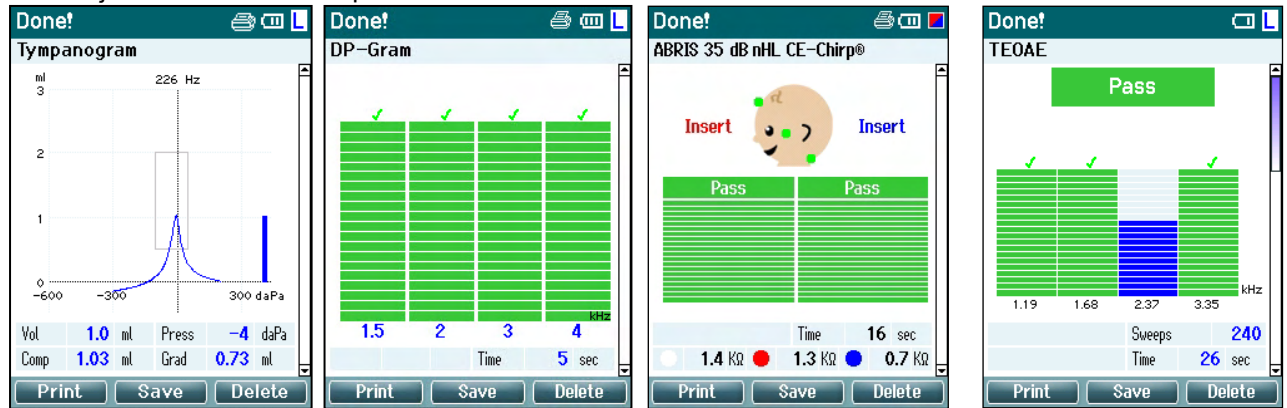

#### **Käyttäminen tästä näytöstä käsin:**

- **Ylhäällä vasemmalla** oleva painike tulostaa vasemman ja oikean korvan testitulokset. Painike toimii vain, jos tulostin on liitetty Titaniin Bluetoothin kautta tai siitä on kiinteä yhteys Titanin telineeseen, kun käsikäyttöinen yksikkö on telineessä.
- Ylhäällä keskellä oleva painike siirtää Select Client & amp; Save (Valitse asiakas & amp; **tallenna)** -näyttöön, jossa voi tallentaa asiakastietoja. Titan on tehty välitöntä käyttöä varten, ja tietojen tallentamisen jälkeen Titan valmistautuu uuteen mittaukseen tyhjentämällä työmuistin ja palaamalla Testi-näyttöön. Voit tulostaa tiedot ennen niiden tallentamista tai hakea tallennetut mittaustiedot istuntoluettelosta ja tulostaa myöhemmin.
- **Ylhäällä oikealla** oleva painike näyttää ponnahdusviestin, jossa kysytään "Delete current or both ears?" (Poistetaanko nykyinen tai molemmat korvat?). **Ylhäällä vasemmalla** olevalla painikkeella voi peruuttaa prosessin. **Ylhäällä keskellä** oleva painike poistaa valitun korvan tiedot ja siirtää takaisin **Test (Testi)** -näyttöön. **Yläoikea**-näppäin poistaa molempien korvien tiedot ja siirtää takaisin **Test (Testi)** näyttöön.
- **Right (Oikea)-**ja **Left (Vasen)** -painikkeilla voi vastaavasti valita joko oikean tai vasemman korvan testausta varten. Painike palauttaa **Test (Testi)** -näyttöön. Jos testattavalle korvalle on jo olemassa tietoja, näkyviin tulee ponnahdusikkuna, jossa kysytään "Overwrite existing data?" (Korvataanko olemassa olevat tiedot?). **Ylhäällä vasemmalla** ja **Ylhäällä oikealla** olevilla painikkeilla voi vastata kyllä tai ei.
- **Right (Oikea)-**ja **Left (Vasen)** -painikkeilla voi vastaavasti valita joko oikean tai vasemman korvan testausta varten. Painike palauttaa **Test (Testi)** -näyttöön. Valitun korvat tiedot poistetaan, jos vastaan "Yes" (Kyllä) kysymykseen "Overwrite existing data" (Korvataanko olemassa olevat tiedot) (ei IMP440). Jos sondin havaitaan olevan korvassa ja siinä on oikea tiiveys ja protokollassa on automaattinen käynnistys käytössä, uusi mittaus korvaa automaattisesti olemassa olevat tiedot (vain IMP440).
- **Up (Ylös)-** ja **Down (Alas)** -painikkeilla voit selata testituloksia. Jos tarkastelet korvan ensimmäistä tai viimeistä testiä, voit siirtyä **Up (Ylös)-** ja **Down (Alas)** -painikkeilla vastaavasti toisen korvan testituloksiin.
- **Shoulder box (Olkalaatikko)** -painike siirtää takaisin **Test (Testi)** -näyttöön.

### **3.5.5 Select Client & Save (Valitse asiakas & tallenna)**

Tässä näytössä voit joko tallentaa olemassa olevan asiakkaan tietoja, jotka on ladattu Titaniin tietokannasta, tai tallentaa uuden asiakkaan tiedot. Uusien asiakkaiden nimeksi tulee aina "ID #", jossa # viittaa seuraavaan käytettävissä olevaan yksilölliseen asiakasnumeroon.

Käsikäyttöiseen laitteeseen on suositeltavaa tallentaa enintään 250 asiakasta.

#### **Käyttäminen tästä näytöstä käsin**:

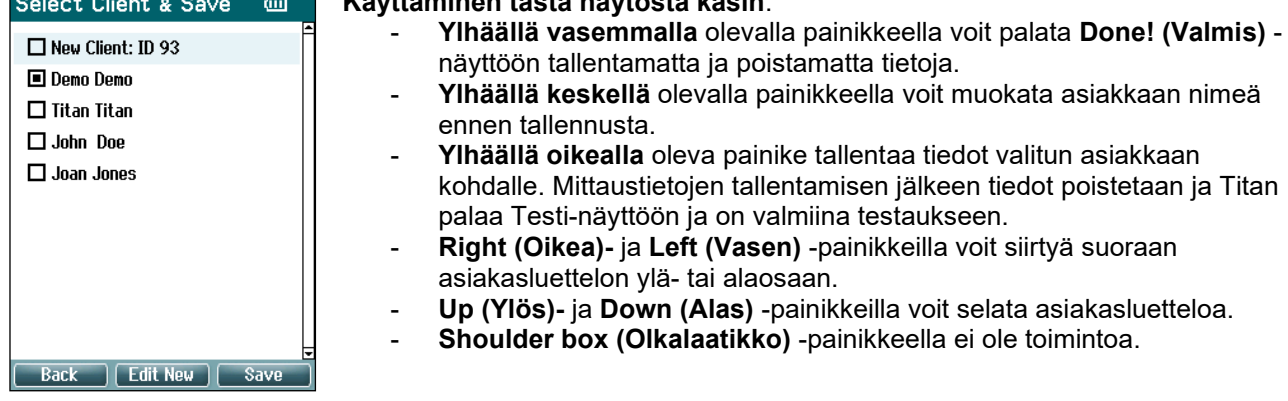

# whenhand

#### **3.5.6 Edit New (Muokkaa uusi) –näyttö**

Tässä näytössä voit syöttää asiakkaan tiedot ennen mittauksen tallentamista.

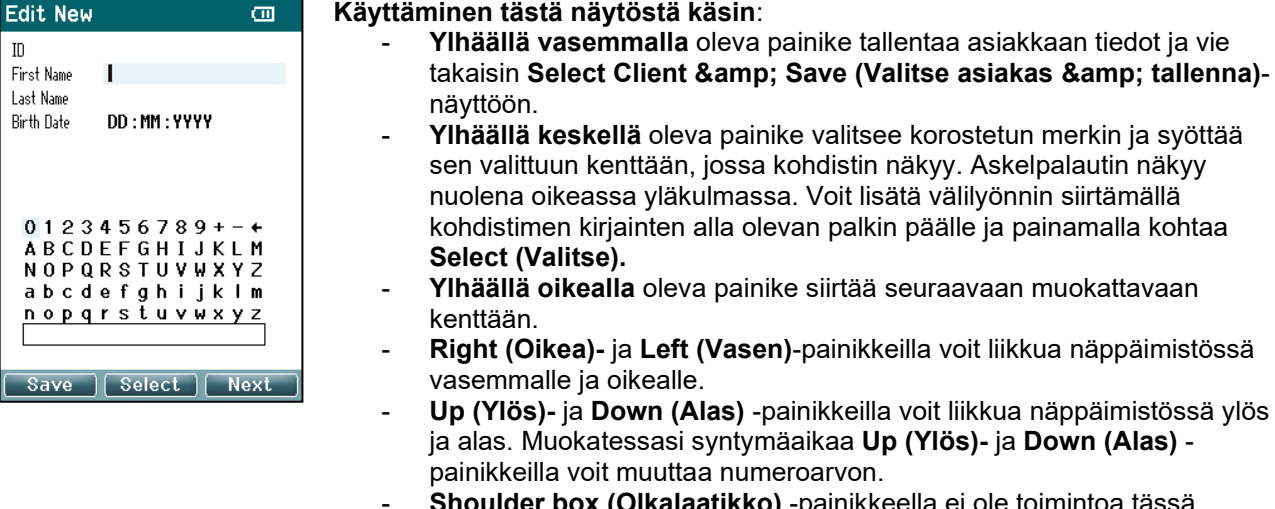

**box (Olkalaatikko)** -p näytössä.

### **3.5.7 View Clients (Näytä asiakkaat) –näyttö**

Tässä näytössä näkyy asiakasluettelo. Jotkut asiakkaista saattavat olla ladattu tietokannasta Titanin käsikäyttöiseen yksikköön. Kun Titaniin tallennetaan yksi tai useampi istunto, asiakkaan nimen edessä oleva ruutu täytetään. Jos istuntoja ei ole vielä tallennettu, ruutu on tyhjä.

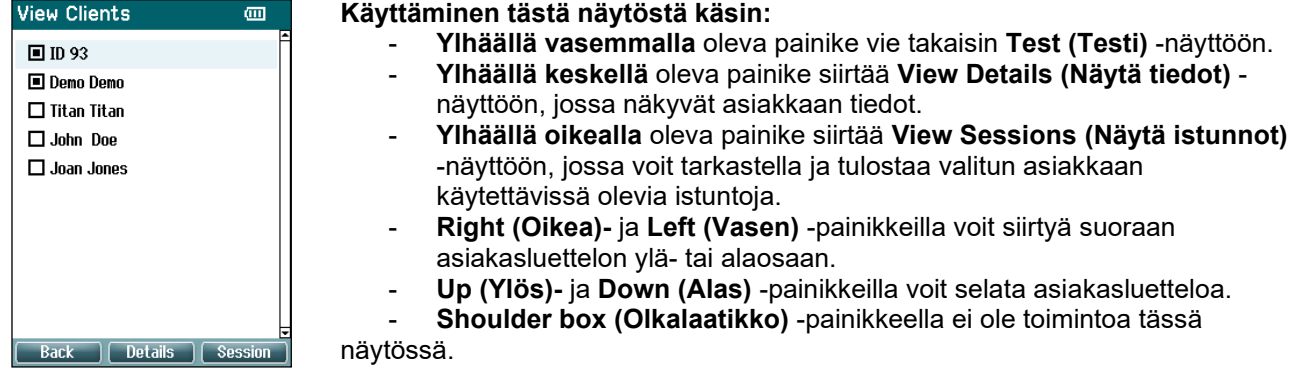

### ulfunne

#### **3.5.8 View Details (Näytä tiedot) –näyttö**

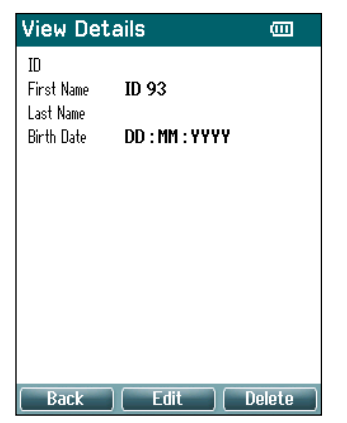

Tässä näytössä näkyvät valitun asiakkaan tiedot. Näytöstä käsin voit siirtyä **Ylhäällä vasemmalla** olevalla painikkeella takaisin **View Client (Näytä asiakas)** -näyttöön tai muokata asiakkaan tietoja **Ylhäällä keskellä** olevalla painikkeella **Edit Details (Muokkaa tietoja)** -näytössä.

### **3.5.9 Edit Details (Muokkaa tietoja) –näyttö**

Tässä näytössä näkyy asiakkaan **ID (tunnus)**, **First Name (etunimi)**, **Last Name (sukunimi)** ja **Birth Date (syntymäaika)**. Etunimi on valittu muokattavaksi tullessasi näyttöön.

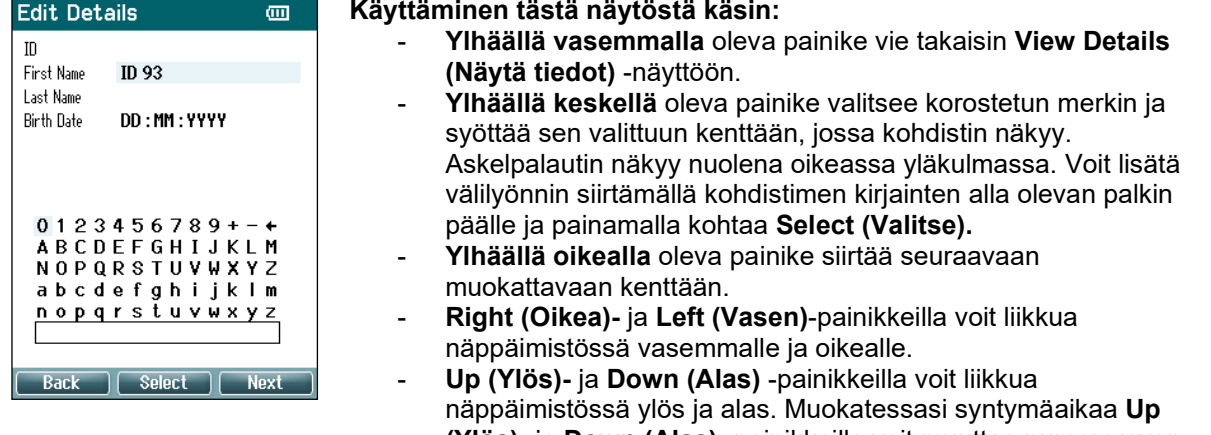

**(Ylös)-** ja **Down (Alas)** -painikkeilla voit muuttaa numeroarvon. Shoulder box (Olkalaatikko) -painikkeella ei ole toimintoa tässä

näytössä.

# whenhand

### **3.5.10 View Sessions (Näytä istunnot) –näyttö**

Tässä näytössä näkyy luettelo valitun asiakkaan käytettävissä olevista tallennetuista mittauksista.

**Käyttäminen tästä näytöstä käsin: View Sessions** m.

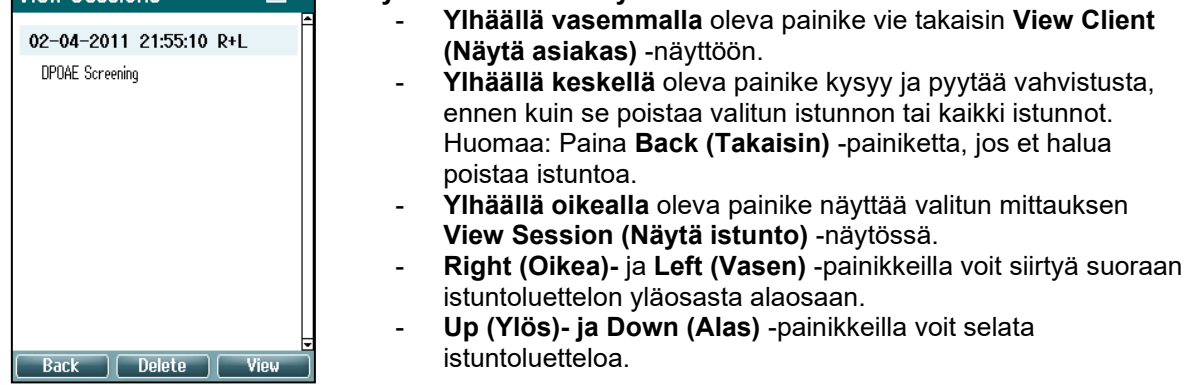

### **3.5.11 View Session (Näytä istunto) –näyttö**

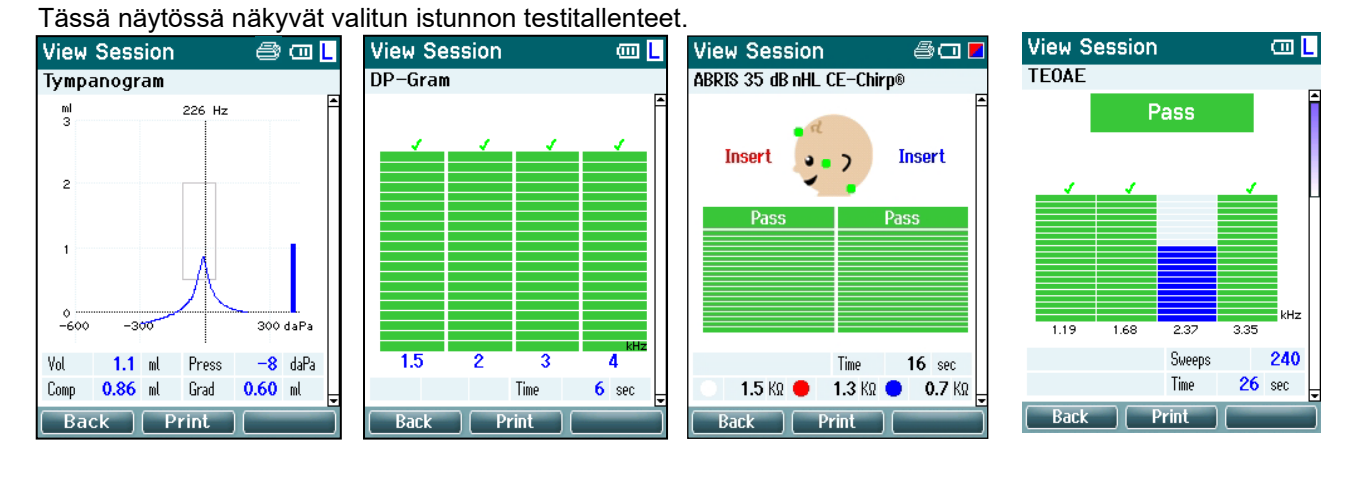

**Käyttäminen tästä näytöstä käsin:**

- **Ylhäällä vasemmalla** oleva painike vie takaisin **View Sessions (Näytä istunnot)** -näyttöön.
- **Ylhäällä keskellä** oleva painike tulostaa kaiken. Painike toimii vain, jos tulostin on liitetty Titaniin Bluetoothin kautta tai siitä on kiinteä yhteys Titanin telineeseen, kun käsikäyttöinen yksikkö on telineessä.
- **Ylhäällä oikealla** olevalla painikkeella ei ole toimintoa.
- **Right (Oikea)-**ja **Left (Vasen)** -painikkeilla voit siirtyä oikean ja vasemman korvan tallenteiden välillä.
- **Up (Ylös)-** ja **Down (Alas)** -painikkeilla voit selata eri testejä, jotka on tallennettu valittuun istuntoon.
- **Shoulder box (Olkalaatikko)** -painikkeella ei ole toimintoa.

# whenhand

#### **3.5.12 Select Protocol (Valitse protokolla) –näyttö**

Tässä näytössä voit joko valita protokollan testausta varten tai siirtyä Titanin asetuksiin.

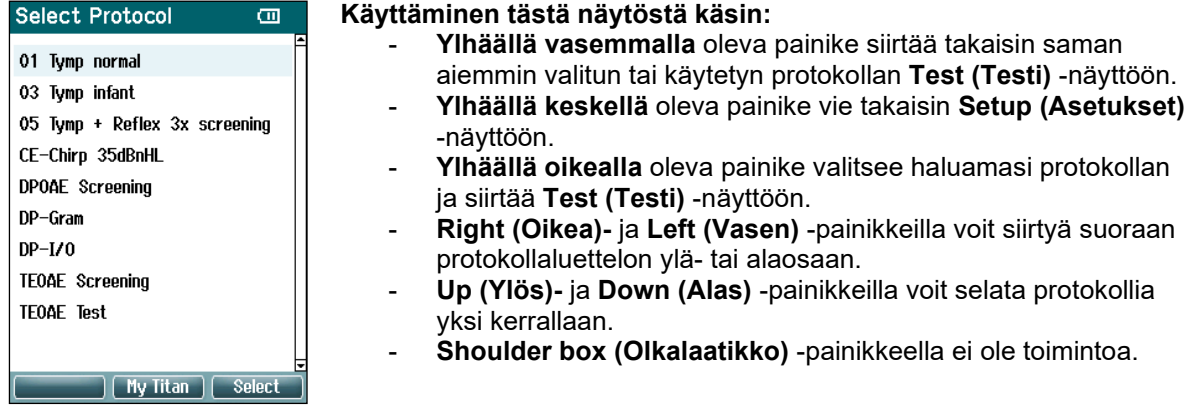

#### **3.5.13 Setup (Asetukset) –näyttö**

Tässä näytössä voit muuttaa Titanin käsikäyttöisen yksikön asetuksia.

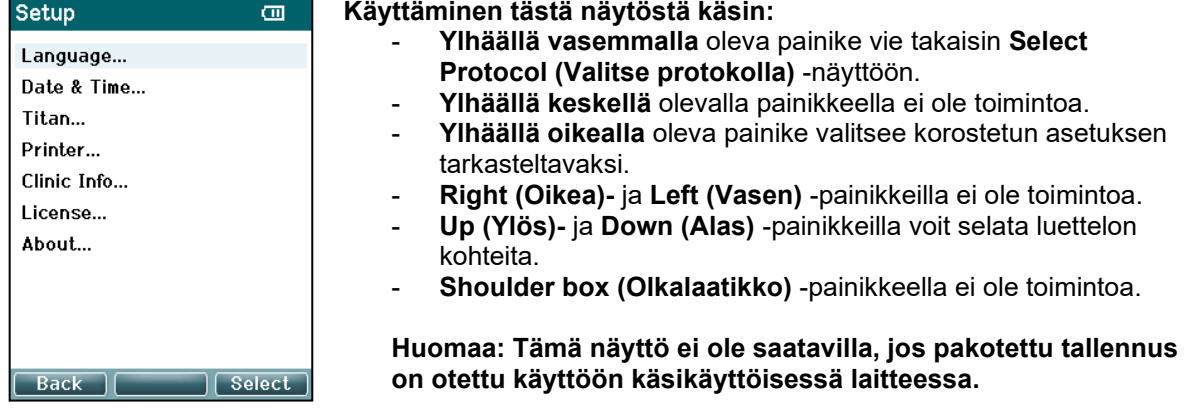

#### **3.5.14 Language (Kieli) –näyttö**

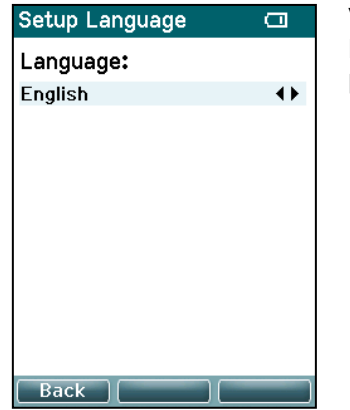

Voit valita kielen **Right (Oikea)-** ja **Left (Vasen)** -painikkeilla. Käytettävissä olevat kielet ovat englanti, saksa, espanja, ranska, italia, portugali, tsekki, venäjä, japani, kiina ja korea.

### ulfunne

#### **3.5.15 Date & Time (Päivämäärä ja aika) –näyttö**

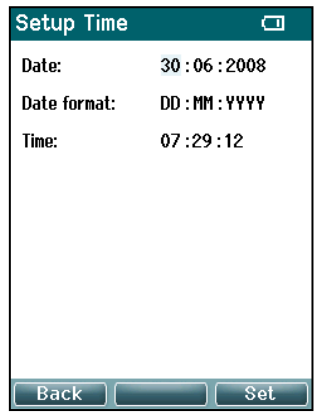

Voit siirtyä **Left (Vasen)-** ja **Right (Oikea)** -painikkeilla seuraavaan tai edelliseen kohteeseen. Voit säätää **Up (Ylös)-** ja **Down (Alas)** painikkeilla päivämäärää, päivämäärämuotoa ja kellonaikaa.

#### **3.5.16 Titan-näyttö**

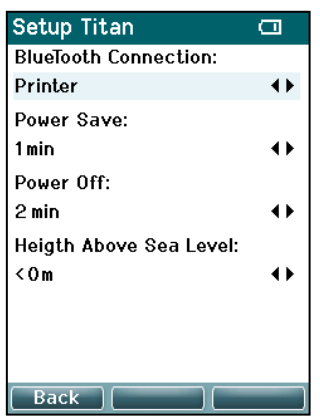

Voit siirtyä **Up (Ylös)-** ja **Down (Alas)** -painikkeilla seuraavaan tai edelliseen kohteeseen. Voit säätää **Right (Oikea)-** ja **Left (Vasen)** painikkeilla seuraavia asetuksia:

- **Bluetooth** voi olla yhdistetty tulostimeen tai tietokoneeseen tai olla pois päältä
- **Power Save (Virransäästö)** -kohdan asetuksena voi olla Never (ei koskaan) tai 1, 2, 3, 4 tai 5 minuuttia.
- **Power Off (Virrankatkaisu)** -kohdan asetuksena voi olla Never (ei koskaan) tai 1, 2, 3, 4, 5, 6, 7, 8, 9, 10, 15, 20, 30 tai 45 minuuttia ja toimii vain käsikäyttöisessä tilassa.
- **Height Above Sea Level (Korkeus merenpinnasta)** -kohdan asetuksena voi olla 0-2500 metriä.

### **3.5.17 Tilavuustarkistus**

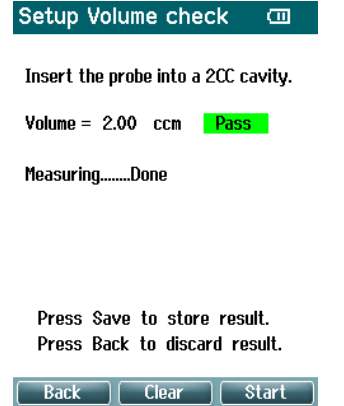

Äärimmäinen kosteus ja/tai ilmanpaine voivat vaikuttaa tilavuusmittauksiin. Siltä varalta, että joudutaan toimimaan ääriolosuhteissa, on saatavilla tilavuuden tarkistustoiminto. Toiminnon avulla ääriolosuhteita voidaan kompensoida seuraavasti:

- Laita mittapää 2cc:n onteloon tilavuustarkistusta varten.
- Käynnistä tilavuuden mittaus painamalla **Start** (Käynnistä).
- Kun mittaus on valmis, näyttöön tulee Pass (Hyväksytty) tai Fail (Hylätty) yhdessä tilavuuden kanssa.
- Paina **Save** (Tallenna), jos haluat tallentaa tulokset. Kun tulokset tallennetaan, puhdasäänitympanometrian arvo korjataan.

Paina **Back** (Takaisin), jos haluat hylätä tulokset. Paina **Clear** (Tyhjennä), jos haluat palata kalibrointiarvoon ilman korjausta.

### ulfunne

Jos säätö epäonnistuu toistuvasti, laite on kalibrointirajojen ulkopuolella ja täytyy kalibroida uudelleen.

Huomaa: Korjaus tehdään tietyn rajan sisällä kalibrointiarvosta eikä muuta itse kalibrointia. Säätö on voimassa vain puhdasäänitympanometrian tilavuuslaskennassa.

#### **3.5.18 Printer (Tulostin) –näyttö**

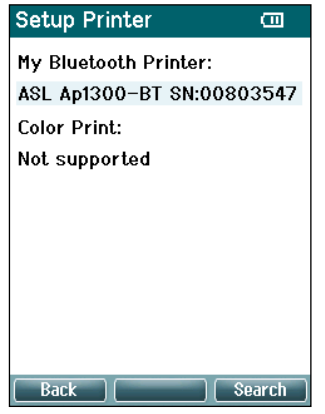

Voit etsiä **Ylhäällä oikealla** olevalla painikkeella Bluetooth-yhteyttä tulostimeen. Jos tulostimia löytyy useampi kuin yksi, voit valita haluamasi tulostimen **Up (Ylös)-** ja **Down (Alas)** -painikkeilla. Valitse tulostin **Ylhäällä oikealla** olevalla painikkeella.

#### **3.5.19 Clinic Info (Klinikkatiedot) –näyttö**

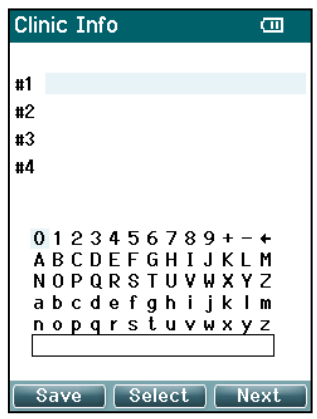

Voit siirtää kohdistinta näppäimistöllä **Left (Vasen)-**, **Right (Oikea)-**, **Up (Ylös)-** ja **Down (Alas)** -painikkeilla. Syötä korostettu merkki **Ylhäällä keskellä** olevalla painikkeella. Siirry seuraavaan kohteeseen **Ylhäällä oikealla** olevalla painikkeella. Painamalla **Ylhäällä vasemmalla** olevaa painiketta voit tallentaa ja siirtyä takaisin **Setup (Asetukset)** -näyttöön.

### whenhout

#### **3.5.20 License (Käyttöoikeus) –näyttö**

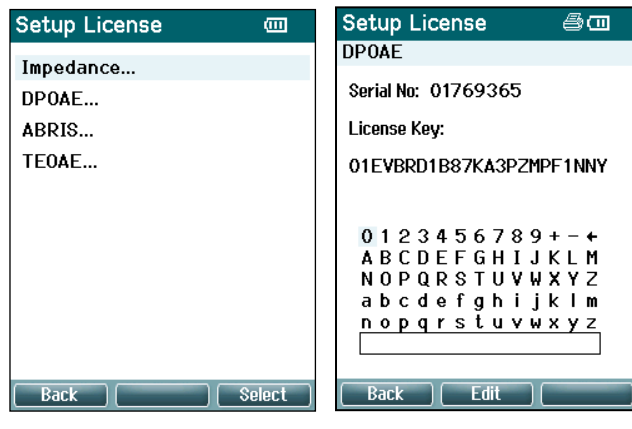

Painamalla **Ylhäällä oikealla** olevaa painiketta voit tarkastella laitteen moduuleja, joilla on käyttöoikeudet, sekä valita, minkä moduulin käyttöoikeustunnusta haluat tarkastella tai muuttaa. Voit siirtää kohdistinta näppäimistöllä **Left (Vasen)-**, **Right (Oikea)-**, **Up (Ylös)-** ja **Down (Alas)** painikkeilla. Syötä korostettu merkki **Ylhäällä keskellä** olevalla painikkeella. Siirry seuraavaan merkkiin **Ylhäällä oikealla** olevalla painikkeella. Painamalla **Ylhäällä vasemmalla** olevaa painiketta voit tallentaa ja siirtyä takaisin **Setup (Asetukset)** -näyttöön.

#### **3.5.21 About (Tietoa) -näyttö**

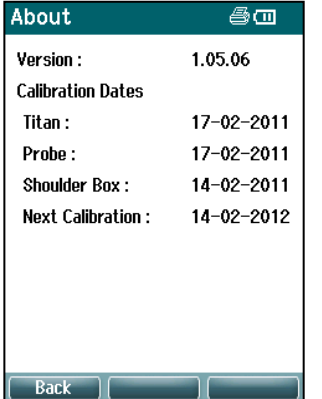

Täältä löydät tietoa Titanin laiteohjelmistoversiosta ja kalibrointipäivämääristä.

Painamalla **Up (Ylös)-** ja **Down (Alas)** -painikkeita samanaikaisesti saat näkyviin MCU- ja DSP-koontipäivämäärät.

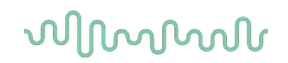

### **TEOAE:n mittauspään testaus**

Mittauspään oikea toiminta on tärkeää TEOAE-testin tuloksille. Suosittelemme, että suoritat mittauspäätestin jokaisen päivän alussa ennen kuin alat testata potilaita, jotta voidaan olla varmoja, että mittauspää toimii oikein.

- Ennen testin suorittamista varmista, että mittauspään kärki on puhdas eikä siinä ole vahaa ja/tai likaa.
- Tee mittauspäätesti aina hiljaisessa ympäristössä.
- Käytä vain suositeltua onteloa testin tekemiseen. Erilaista onteloa käytettäessä mittauspään antamia virheitä ei välttämättä huomata.

#### **3.6.1 Mittauspäätestin suorittaminen**

1. Valitse Mittauspäätesti TE -protokolla käsilaitteesta tai PC-ohjelmasta.

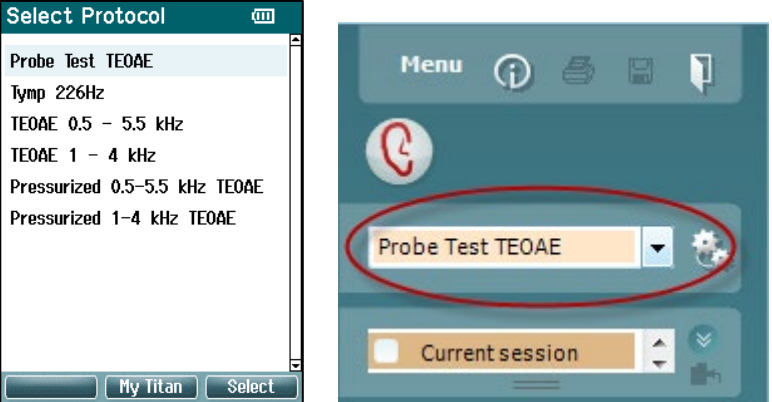

**2. Aseta mittauspään kärki ilman tippiä mittauspään testianturiin tai Titanin 0,5 cm<sup>3</sup>:n onteloon<br>2. Aseta mittauspään kärki ilman tippiä mittauspään testianturiin tai Titanin 0,5 cm<sup>3</sup>:n onteloon** 

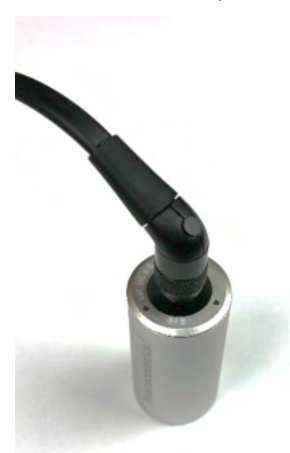

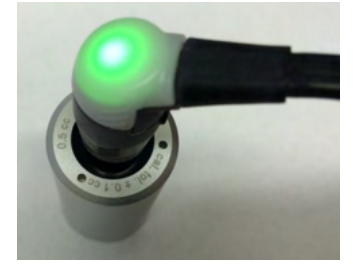

- 3. Paina Käynnistys-painiketta, ja anna testin toimia kunnes se pysähtyy (n. 30 s). Älä itse pysäytä testiä.
- 4. Jos mittauspää toimii oikein (missään TE-pylväässä ei näy väkäsiä), voidaan päivittäistä testausta jatkaa.
- 5. Jos testin aikana tulee virheilmoitus, tai jos yhdessä tai useammassa TE-pylväässä on väkänen sen yläpuolella tai testin lopussa, on testi epäonnistunut. Tarkista ja puhdista mittauspään kärki vahasta tai liasta, ja tee testi uudelleen. Jos testi epäonnistuu toisen kerran, Titania **ei saa käyttää potilaiden testaukseen. Ota yhteyttä paikalliseen edustajaasi avun saamiseksi.**

# whenhout

#### **3.6.2 Toimiva mittauspää**

Jos mittauspää toimii oikein, ei missään TE-pylväässä näy väkäsiä niiden yläpuolella testin päättyessä ja käsilaitteen tai PC:n näyttö näyttää samalta kuin oheisissa kuvissa 1 ja 2.

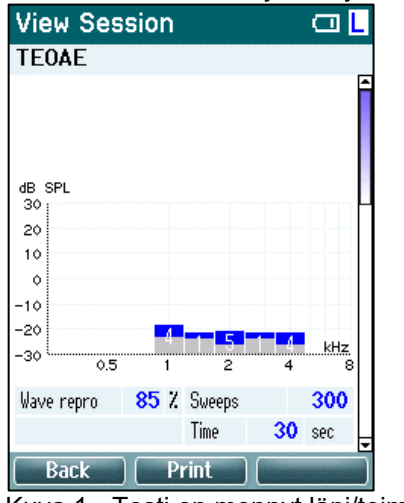

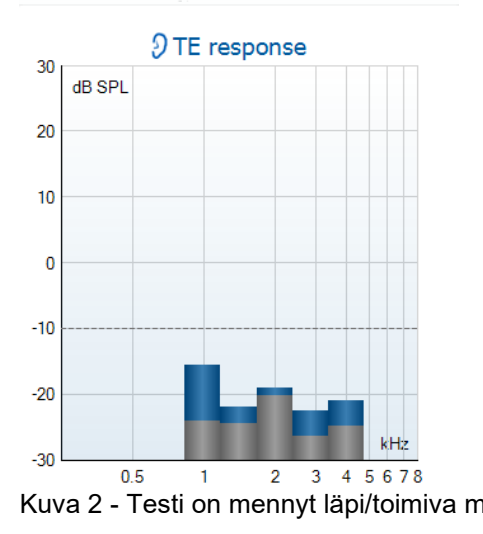

Kuva 1 - Testi on mennyt läpi/toimiva mittauspää Kuva 2 - Testi on mennyt läpi/toimiva mittauspää

#### **3.6.3 Viallinen mittauspää**

Jos testin aikana tulee virheilmoitus tai jos yhdessä tai useammassa TE-pylväässä on väkänen sen yläpuolella tai testin lopussa, on testi epäonnistunut.

Yleisin syy testin epäonnistumiseen on se, että mittauspään kärjessä on vahaa tai likaa. Tarkista ja puhdista mittauspään kärki vahasta tai liasta ja tee testi uudelleen. Jos testi onnistuu vahan tai lian poistamisen jälkeen, voidaan mittauspäätä edelleen käyttää potilaiden tutkimiseen.

Jos mittauspään led-merkkivalo muuttuu keltaiseksi tai mittauspään tila on "Liikaa kohinaa", on ympäristö liian meluisa testaukseen, tai mittauspäässä on vika. Keskeytä testi, puhdista mittauspää ja/tai siirry hiljaisemmalle alueelle ja tee testi uudelleen.

Jos testi yhä ilmoittaa viallisesta mittauspäästä, toisen testin jälkeen Titania **ei saa käyttää potilaiden testaukseen. Ota yhteyttä paikalliseen edustajaasi avun saamiseksi.**

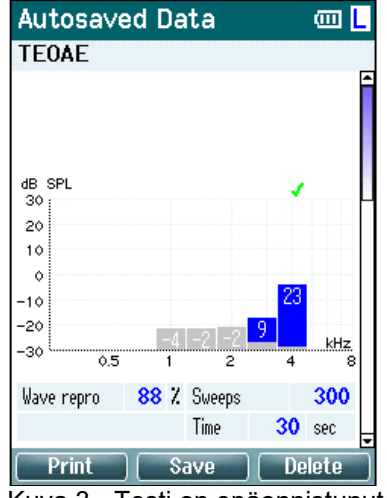

Kuva 3 - Testi on epäonnistunut/viallinen mittauspää

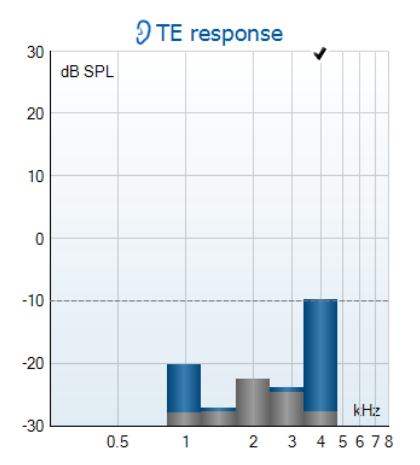

Kuva 4 - Testi on epäonnistunut/viallinen mittauspää

# ulfunne

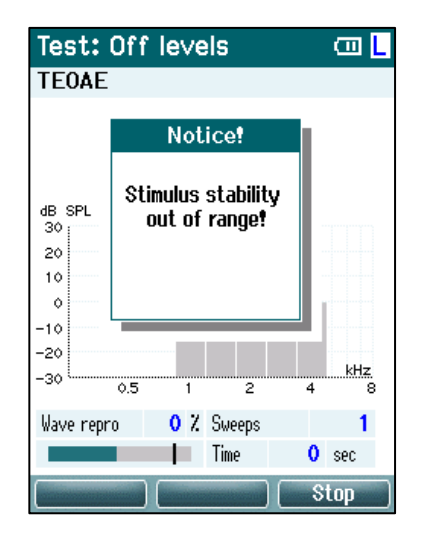

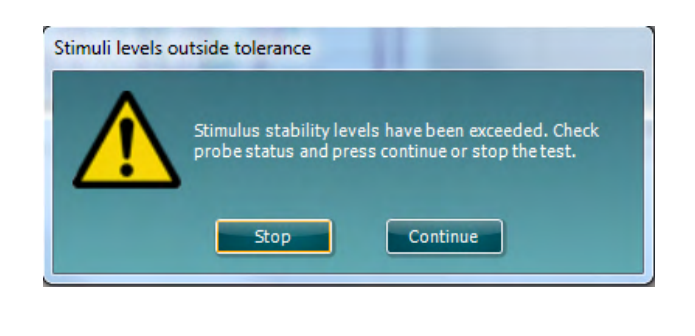

Kuva 5 – Herätteen vakaustasojen varoitus. Puhdista mittasupään kärki ja suorita testi uudelleen

**Huomaa: Päivittäisen mittauspäätestin epäonnistuminen ilmaisee myös, että viimeisimmän onnistuneen TEOAE-mittauksen jälkeen suoritetut potilastestit saattavat olla virheellisiä ja potilaat on testattava uudelleen. Tästä syystä on tärkeää suorittaa mittauspäätesti joka päivä.** 

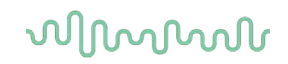

#### $3.7$ **Käyttäminen tietokoneohjatussa tilassa**

#### **3.7.1 Tietokoneen virtamääritykset**

#### HUOMAA

Jos tietokone voi siirtyä lepotilaan tai valmiustilaan, ohjelmisto saattaa kaatua, kun tietokone palaa takaisin käyttötilaan. Muuta käyttöjärjestelmän valikosta virta- ja lepotilan asetuksia.

#### **3.7.2 Käynnistäminen OtoAccessista käsin**

Ohjeita OtoAccess®-tietokannassa työskentelystä on OtoAccess®-käyttöohjeessa.

#### **3.7.3 Käynnistys Noah ista käsin**

Varmista, että Titan on päällä ja kytketty ennen ohjelmistomoduulin avaamista. Jos laitteistoa ei tunnisteta, näyttöön tulee valintaikkuna, jossa kysytään, haluatko suorittaa Titan Suiten Simulaatio-tilassa.

Titan Suiten käynnistäminen Noah ista käsin:

- 1. Avaa Noah
- 2. Etsi ja valitse haluamasi potilas. Näytössä näkyvät nyt valitun potilaan tallennetut istunnot.
- 3. Jos potilasta ei ole vielä lisätty luetteloon:
	- Paina **New client (Uusi asiakas)** -painiketta.
	- Täytä vaaditut kentät ja valitse **Work with Client (Työskentele asiakkaan kanssa)**
- 4. Avaa **Module selection (Moduulin valinta)** -valintaikkuna, siirry **Measurement (Mittaus)**  välilehteen ja kaksoisnapsauta **Titan Suite** -kuvaketta.

Tarkempia ohjeita tietokannassa työskentelystä on Noah in käyttöohjeessa.

#### **3.7.4 Virheraportti**

Mikäli Titan Suite kaatuu ja järjestelmä pystyy kirjaamaan tiedot, avautuu testinäytössä virheraportti-ikkuna (kuten alla). Virheraportti antaa Interacousticsille tietoa virheilmoituksesta, ja käyttäjä voi auttaa ongelman ratkaisemisessa kertomalla, mitä toimintoa suoritettiin ohjelman kaatuessa. Ohjelmasta otettu kuvakaappaus voidaan myös lähettää.

"I agree to the Exclusion of Liability (Hyväksyn vastuun raukeamisen)" -valintaruutu täytyy olla valittuna, jotta virheraportti voidaan lähettää internetin kautta. Internet-yhteyden puuttuessa virheraportti voidaan tallentaa erilliselle levylle ja lähettää toisesta tietokoneesta, jossa on internet-yhteys.<br>La Crash report

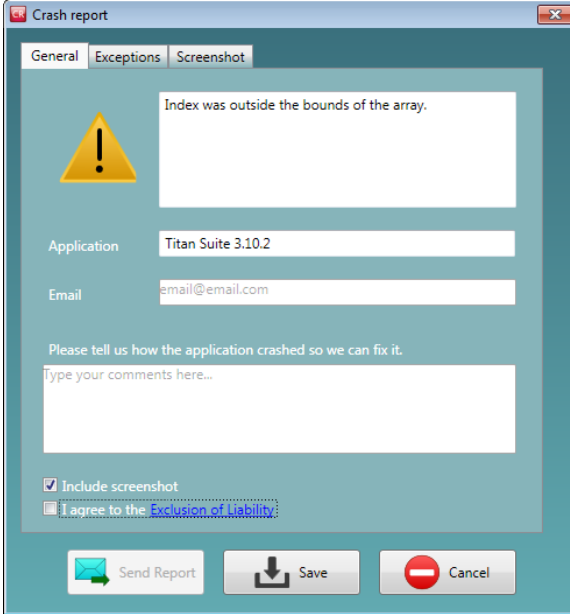

#### $3.8$ **Langaton tietokoneohjattu käyttö**

Tietokoneohjattuja mittauksia voidaan suorittaa langattoman yhteyden kautta (ilman USB-kaapelia). Varmista, että tietokoneesi sallii langattoman yhteyden ja että se on kytketty päälle.

Tarkista, että Titan on asetettu käyttämään Bluetooth-yhteyttä tietokoneeseen (ei tulostimeen). Voit tehdä tämän laittamalla käsikäyttöisen yksikön päälle ja painamalla Protocol | My Titan | Titan… (Protokolla | Oma Titan | Titan…). Kohdan Bluetooth connection (Bluetooth-yhteys) asetuksena tulee olla "PC" (Tietokone).

Titan Suiten käynnistämisen jälkeen alla oleva valintaikkuna tulee näkyviin ja ohjelmisto alkaa etsiä langattomia laitteita. Kun Titan löytyy, näkyviin tulee painike, jossa on sarjanumero (nähtävissä Protocol | My Titan | Setup | License… (Protokolla | Oma Titan | Asetukset | Käyttöoikeus…) -näytössä). Paina painiketta langattoman yhteyden muodostamiseksi.

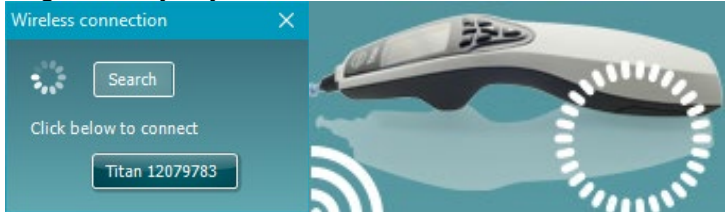

Kun langaton yhteys on muodostettu, viesti katoaa ja Titanin näyttöön tulee "PC Controlled" (Tietokoneohjattu).

### **Main (päävalikko) -välilehden käyttö**

Seuraavassa osiossa kerrotaan **Main (päävalikko)** -välilehden elementeistä:

Käynnistettäessä **Main (päävalikko)** -välilehti avautuu aina **Start (Käynnistä) -näyttönä**.

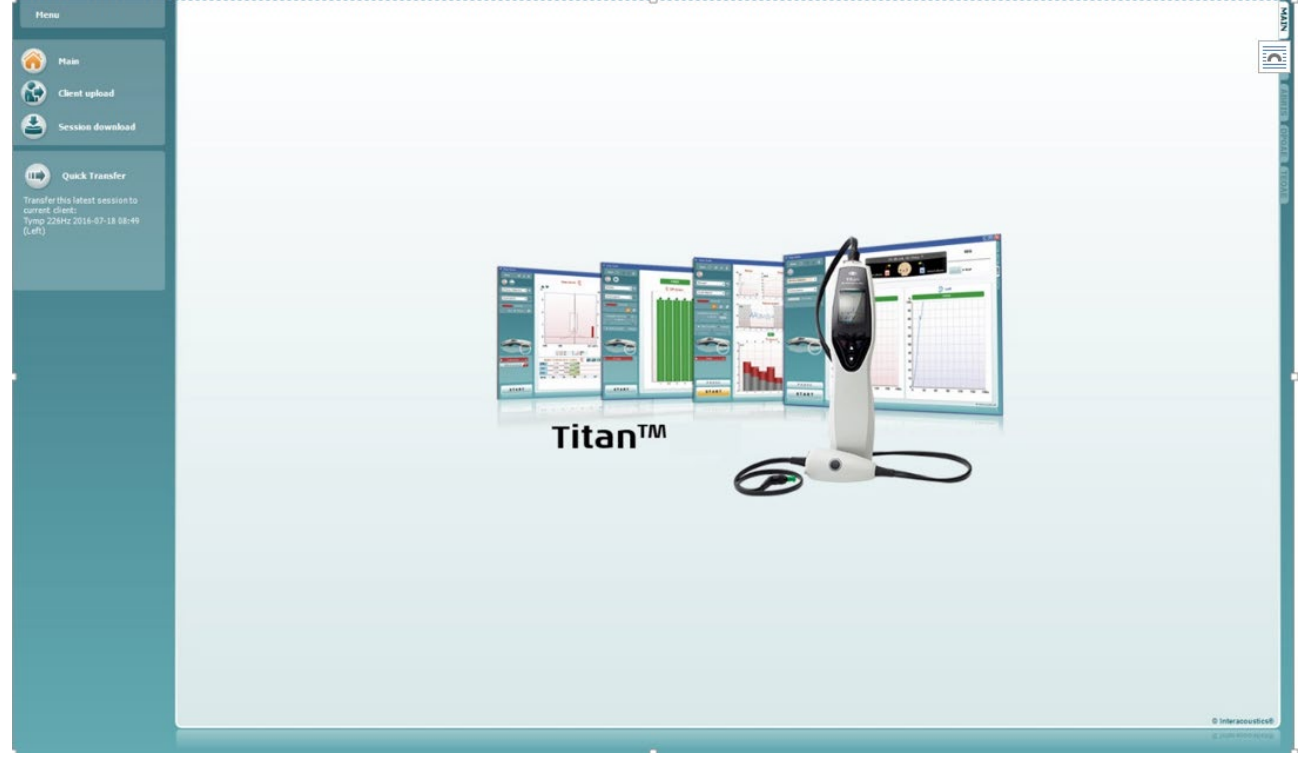

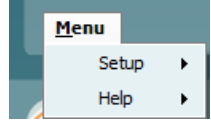

**Menu (Valikko)** tarjoaa pääsyn kohtiin Setup (Asetukset), Help (Ohje) ja Operation manuals (Käyttöohjeet).

- **Menu | Setup | Hardware protocols (Valikko | Asetukset | Laitteistoprotokollat)** -kohdasta pääsee ikkunaan, josta käsin voit ylläpitää Titanin käsikäyttöisen yksikön protokollia.
- **Menu (Valikko) | Setup (Asetus) | Set time on hardware (Aseta laitteiston aika)** asettaa käsikäyttöisen Titan-yksikön samaan aikaan tietokoneen kanssa, johon se on liitetty.
- **Menu (Valikko) | Setup (Asetus) | Startup screen (Käynnistysnäyttö)** vie sinut ikkunaan, jossa voit valita Titan Suiten käynnistyessä ilmestyvän näytön. Huomaa: jos Suite käynnistetään kaksoisnapsauttamalla aikaisempaa istuntoa, se käynnistyy valitun istunnon moduulissa. **Menu (Valikko) | Setup (Asetus) | Enable/Disable forced saving (Ota käyttöön / Poista käytöstä pakotettu tallennus)** ottaa käyttöön tai poistaa käytöstä pakotetun tallennuksen käsikäyttöisessä Titan-yksikössä. Kun se on käytössä, kaikki käsikäyttöisellä yksiköllä tehdyt mittaukset täytyy tallentaa tietylle potilaalle, eikä potilaita tai istuntoja voi poistaa. **My Titan (Oma Titan)** -valikko ei myöskään ole käytettävissä. Asiakastietojen muokkaus on mahdollista vain ennen testin suoritusta. **Menu | Setup | Language (Valikko | Asetukset | Kieli)** -kohdassa voit

valita jonkin käytettävissä olevista kielistä. Kielen valinnan muutos tulee voimaan Titan Suiten uudelleenavaamisen jälkeen.

# Manag

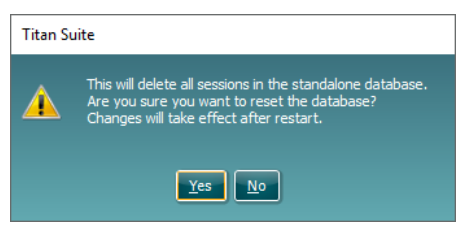

- **Menu (Valikko) | Setup (Asetukset) | Save Report to Database (Tallenna raportti tietokantaan)** -kohdan avulla voit valita raportin automaattisen tallennuksen OtoAccess®-tietokantaan tai poistaa valinnan (valinta on käytettävissä vain, kun käytetään OtoAccess®-tietokantaa)
- **Menu | Help | About suite… (Valikko | Ohje | Tietoa suitesta…)** näyttää tiedoiteikkunan seuraavilla tiedoilla:
	- o Titan Suiten versio<br>o Laitteistoversio
	- o Laitteistoversio<br>o Laiteobielmisto
	- Laiteohielmistoversio
	- o Copyright Interacoustics 2009

Pääset samasta ikkunasta Interacousticsin verkkosivuille napsauttamalla linkkiä [www.interacoustics.com](http://www.interacoustics.com/) 

Voit muuttaa Titan Suiten käyttöoikeustunnuksia painamalla **License (Käyttöoikeus)** -painiketta. Titanin käyttöoikeustunnukset ovat sarjanumerokohtaisia ja määrittävät käytettävissä olevat moduulit, testit, protokolla-asetukset ja muut toiminnot. Älä muuta käyttöoikeustunnusta ilman valtuutetun teknikon apua.

- **Menu (Valikko) | Help (Ohjeet) | Instruction for Use… (Käyttöohjeet...)**  käynnistää käyttöohjeiden digitaalisen version (Adobe Reader tarvitaan).
- **Menu (Valikko) | Help (Ohjeet) | Additional Information… (Lisätiedot)** ja Lisätietoja-opas (Adobe Reader tarvitaan).

**Main (päävalikko)** palauttaa päänäyttöön **Client upload (Asiakkaan lataaminen)** tai **Session download (Istunnon lataaminen)** -näytöstä.

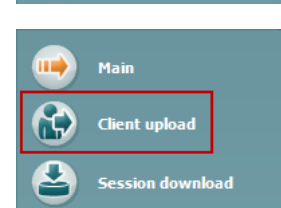

Main

Client upload

ssion download

**Client upload (Asiakkaan lataaminen)** -kohdassa voit ladata potilastiedot käsikäyttöiseen laitteeseen.

Nimet ja muut arviointiin tulevan potilaan tiedot voidaan tallentaa laitteistoon ennen testaamista. Potilaan tiedot voi ladata joko OtoAccess®-tietokannasta tai Noah stä.

OtoAccess®-tietokannassa voi siirtää useita potilaita. Noah -tietokannassa voi siirtää yhden potilaan kerrallaan laitteistoon.

Potilastietojen lataaminen OtoAccessista:

- 1. Käynnistä OtoAccess-tietokanta, valitse asiakas ja käynnistä Titan Suite Titanin ollessa kytkettynä ja päällä. Napsauta kohtaa **Client upload (Asiakkaan lataaminen) Main (päävalikko)** -välilehdessä.
- 2. Näkyviin tulee luettelo OtoAccessin käytettävissä olevista potilaista. Luettelosta voit valita potilaat, jotka haluat lisätä laitteistoon.
- 3. Jos potilas ei löydy helposti, voit tehdä OtoAccess-tietokannassa haun kirjoittamalla kyselyn **Search (Haku)** -kenttään ja valitsemalla **kentän**, josta haluat hakea.
- 4. Valittuasi yhden tai useampia potilaan, valitse **Add (Lisää)** lisätäksesi nimet kohtaan **Clients on hardware (Laitteiston asiakkaat).**

### whenhal

- 5. Jos haluat muuttaa potilaiden järjestystä laitteistossa, valitse potilas **Clients on hardware (Laitteiston asiakkaat)** -luettelosta ja siirrä kohdetta luettelossa ylös- ja alas-nuolilla.
- 6. Tallenna potilastiedot laitteistoon **Save to Hardware (Tallenna laitteistoon)** -painikkeella.
- 7. Voit poistaa potilaan laitteistosta valitsemalla sen **Clients on hardware (Laitteiston asiakkaat)** -luettelossa ja valitsemalla **Remove (Poista)**.

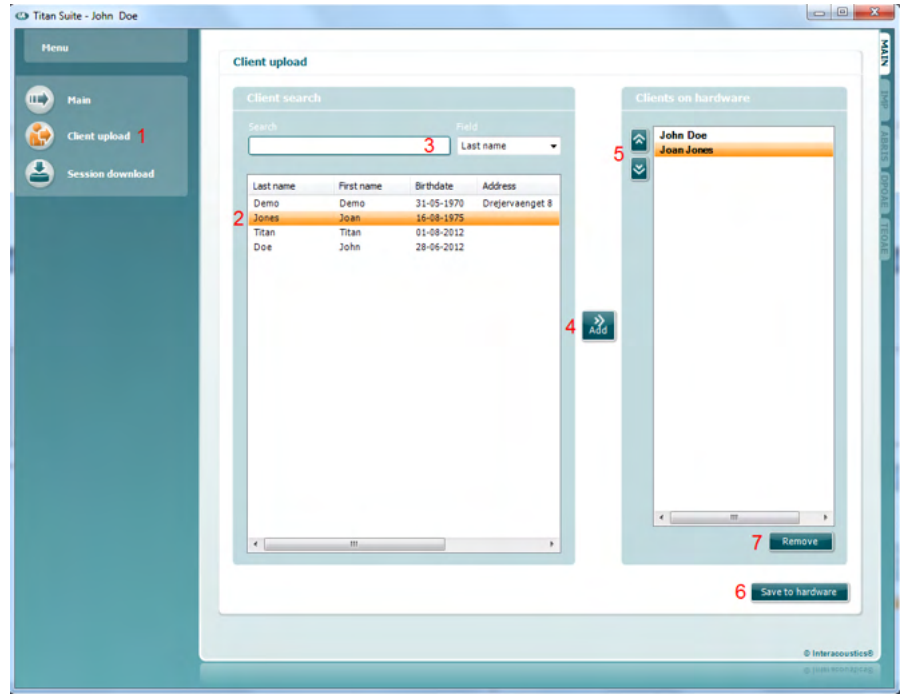

Potilastietojen lataaminen Noah ista:

- 1. Avaa No**ah. Varmista, että Titan on kytketty j**a päällä.
- 2. Etsi ja valitse **Client Register (Asiakasrekisteri)** -näytössä sen potilaan tiedot, jotka haluat ladata Titan-laitteistoon. Näytössä näkyvät nyt valitun potilaan tallennetut istunnot.
- 3. Avaa **Module selection (Moduulin valinta)** -valintaikkuna, siirry **Measurement (Mittaus)** -välilehteen ja kaksoisnapsauta **Titan Suite** kuvaketta.
- 4. Titan Suiten avauduttua päävalikossa, napsauta **Client upload (Asiakkaan lataaminen)** -kuvaketta.
- 5. Noah 4:n yhdet valitut potilastiedot näkyvät Asiakashaku-luettelossa.
- 6. Lisää potilaan tiedot Titan-laitteistoon Add (Lisää) -painikkeella.
- 7. Jos haluat muuttaa potilaiden järjestystä laitteistossa, valitse potilas **Clients on hardware (Laitteiston asiakkaat)** -luettelosta ja siirrä kohdetta luettelossa ylös- ja alas-nuolilla.
- 8. Tallenna potilastiedot laitteistoon **Save to Hardware (Tallenna laitteistoon)** -painikkeella.
- 9. Toista vaiheet 2-8 niiden potilaiden kohdalla, jotka haluat ladata laitteistoon.
- 10. Voit poistaa potilaan laitteistosta valitsemalla sen **Clients on hardware (Laitteiston asiakkaat)** -luettelossa ja valitsemalla **Remove (Poista)**.

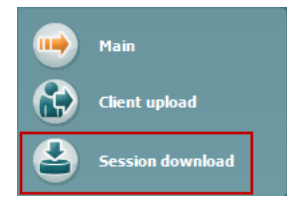

**Session download (Istunnon lataaminen)** -kohdassa voit siirtää ja tallentaa tallennetut potilastiedot OtoAccess- ja Noah -tietokantoihin.

Potilastietojen lataaminen OtoAccessiin:

- 1. Käynnistä OtoAccess-tietokanta ja valitse luettelosta potilas.
- 2. Käynnistä Titan Suite Titanin ollessa kytkettynä ja päällä. Paina **Session Download (Istunnon lataaminen)** -kuvaketta **Main (päävalikko)** välilehdessä.
- 3. Näkyviin tulee automaattisesti luettelo tallennetuista istunnoista. Valitse **Copy to PC (Kopioi tietokoneeseen)** -otsikon alla, mitkä istunnot haluat kopioida OtoAccess-tietokantaan.
- 4. Valitse **Download (Lataa)**.

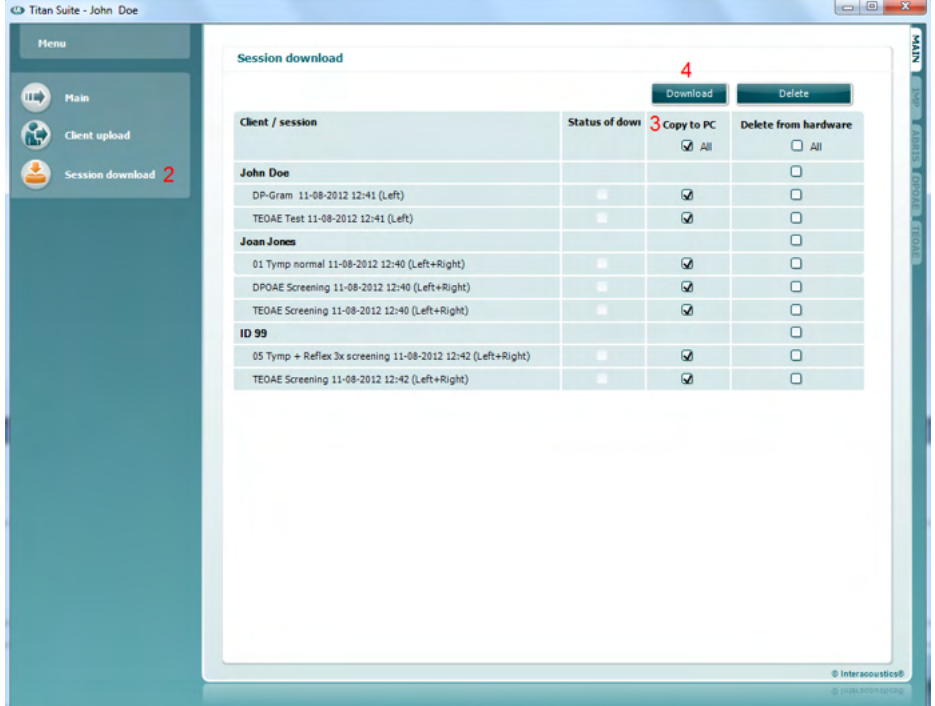

5. Aiemmin potilaaseen OtoAccessista liitetyt potilasistunnot ladataan automaattisesti kysymättä.

Jos käsikäyttöiseen yksikköön on tallennettu potilaita (esim. ID 1), joita ei ole liitetty OtoAccess-tietokannan potilaisiin, näkyviin tulee **Client not known in database (Asiakasta ei tunneta tietokannassa)** -ikkuna (katso alla oleva kuva). Siinä sinua pyydetään liittämään istuntoja OtoAccessissa oleviin potilaisiin. Jatka latausta **Client not known in database (Asiakasta ei tunneta tietokannassa)** -ikkunassa alla kuvatulla tavalla. Näytössä jokaisen **tuntemattoman asiakkaan (Unknown client)** kohdalla on luetteloitu potilaan yleisnimi (A) ja istunnot (B).

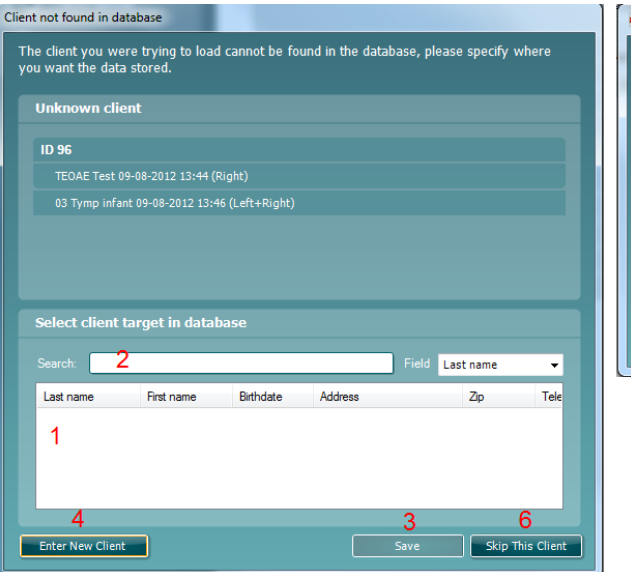

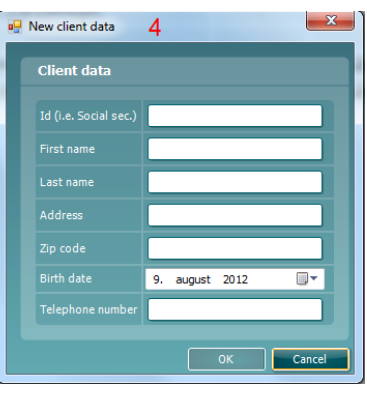

- 1. **Select client target in database (Valitse asiakaskohde tietokannasta)** luettelosta voit valita potilaan, jonka kohdalle haluat tallentaa istunnot.
- 2. Jos potilas ei ole luettelossa, voit tehdä OtoAccess-tietokannassa haun valitsemalla **kentän (Field)**, josta haluat hakea ja kirjoittamalla kyselyn **Search (Haku)** -kenttään.
- 3. Kun olet valinnut oikean potilaan, tallenna istunto OtoAccessiin valitsemalla **Save (Tallenna)**™.
- 4. Jos potilastietoja ei ole vielä tallennettu OtoAccessiin™, paina **Enter new patient (Anna uusi potilas)** -painiketta luodaksesi uuden potilaan tiedot OtoAccessiin™. Kun näkyviin tulee **New client data (Uudet potilastiedot)**  -ikkuna, kirjoita kyseiset potilastiedot ja tallenna istunto uuden potilaan kohdalle valitsemalla **OK** tai valitse **Cancel (Peruuta)** peruuttaaksesi toiminnon.
- 5. Prosessi jatkaa nyt kopiointia OtoAccessiin jäljellä olevien valittujen istuntojen kohdalla. Ikkuna sulkeutuu viimeisen istunnon tallentamisen jälkeen.
- 6. **Skip this Client (Ohita tämä asiakas)** -painikkeen painaminen ohittaa näytössä näkyvän potilaan ja istunnot ja siirtyy seuraavaan **Copy to PC (Kopioi tietokoneeseen)** -luettelosta valittuun potilaaseen. Ohitetun potilaan istuntoja ei tallenneta OtoAccessiin, vaan ne säilyvät käsikäyttöisessä yksikössä.

Kun lataus on valmis, näkyviin tulevassa ponnahdusikkunassa ilmoitetaan, että toimenpide onnistui. Sulje vahvistusikkuna painamalla **OK**. **Status of download (Latauksen tila)** -sarake päivittyy ja näyttää ladatut istunnot. **Copy to PC (Kopioi tietokoneeseen)** -sarakkeessa olevat ladattujen istuntojen valintaruudut näkyvät nyt harmaina, jotta istuntoja ei ladata tietokantaan kahdesti. Latausikkuna nollautuu, kun Titan kytketään irti tietokoneesta.

#### Potilastietojen lataaminen Noah:ään:

Noah 4:ää käytettäessä tietokannassa voi valita vain yhden potilaan kerrallaan. Tämän vuoksi voit ladata vain yhden potilasistunnon kerralla käsikäyttöisestä yksiköstä.

- 1. Avaa Noah. Varmista, että Titan on kytketty ja päällä.
- 2. Etsi ja valitse **Client Register (Asiakasrekisteri)** -näytössä sen potilaan tiedot, jonka kohdalle haluat ladata tallennetun istunnon käsikäyttöisestä yksiköstä. Näytössä näkyvät nyt valitun potilaan tallennetut istunnot.
- 3. Avaa **Module selection (Moduulin valinta)** -valintaikkuna, siirry **Measurement (Mittaus)** -välilehteen ja kaksoisnapsauta **Titan Suite** kuvaketta.
- 4. Paina **Session Download (Istunnon lataaminen)** -kuvaketta **Main (päävalikko)** -välilehdellä.
- 5. Näkyviin tulee automaattisesti luettelo tallennetuista istunnoista. Valitse **Copy to PC (Kopioi tietokoneeseen)** -otsikon alla, mitkä istunnot haluat kopioida käyttämäsi Noah 4 -asiakkaan tietojen kohdalle.
- 6. Valitse **Download (Lataa)**.

Toista prosessi kaikkien istuntojen kohdalla, jotka haluat siirtää käsikäyttöisestä yksiköstä Noah -tietokantaan.

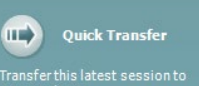

**Quick Transfer (Pikasiirto)** mahdollistaa viimeksi tallennettujen potilastietojen nopean ja helpon siirron käsikäyttöisestä yksiköstä joko erilliseen Titanohjelmistoon tai valittuna olevaan OtoAccess- tai Noah -potilastiedostoon. Siirron jälkeen käsikäyttöiseen yksikköön tallennetut tiedot ovat nähtävillä ja tulostettavissa vastaavien moduulien välilehtien avattavista aiempien istuntojen luetteloista.

# mont

### **IMP-moduulin käyttö**

Seuraavat toiminnot ovat käytettävissä Titan Suiten **IMP**-välilehdessä.

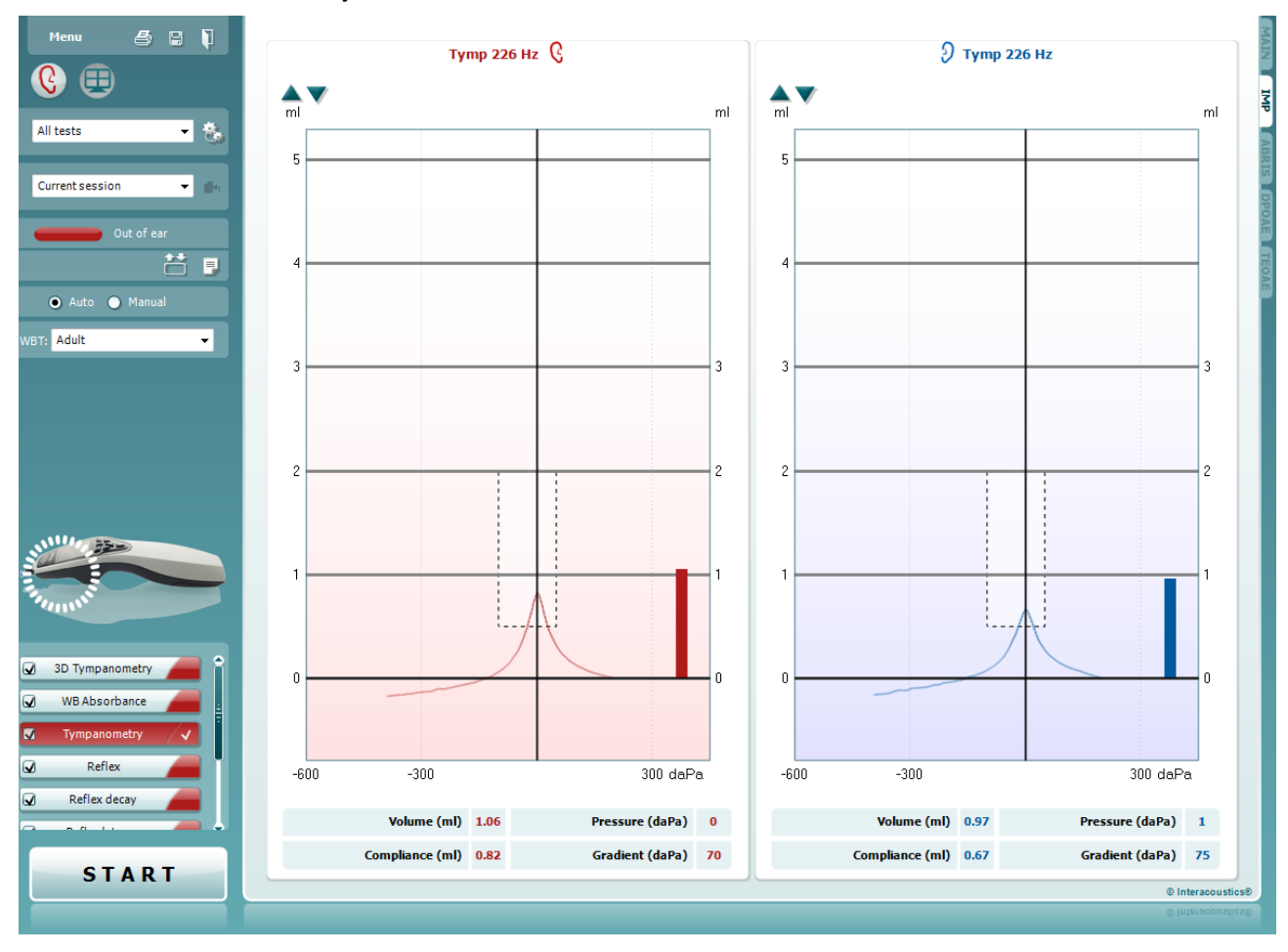

Menu

5,

PDF

圕

**Menu (Valikko)** tarjoaa pääsyn kohtiin Setup (Asetukset), Print (Tulosta), Edit (Muokkaa) tai Help (Ohje) (lisätietoa (Additional Information) valikkokohteista on Lisätietoja-asiakirjassa).

**Print (Tulosta)** mahdollistaa näytöllä näkyvien tulosten tulostamisen suoraan oletustulostimeen. Sinua pyydetään valitsemaan tulostusmalli, jos sellaista ei ole liitetty protokollaan (lisätietoja tulostuksen ohjatusta toiminnosta on Lisätietojaasiakirjassa).

**Print to PDF (Tulosta PDF-tiedostoon)** - kuvake ilmestyy, kun asetus tehdään yleisistä asetuksista. Sen avulla voidaan tulostaa suoraan PDF-tiedostoon, joka tallennetaan tietokoneelle. (Asetuksista on lisätietoja on Titanin lisätietoja-asiakirjassa).

**Save & New Session (Tallenna ja Uusi istunto)** tallentaa nykyisen istunnon Noah 4 iin tai OtoAccessiin (tai yleisesti käytettyyn XML-tiedostoon suoritettaessa erillistilassa) ja avaa uuden istunnon.

**Save & Exit (Tallenna ja Poistu)** tallentaa nykyisen istunnon Noah 4 iin tai OtoAccessiin (tai yleisesti käytettyyn XMLtiedostoon suoritettaessa erillistilassa) ja poistuu Suitesta.

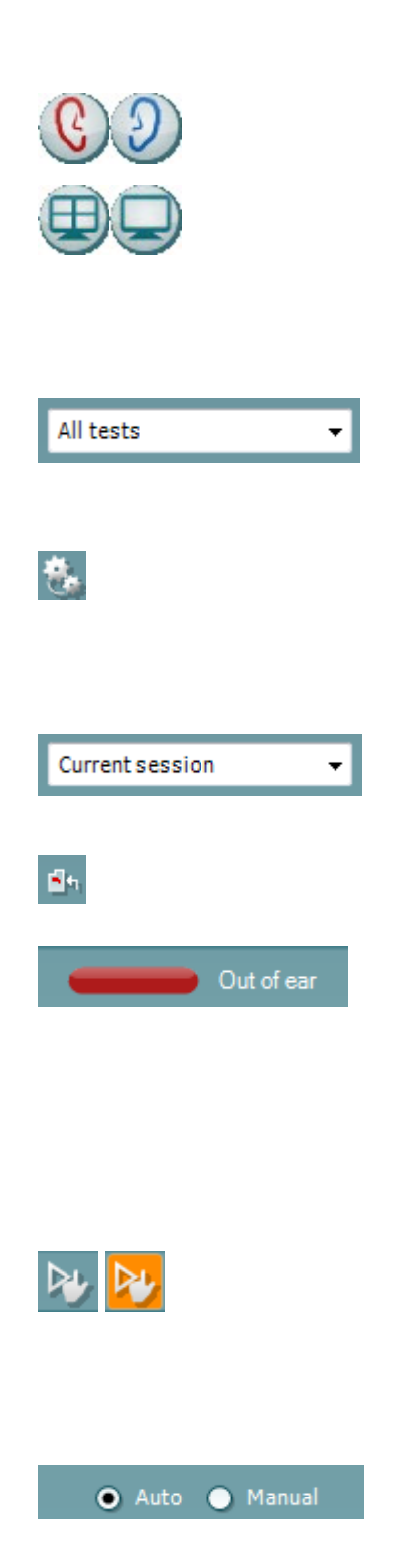

**Toggle Ear (Vaihda korvaa)** vaihtaa oikeasta korvasta vasempaan ja päin vastoin.

**Combined view (Yhdistetty näkymä)-** tai **Single view (Yksi näkymä)** -painike vaihtelee yhdistetyn ja yhden näkymän välillä. Kuvake on käytettävissä ainoastaan protokollan aikana. Setup (Asetukset), **Display wizard (Näytön ohjattu toiminto)** toiminnolla voidaan muodostaa **Combined view (Yhdistetty näkymä)**.

**List of Defined Protocols (Määritettyjen protokollien luettelo)**  mahdollistaa nykyisen testi-istunnon testiprotokollan valitsemisen ( lisätietoa (Additional Information) protokollista on Lisätietojaasiakirjassa).

**Temporary Setup (Väliaikaiset asetukset)** mahdollistaa väliaikaisten muutosten tekemisen valittuun protokollaan. Muutokset ovat voimassa vain nykyisessä istunnossa. Kun olet tehnyt muutokset ja palannut päänäyttöön, protokollan nimen jäljessä on tähti (\*).

**List of historical sessions (Aiemmat istunnot)** -kohdasta pääsee aiempiin istuntoihin tai **Current Session (Nykyinen istunto)** -kohtaan.

**Go to current session (Siirry nykyiseen istuntoon)** painikkeesta pääset takaisin nykyiseen istuntoon.

**Probe status (Sondin tila)** näkyy värillisenä palkkina, jonka vieressä on kuvaus. Kun sondin tilana on **Out of ear (Pois korvasta)**, se näyttää valitun korvan värin: sininen - vasen korva, punainen - oikea korva. Kun sondin tilana on **In ear (Korvassa)**, väri on vihreä. Jos tilana on **Blocked (Tukossa)**, **Leaking (Vuotaa)** tai **Too Noisy (Liikaa kohinaa)**, väripalkki näkyy kullanruskeana. Kun tilana on **No probe (Ei sondia)**, tilapalkki on harmaa.

Osiossa 3.3 on lisätietoa (Additional Information) sondin tiloista.

**Forced Start** (Pakotettu aloitus) -toimintoa voidaan käyttää impedanssimittauksen aloittamiseen, vaikka sondin tila ei ole "korvassa". Toimintoa voidaan käyttää potilailla, joiden korva on putkitettu. **Forced Start** (Pakotettu aloitus) voidaan aktivoida painamalla kuvaketta tai painamalla **Start (Käynnistä) / välilyönti / olkalaatikon painiketta** 3 sekunnin ajan.

Testin suorittamiseen voidaan valita **Auto** tai **Manual (Manuaalinen)**. **Manual (Manuaalinen)** testaus tarkoittaa sitä, että tarvittaessa korvakäytävän painetta voidaan säätää manuaalisesti. Voit myös valita refleksien aikana yksittäisiä ärsykkeitä erikseen tai lisätä tai poistaa ärsyketyyppejä ja tasoja. Vaikka manuaalisen testauksen asetus yleensä kuuluu yleisiin protokolla-asetuksiin, se ei vaikuta korvatorven toimintatestin tai Wide Band -tympanometriatestin suorittamiseen. Kun otat automaattisen testauksen uudelleen käyttöön, sinua pyydetään tallentamaan tiedot, koska jotkin mittaustulokset voidaan muuten menettää mahdollisten testauksen aikana tekemiesi muutosten vuoksi.

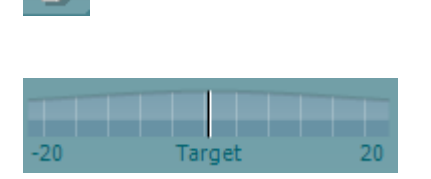

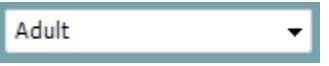

**Report editor (Raporttieditori)** -painike avaa erillisen ikkunan, jossa nykyiseen istuntoon voidaan lisätä muistiinpanoja ja tallentaa niitä.

**Paineenilmaisin** osoittaa, kuinka lähellä todellinen paine on tavoitepainetta. Tämä työkalu on käytettävissä vain testattaessa **refleksejä** sekä **wide band -absorbanssia**. Tavoitepaine vastaa tällöin yleensä tympanogrammin huippupainetta. Kun paine on kaukana tavoitepaineesta, sondin tilaksi tulee **Leaking (Vuotaa)**.

**List of age groups (Ikäryhmien luettelo)** näkyy, kun protokolla sisältää Wide Band -tympanometriatestin. Luettelon valinta vastaa oletusarvoisesti potilaan tunnettua ikää. Iän muuttaminen vaikuttaa siihen, mitä normatiivisia tietoja absorbanssikaavioissa näytetään. Wide Band -tympanometriatestien kalibrointiarvot riippuvat myös iän valinnasta. Käytetyt kalibrointiarvot muuttuvat, jos ikä on alle tai yli kuusi kuukautta. Varmista siis ennen mittauksen aloittamista, että oikea ikä on valittuna.

**Show sketched absorbance examples (Näytä hahmotellut absorbanssin esimerkit)** mahdollistaa esimerkkien tarkastelun normaalien sekä patologisten absorbanssin kaarien näkymisestä näytössä.

**Laitteistoa ilmaiseva kuva** kertoo, onko laitteisto yhdistetty. **Simulation mode (Simulointitila)** näytetään, kun ohjelmistoa käytetään ilman laitteistoa.

**Ajastin**-symboli osoittaa, milloin mittaus on käynnissä ja milloin se on pysäytetty.

**Protokollaluettelossa** näkyvät kaikki valittuun protokollaan kuuluvat testit. Testinäytön alueella näkyvä testi on korostettu sinisellä tai punaisella valitusta korvasta riippuen.

Jos protokolla sisältää enemmän testejä kuin ikkunaan mahtuu, näkyviin tulee vieristyspalkki.

Ruudussa oleva **valintamerkki** ilmaisee, mikä testi suoritetaan, kun **START (käynnistä)** -painiketta painetaan. Suoritettujen testien valinta poistetaan automaattisesti testauksen aikana. Poista niiden testien valinta, joita et haluat suorittaa valitussa protokollassa, ennen **START**-painikkeen painamista.

**Valkoinen valintamerkki** ilmaisee, että ainakin osa testin tiedoista on tallennettu muistiin.

**START (käynnistä)-** ja **STOP (pysäytä)** -painikkeilla voi käynnistää ja pysäyttää istunnon.

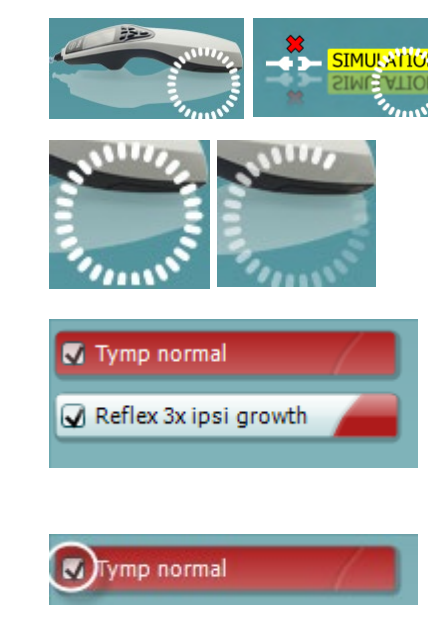

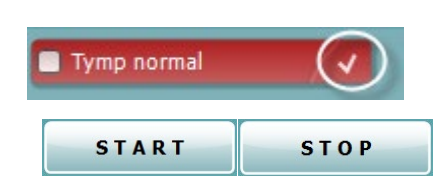

### Manag

tympanogrammin tallentamisen.

**Tymp**-testissä:

#### Seuraavat toiminnot ovat käytettävissä manuaalisessa tilassa.

 $\bullet$  Auto **O** Manual Record Stop Release pressure

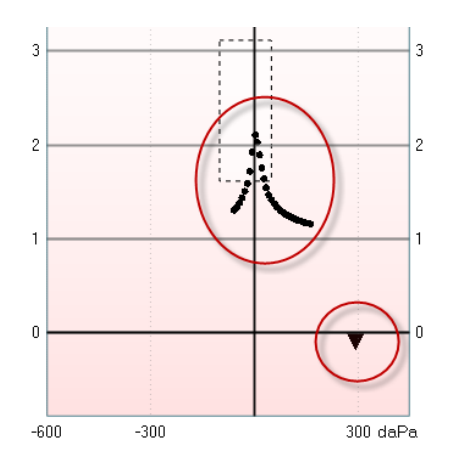

Paina Stop (Pysäytä) -painiketta pysäyttääksesi tympanogrammin tallentamisen. Paina Release Pressure (Vapauta paine) -painiketta vapauttaaksesi paineen ja palauttaaksesi sen arvoksi 0 daPa.

Paina Record (Tallenna) -painiketta käynnistääksesi

Manuaalisen testauksen aikana painekohdistinta vedetään hiirellä, mikä muuttaa haluttua painetta.

Mittausjäljessä näkyy (kompensoimaton) akustinen admittanssi. Se näkyy vain, kun tallennus ei ole käynnissä. Jos siis haluat nähdä joustavuuden vastaavalla korvakäytävän tilavuudella kompensoituna, se näytetään vasta, kun tallennus on valmis, koska vasta silloin kompensaatioarvoa voidaan käyttää oikein. Toisin sanoen tallennuksen aikana näyttö on aina kompensoimaton.

#### **Refleksi-**, **refleksin vaimentuminen-** ja **refleksin latenssi** testeissä:

Valittaessa **At peak (Huippuarvo)**, käyttöön otetaan sen viimeisen käytettävissä olevan tympanogrammin huippupaine, jolla on sama sondin sävelkorkeus.

Valittaessa **0 daPa** tuloksena on luonnollisesti mittaus nollapaineessa.

Valittaessa **Manual (Manuaalinen)** käytettävissä on kohteet 3-5 paineen määrittämiseksi manuaalisesti.

**Paineliukusäätimellä** voi vetää napsauttamalla sitä hiiren ykköspainikkeella. Voit myös säätää painetta tarkemmin vasemmalla ja oikealla nuolella niiden ollessa valittuna.

Kun muutat **painesäätimellä** painetta, kompensoimaton admittanssi näkyy vastaavana korvakäytävän tilavuutena **tilavuuspalkissa**.

**Start (Käynnistä)-** (ja **Stop (Pysäytä)**) -painikkeella voi käynnistää ja pysäyttää manuaalisen paineenmuutoksen. Pysäytettynä Titan pyrkii pitämään paineen vakiona.

**Duration (Kesto) -liukusäätimellä** voi määrittää ärsykkeen pituudeksi 10, 15, 20, 25 tai 30 sekuntia **manuaalisen refleksin vaimentumis**testauksen aikana.

**Manual stimulus (Manuaalinen ärsyke)** -painike aktivoituu, kun **manuaalinen** testaus on valittuna **refleksi**testissä. **Manual stimulus (Manuaalinen ärsyke)** -painikkeen painamisen jälkeen kursori muuttu kaiuttimeksi.

Refleksimittaus käynnistyy, kun jotakin kaaviota napsautetaan. Kun sitä napsautetaan uudelleen, mittaus pysähtyy (tätä käytetään esimerkiksi, jos mittaus ei käynnisty oikein sondin huonon asettelun vuoksi).

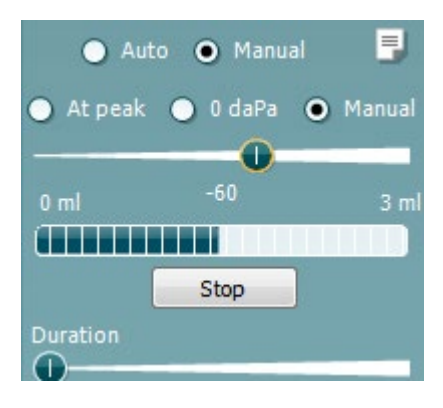

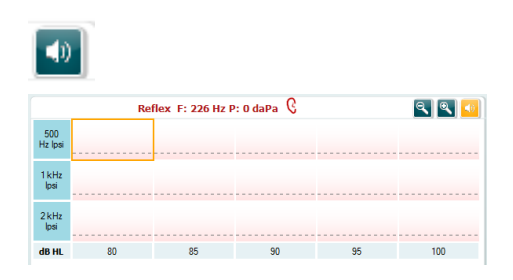

## whenhal

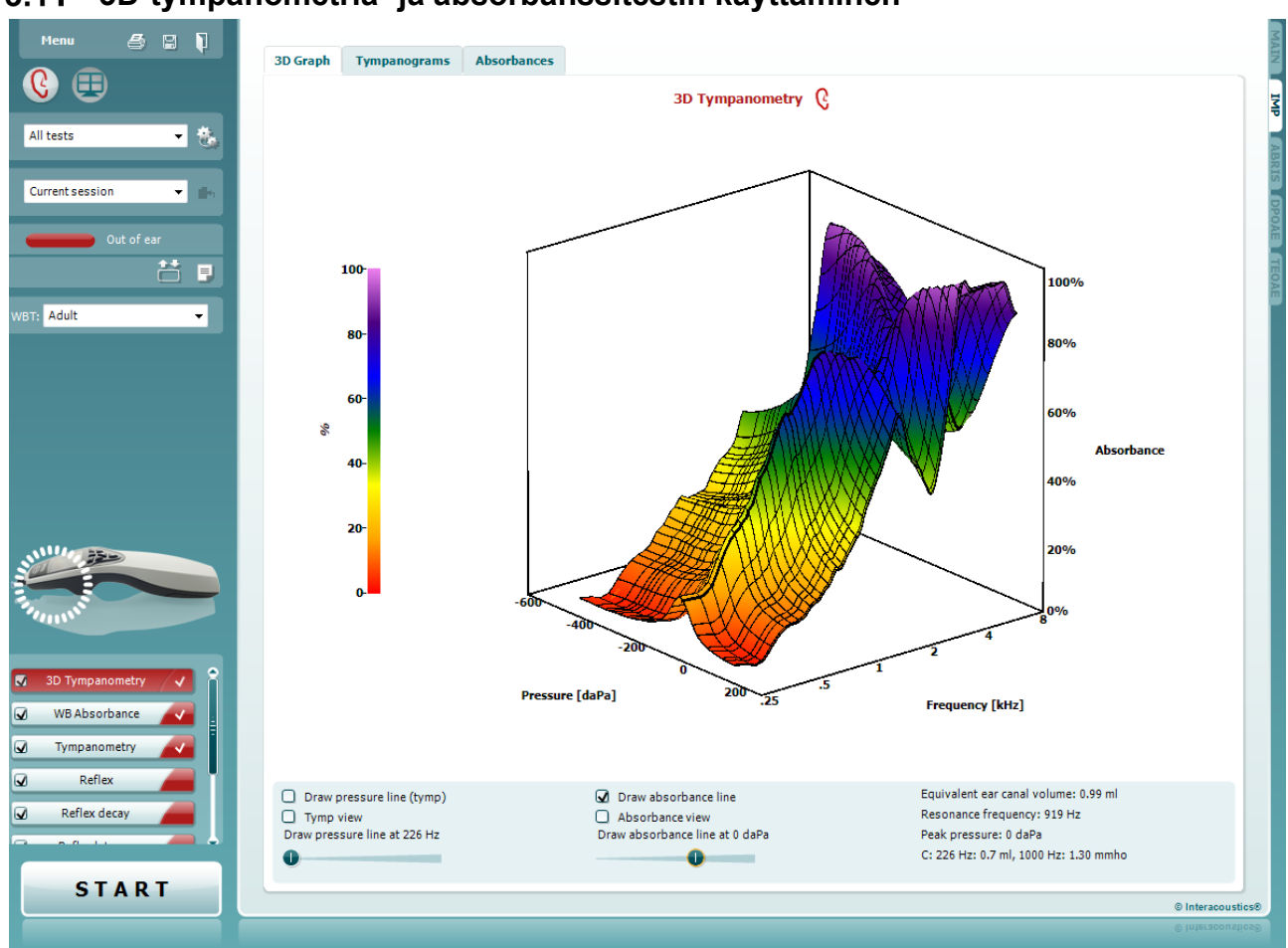

#### $3.11$ **3D-tympanometria- ja absorbanssitestin käyttäminen**

#### **3.11.1 3D-grafiikka**

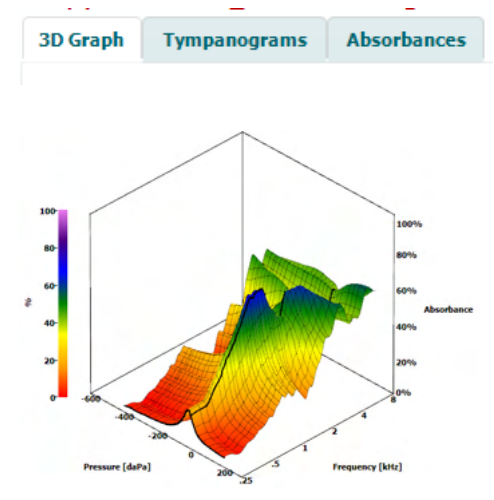

**3D-tympanometria**testin näyttö mahdollistaa tulosten tarkastelun testauksen aikana ja sen jälkeen kolmella tavalla, kun valitset vastaavan välilehden.

**3D-kaavio** sisältää paineen pyyhkäisyn kaikki saadut arvopisteet. Kaaviota voi kääntää hiirellä painamalla hiiren ykköspainiketta ja vetämällä sitten kaaviota haluttuun suuntaan.

ulfunne

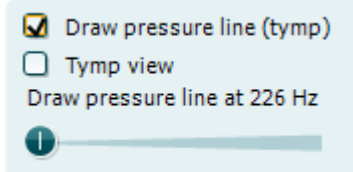

**Draw pressure line (tymp) (Piirrä paineviiva (tymp)** -kohdan aktivointi korostaa tympanogrammin 3D-kaaviossa liukusäätimellä valitulla taajuudella.

**Tymp view (Tymp-näkymä)** -kohdan aktivoinnissa 3D-kaavio kääntyy automaattisesti kaksiulotteiseen näkymään, jossa absorbanssi näytetään paineen funktiona alla olevan esimerkin mukaisesti.

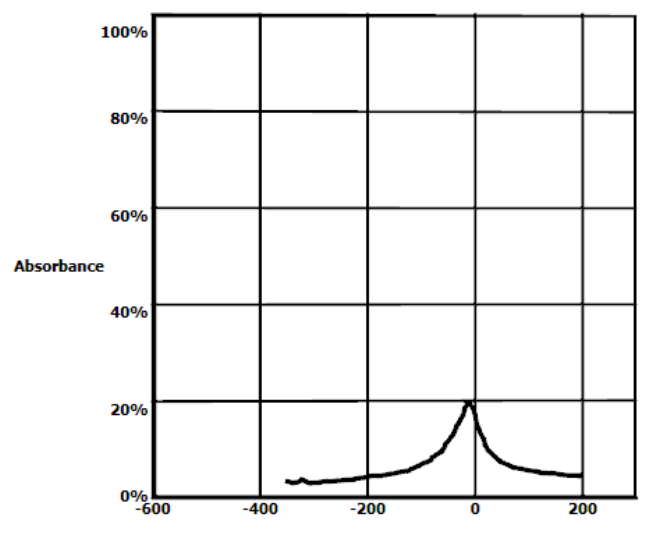

**Pressure [daPa]** 

**Draw absorbance line (Piirrä absorbanssiviiva)** -kohdan aktivointi korostaa 3D-kaavion absorbanssisektorin valitulla paineella.

**Absorbance view (Absorbanssi-näkymä)** -kohdan aktivoinnissa 3D-kaavio kääntyy automaattisesti kaksiulotteiseen näkymään, jossa absorbanssi näytetään taajuuden funktiona alla olevan esimerkin mukaisesti.

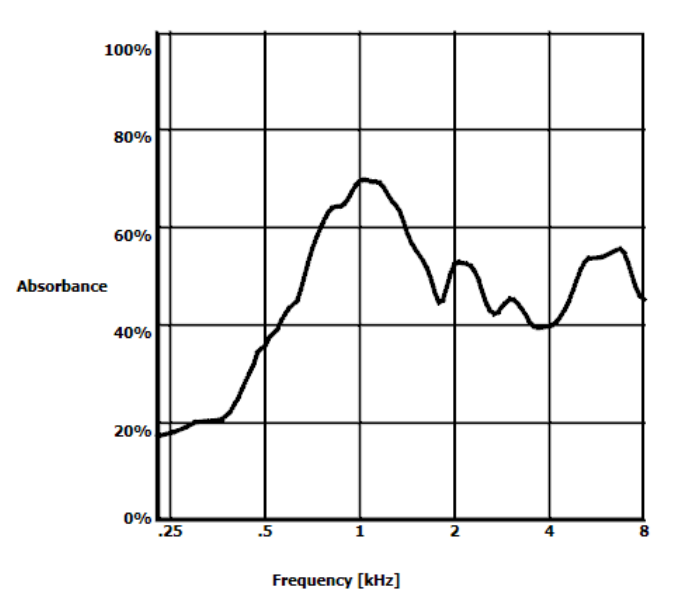

O Draw absorbance line  $\Box$  Absorbance view Draw absorbance line at -2 daPa A 

Equivalent ear canal volume: 1.18 ml Resonance frequency 869 Hz Peak pressure -12 daPa C: 226 Hz: 0.7 ml, 1000 Hz: 1.21 mmho Näkyviin tulevat seuraavat numeeriset tiedot:

- **Equivalent ear canal volume (Vastaava korvakäytävän tilavuus)**
- Alin käytettävissä oleva **resonance frequency (resonanssitaajuus)** huippupaineessa Tällä resonanssitaajuudella oleva tympanogrammi voi olla kiinnostava joidenkin sairauksien erottamisessa (kuten esimerkiksi löysän tärykalvon ja kuuloluuketjun epäjatkuvuuden erottaminen).
- **Peak pressure (Huippupaine)** kuten taajuuden keskiarvoisessa tympanogrammissa.
- Molempien tympanogrammien **Peak compliance (Joustavuuden huippuarvo)** arvoissa 226 Hz (ml) ja 1000 Hz (mmho).

HUOMAA: Käytettäessä kaapelia, jota ei ole kalibroitu käytössä olevaan Titaniin, ei ole mahdollista suorittaa WBT-mittausta, koska se näyttää vääriä tuloksia. Mittaus ei käynnisty ja näkyviin tulee ponnahdusruutu, joka ilmoittaa mittapään olevan kalibroimaton.

### **3.11.2 Tympanogrammien välilehti**

#### **Tympanograms (Tympanogrammit)** -välilehdessä voidaan näyttää 3D-mittauksesta saadut tympanogrammit.

Perinteisten taajuuksien ((226, 678, 800 ja 1000 Hz sekä resonanssitaajuus) tympanogrammien lisäksi voidaan näyttää laajakaistainen **Wide Band -tympanogrammi** tai valita **Selected frequency (Valittu** 

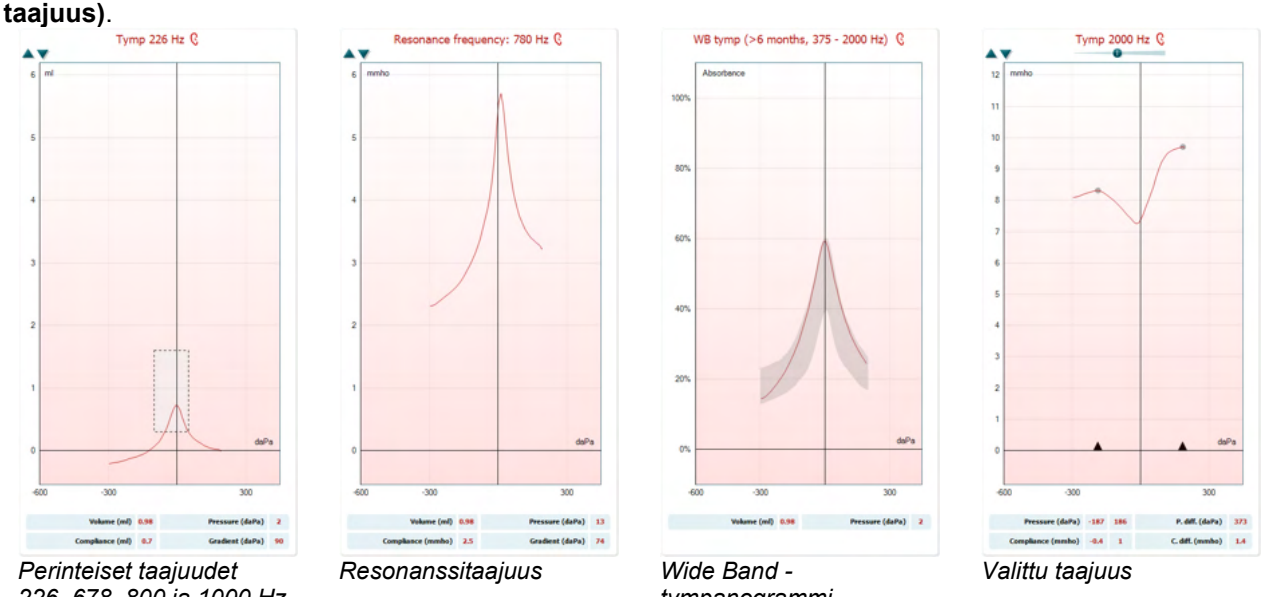

*226, 678, 800 ja 1000 Hz*

*tympanogrammi*

**Wide Band -tympanogrammi** on mittausalueen keskimääräinen käyrä. Alle kuuden kuukauden ikäisten vauvojen kohdalla näytetään keskiarvo 800–2000 Hz:n käyristä. Vanhempien lasten ja aikuisten kohdalla keskiarvo otetaan väliltä 375–2000 Hz. On osoitettu, että WB-tympanogrammit selittävät paremmin kuin 1000 Hz:n tympanogrammit, miksi OAE-seulonnan tuloksena on lähete, erityisesti pikkulasten kohdalla. Kohina vaikuttaa WB-tympanogrammiin vähemmän, ja se tarjoaa luotettavampaa tietoa kuin perinteiset taajuudet 1000 Hz pikkulapsilla ja 226 Hz vanhemmilla lapsilla ja aikuisilla. Sanford et al.<sup>[3](#page-62-0)</sup> suosittelee harkitsemaan WB-tympanogrammin käyttöönottoa neonataalisten seulontaohjelmien seurantadiagnostiikassa.

<span id="page-62-0"></span><sup>3</sup> Sanford et al., (2009). Sound-conduction effects on distortion-product otoacoustic emission screening outcomes in newborn infants: Test performance of wideband acoustic transfer functions and 1-kHz tympanometry. *Ear & Hearing, 30*, 635-652.

**Selected Frequency (Valittu taajuus)** -toiminnolla voidaan katsella eri taajuuksien tympanogrammeja 200– 4000 Hz:n väliltä 50 Hz:n portain. Toiminto vaatii lisenssin.

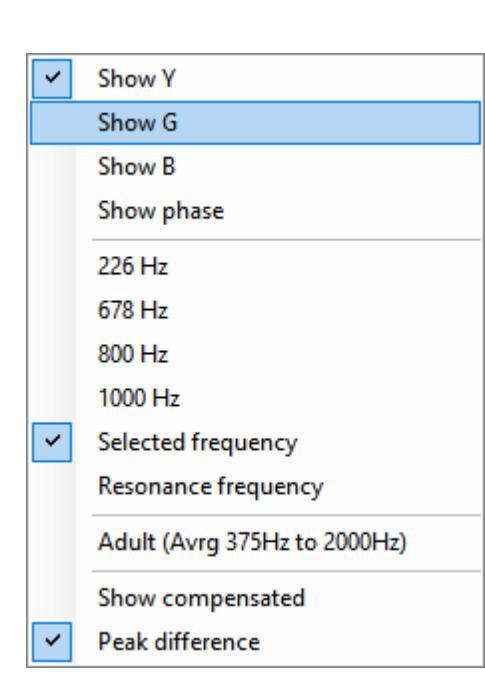

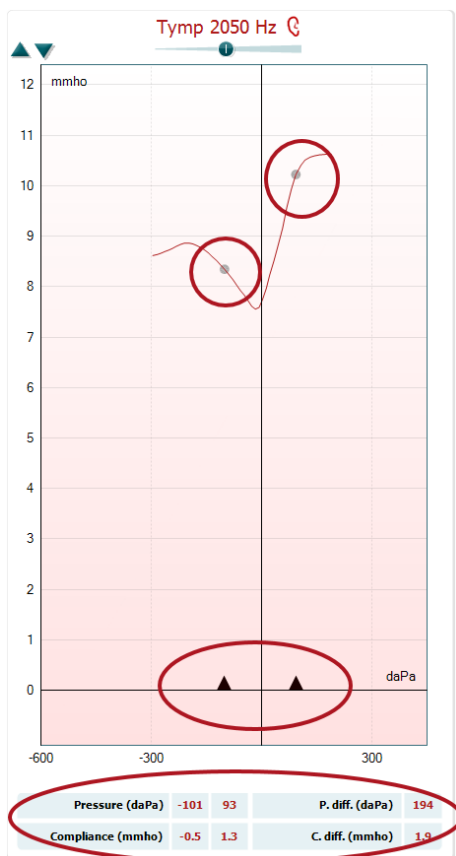

Jos napsautat hiiren kakkospainiketta tympanogrammi-ikkunassa, näkyviin tulee ponnahdusikkuna. Käytettävissä ovat seuraavat vaihtoehdot:

- **Show Y (Näytä Y)** näyttää akustisen admittanssin.
- **Show G (Näytä G)** näyttää akustisen konduktanssin (admittanssin vektorin todellinen osa).
- **Show B (Näytä B)** näyttää akustisen suskeptanssin (admittanssin vektorin kuvitteellinen osa).
- **Show Phase (Näytä jakso)** näyttää jakson (admittanssin vektorin kulma).

Tympanogrammin alla näkyvät tiedot ovat aina adminttanssikäyrästä Y.

- **226 Hz** näyttää 3D-tympanometriamittauksen 226 Hz:n tympanogrammin.
- **678 Hz** näyttää 3D-tympanometriamittauksen 678 Hz:n tympanogrammin.
- **800 Hz** näyttää 3D-tympanometriamittauksen 800 Hz:n tympanogrammin.
- **1000 Hz** näyttää 3D-tympanometriamittauksen 1000 Hz:n tympanogrammin.
- **Selected frequency (Valittu taajuus)** näyttää valitun taajuuden tympanogrammin. Taajuudeksi voidaan valita 200–4000 Hz 50 Hz:n tarkkuudella. Taajuutta muutetaan tympanogrammin päällä näkyvällä liukusäätimellä tai näppäimistön nuolilla.
- **Resonance Frequency (Resonanssitaajuus)** näyttää 3Dtympanometriamittauksen tympanogrammin, joka löytyy alimmalta resonanssitaajuudelta huippupaineessa.
- **Adult (Avrg 375Hz to 2000Hz) (Aikuinen (keskiarvo 375–2000 Hz)** näyttää keskimääräisen tympanogrammin välitä 375–2000 Hz. Käytettävissä vain, kun protokollassa käytetään yli 6 kuukauden ikäisten kalibrointiarvoja.
- **Child (Avrg 800Hz to 2000Hz) (Lapsi (keskiarvo 800–2000 Hz)**  näyttää keskimääräisen tympanogrammin väliltä 800–2000 Hz. Käytettävissä vain, kun protokollassa käytetään korkeintaan 6 kuukauden ikäisten kalibrointiarvoja.
- **Show compensated (Näytä kompensoitu)** näyttää tympanogrammin perustason kompensoituna. Mitattaessa tympanogrammeja korkeammilla äänitaajuuksilla on tavallista, että tympanogrammin matalan paineen häntä on paljon alhaisempi kuin korkean paineen. Jos haluat nähdä tympanogrammit kokonaisuudessaan, niitä kannattaa tarkastella kompensoimattomina.

### wllwww

- **Peak difference (Huippujen ero)** näyttää tympanogrammissa kaksi nuolimerkkiä, joita voi liikuttaa vetämällä x-akselilla. Nuolia liikuttamalla voit näyttää käyrän huiput ja lukea huippujen eron (P. diff.) sekä komplianssin eron (C.diff.) tympanogrammin alla olevasta taulukosta. Tympanogrammin alla näkyvät tiedot ovat valitun käyrän tietoja.

**Ylös-** ja **alas**-painikkeet tympanogrammin y-akselin skaalaamiseen.

Mittausarvojen taulukko. Taulukon merkinnät:

- **V** tai **Volume (Tilavuus)**, vastaava korvakäytävän tilavuus. - **C** tai **Compliance (Joustavuus)**, kompensoidun staattisen akustisen admittanssin huippuarvo, tai toisin sanoen: Kun
- tympanogrammi näytetään perustasoon kompensoituna, **C** viittaa huipun joustavuusarvoon. Keskimääräisen tympanogrammin joustavuuden (tai absorbanssin) huippuarvoa ei lasketa. - **P** tai **Pressure (Paine)**, paine, jossa huippuarvo (tai korkein
- joustavuus) havaitaan. - **G** tai **Gradient (Kaltevuus)**. Valittuna näyttämään kaltevuus painearvoina, tämä antaa tympanogrammin leveyden puolella korkeudella kompensoidun staattisen akustisen admittanssin
- huippuarvosta. Jos se valitaan näyttämään kaltevuus joustavuusarvona, se antaa keskiarvon kahdesta kompensoidusta admittanssiarvosta, jotka ovat 50 daPa:n päässä huippupaineesta. Keskimääräisten tympanogrammien kaltevuutta ei lasketa.

Huomaa, että taulukkonäkymä muuttuu, kun valitaan **Peak difference (Huippujen ero)**.

### **3.11.3 Abrsorbanssin välilehti**

 $V$  1.2 ml

 $C$  0.7 ml

 $P -12$  da $Pa$ G 69 daPa

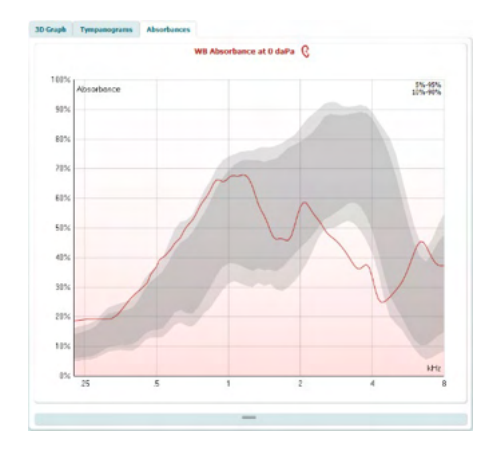

ympäristön paineessa ja/tai huippupaineessa taajuuden funktiona, 3D-mittauksesta haettuna. Sovittamalla käyrä normatiiviseen tietojoukkoon saadaan nopeasti käsitys keskikorvan tilasta.

**Absorbances (Absorbanssit) -välilehdessä** näkyy absorbanssi

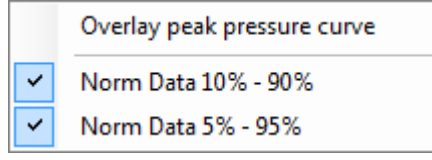

Jos napsautat hiiren kakkospainiketta tympanogrammi-ikkunassa, näkyviin tulee ponnahdusikkuna. Käytettävissä ovat seuraavat vaihtoehdot:

- **Overlay peak pressure curve (Peitä huippupaineen käyrä)**, joka peittää huippupaineen absorbanssikäyrän ympäristön paineen käyrällä.
- **Norm Data 10% 90% (Norm. tiedot 10-90 %)** niiden normatiivisten tietojen välin näyttämiseen, jotka sisältävät 10-90 % normaalista väestöstä.
- **Norm Data 5% 95% (Norm. tiedot 5-95 %)** niiden normatiivisten tietojen välin näyttämiseen, jotka sisältävät 5-95 % normaaliväestöstä.

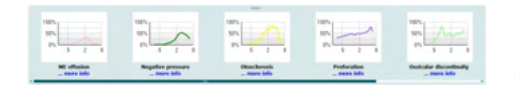

Absorbance difference from norm Q

ht (%) 11

Peak range min (Hz) 500

Peak size (%) 14

**Peak range may (Hr) 2000** 

405  $305$ 205 105  $\overline{0}$  $-105$  $-205$  $-305$  $-405$  $-605$  $-605$  $-705$  $-601$  $-100$ 

Näissä **hahmotelluissa esimerkeissä** näytetään, miltä absorbanssin mittaus voisi näyttää tietyissä patologisissa tapauksissa. Esimerkkien kokoa voi muuttaa vetämällä hiirtä esimerkkien ja absorbanssikaavion välillä ylös ja alas. Esimerkki näytetään mittauksen kanssa, kun se valitaan.

**Absorbance difference from norm (Absorbanssin eroavuus normista)** näyttää, miten absorbanssikäyrä eroaa 50 %:n persentiilistä. Se tarjoaa työkalun, jolla nähdä, esiintyykö merkittävää poikkeamaa normista. Jos esiintyy, suurin korkeus ja suurin koko näkyvät arvoina grafiikan alla.

Laskelma perustuu tutkimukseen Merchant et al. 2015[4](#page-65-0). lisätietoa (Additional Information) laskelman käytöstä löytyy pikaoppaasta. Toiminto vaatii lisenssin.

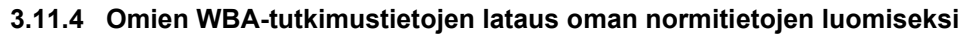

Päivitys mahdollistaa WBT-mittausten mukauttamisen WBA-tiedoilla tutkimusta varten. Näin toimipiste voi tehdä mittauksista mukautettavia.

Tämä tehdään tallentamalla WBT-tiedot .m-tiedostoon, joka tallennetaan paikalliseen kansioon helppoa käyttöä varten. Suosittelemme yli 25 tietojoukon käyttämistä jokaiselle ikäryhmälle, mutta lataukselle ei ole mitään rajoitusta.

#### Menu (Valikko)**|Setup (Asetukset)|Absorbance norm data (Absorbanssin normitiedot)| Generate new (Luo uudet)**

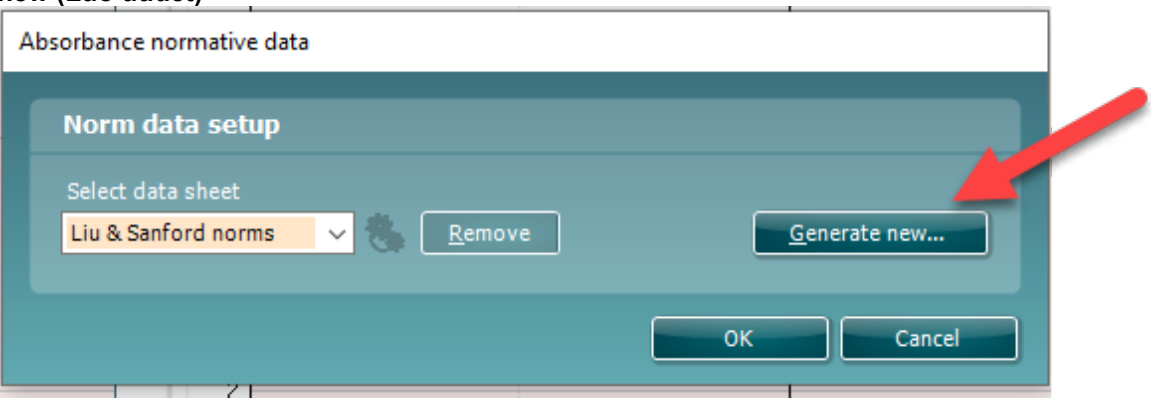

Valittaessa .m-tiedostot sisältävää kansiota voi kestää jonkin aikaa, jos ladattavia kansiota on useita. Kun lataus on valmis, näkyviin tulee ruutu, jossa näkyy tietojen jakautuminen eri ikäryhmiin.

<span id="page-65-0"></span><sup>4</sup> Merchant et. al. (2015). Power Reflectance as a Screening Tool for the Diagnosis of Superior Semicircular Canal Dehiscence. *Otology & Neurotology*

# whenhand

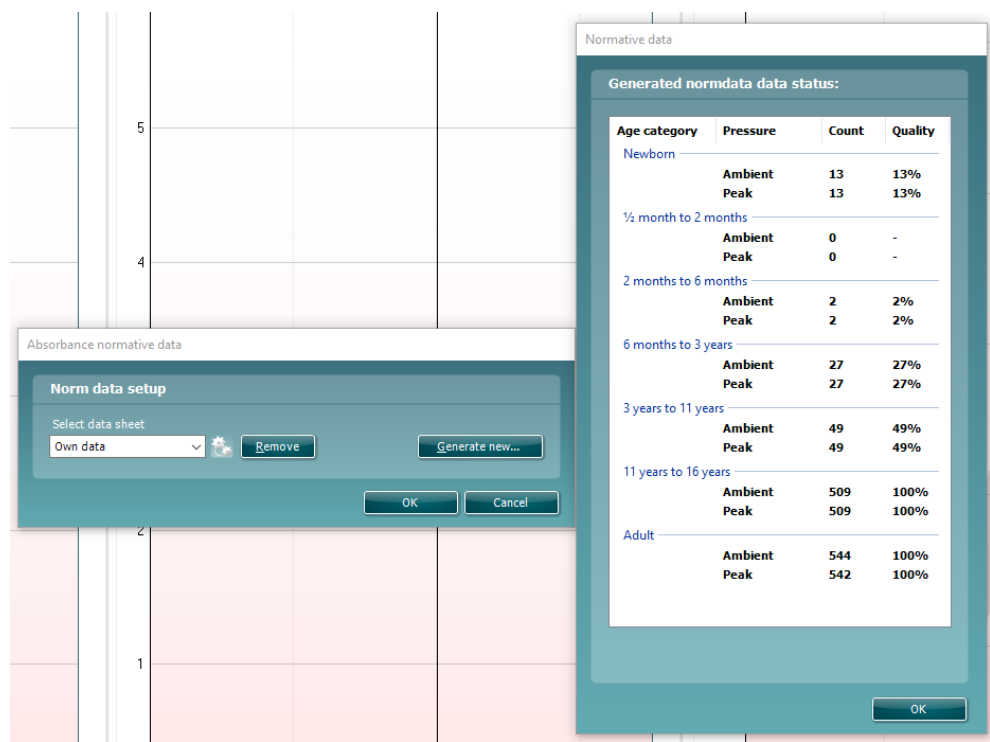

On aina mahdollista tarkastella tietoja omissa tiedostoissa ja poistaa tietoja. Tietojen lisääminen ladattuun tiedostoon ei ole mahdollistaa, vaan se täytyy tehdä lisäämällä uudet tiedot olemassa olevaan .m-tiedostoja sisältävään kansioon ja luomalla uudet tiedot uudelleen Titan suitessa.

# ulfunne

### **ABRIS-moduulin käyttö**

Seuraavassa osiossa kerrotaan **ABRIS**-näytön elementeistä.

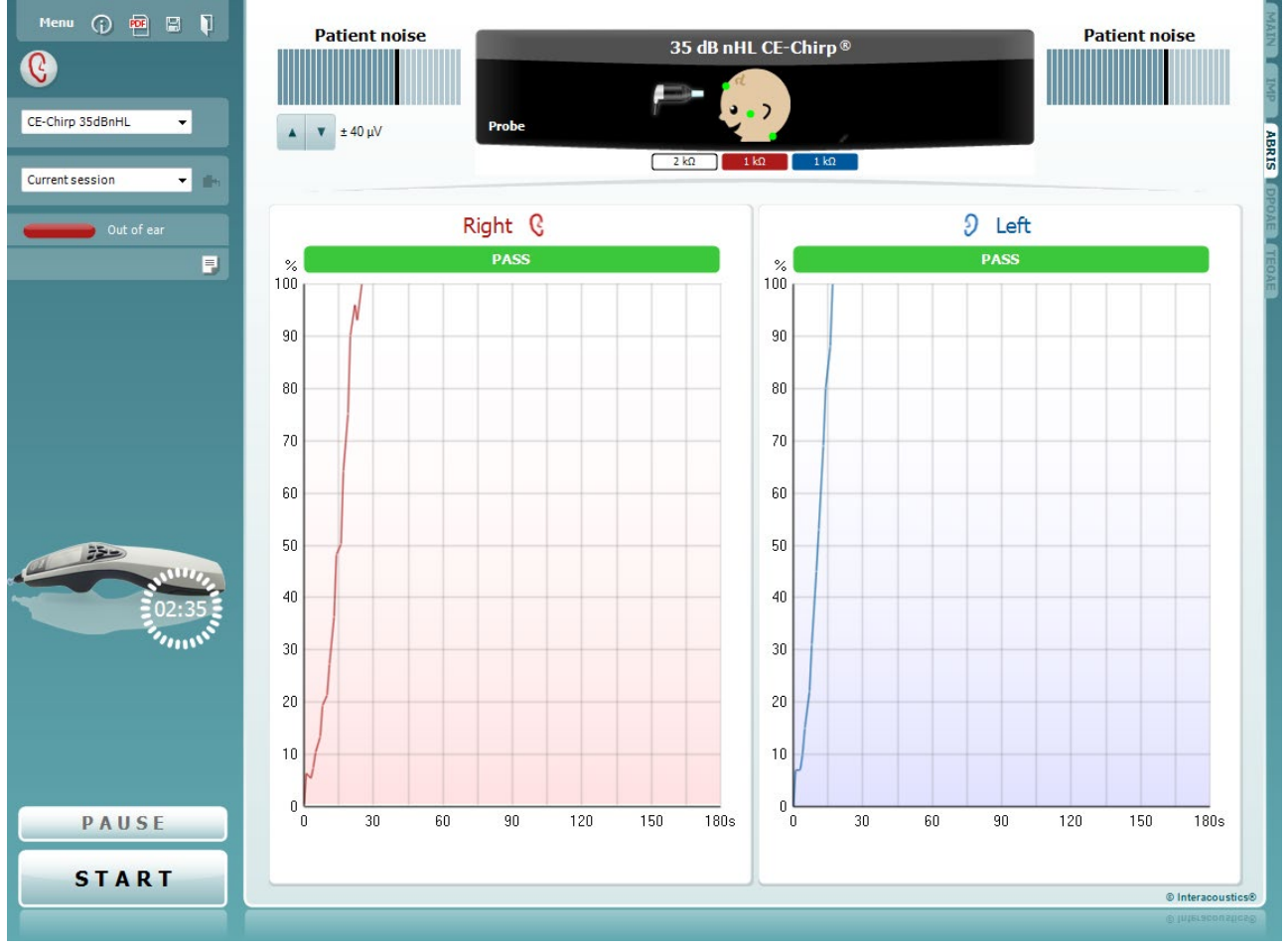

Menu

 $\odot$ 

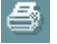

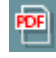

圖

**Menu (Valikko)** tarjoaa pääsyn kohtiin Setup (Asetukset), Print (Tulosta), Edit (Muokkaa) tai Help (Ohje) ( lisätietoa (Additional Information) valikkokohteista on Lisätietoja-asiakirjassa).

**Opastus**-painike avaa käyttöohjeen, jossa on ohjeita moduulissa suoritettavaan testaukseen. Opastusta voi mukauttaa käyttöohjeen asetusikkunassa.

**Print (Tulosta)** mahdollistaa näytöllä näkyvien tulosten tulostamisen suoraan oletustulostimeen. Sinua pyydetään valitsemaan tulostusmalli, jos sellaista ei ole liitetty protokollaan (lisätietoja tulostuksen ohjatusta toiminnosta on Lisätietojaasiakirjassa).

**Print to PDF** icon appears when setup via the General Setup. Sen avulla voidaan tulostaa suoraan PDF-tiedostoon, joka tallennetaan tietokoneelle. (Asetuksista on tietoa lisätiedoissa).

**Save & New Session (Tallenna ja uusi istunto)** tallentaa nykyisen istunnon Noahiin tai OtoAccess®-tietokantaan (or to a commonly used XML file when running in standalone mode) ja avaa uuden istunnon.

# whenhal

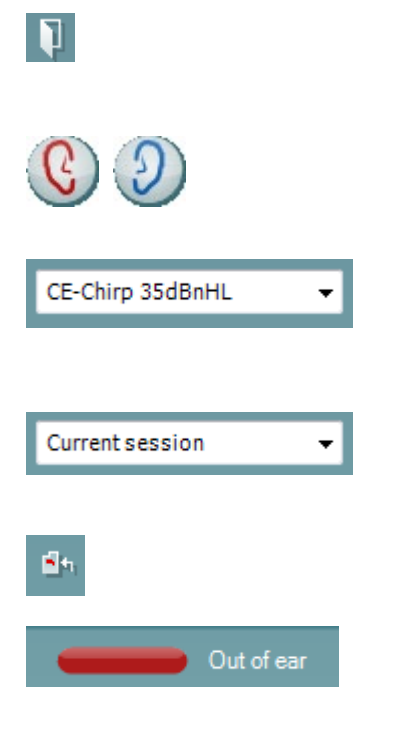

**Save & Exit (Tallenna ja poistu)** tallentaa nykyisen istunnon Noahiin tai OtoAccess®-tietokantaan (or to a commonly used XML file when running in standalone mode) ja poistuu ohjelmasta.

**Toggle Ear (Vaihtele korvaa)** vaihtaa oikeasta korvasta vasempaan ja päin vastoin kaikissa moduuleissa. Voit myös vaihtaa binauraaliseen, jos kuulokkeiden asetus sallii sen.

**List of Defined Protocols (Määritettyjen protokollien luettelo)**  mahdollistaa nykyisen tutkimuksen testiprotokollan valitsemisen ( lisätietoa (Additional Information) protokollista on Lisätietojaasiakirjassa).

**List of historical sessions (Aiemmat istunnot)** -kohdasta pääsee aiempiin istuntoihin tai **Current Session (Nykyinen istunto)** -kohtaan.

**Go to current session (Siirry nykyiseen istuntoon)** painikkeesta pääset takaisin nykyiseen istuntoon.

**Probe status (Sondin tila)** näkyy värillisenä palkkina, jonka vieressä on kuvaus tilasta. Kun sondin tilana on **Out of ear (Pois korvasta)**, se näyttää valitun korvan värin: sininen - vasen korva, punainen - oikea korva. Kun sondin tilana on **In ear (Korvassa)**, väri on vihreä. Jos tilana on **Blocked (Tukossa)**, **Leaking (Vuotaa)** tai **Too Noisy (Liikaa kohinaa)**, väripalkki näkyy kullanruskeana. Kun tilana on **No probe (Ei sondia)**, tilapalkki on harmaa.

Osiossa 3.3 on lisätietoa (Additional Information) sondin tiloista.

**Report editor (Raporttieditori)** -painike avaa erillisen ikkunan, jossa nykyiseen tai aikaisempaan istuntoon voidaan lisätä muistiinpanoja ja tallentaa niitä.

**Laitteistoa ilmaiseva kuva** kertoo, onko laitteisto yhdistetty. **Simulation (Simulaatio)** näkyy, kun käytössä on esittelyyn tarkoitettu simulaatiotila.

Ennen testausta **Ajastin**-symboli osoittaa, kuinka pitkän ajan kuluttua ABRIS-testi pysähtyy automaattisesti. Testauksen aikana ajastin laskee alaspäin nollaan. Voit poistaa nollaan laskennan napsauttamalla ajastinta testauksen aikana. Tämän seurauksena ajastimessa näkyy, kuinka paljon testiaikaa on kulunut. Tämän jälkeen testi jatkuu, kunnes keskeytät sen manuaalisesti.

**Pause (Keskeytä)** aktivoituu testin käynnistämisen jälkeen. Painikkeella voit keskeyttää testauksen sen ollessa käynnissä. **START (käynnistä)-** (ja **STOP (pysäytä))** -painikkeilla voi käynnistää ja pysäyttää istunnon.

Select transducer (Valitse kuulokkeet) -ikkuna tulee näkyviin, kun esivahvistimeen on kytketty useammat kuin yhdet kuulokkeet (esim. sondi ja inserttikuulokkeet). Valitse käytettävät kuulokkeet ennen testin aloittamista.

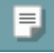

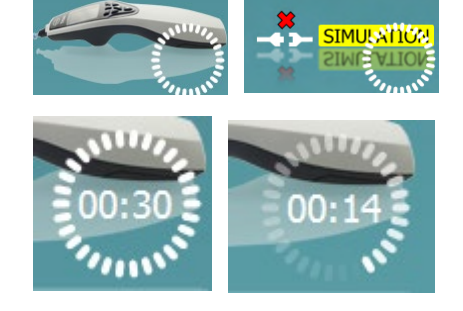

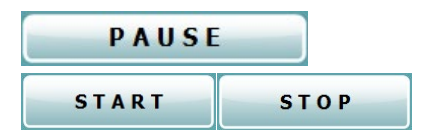

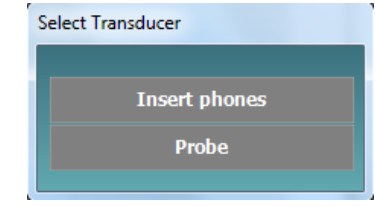

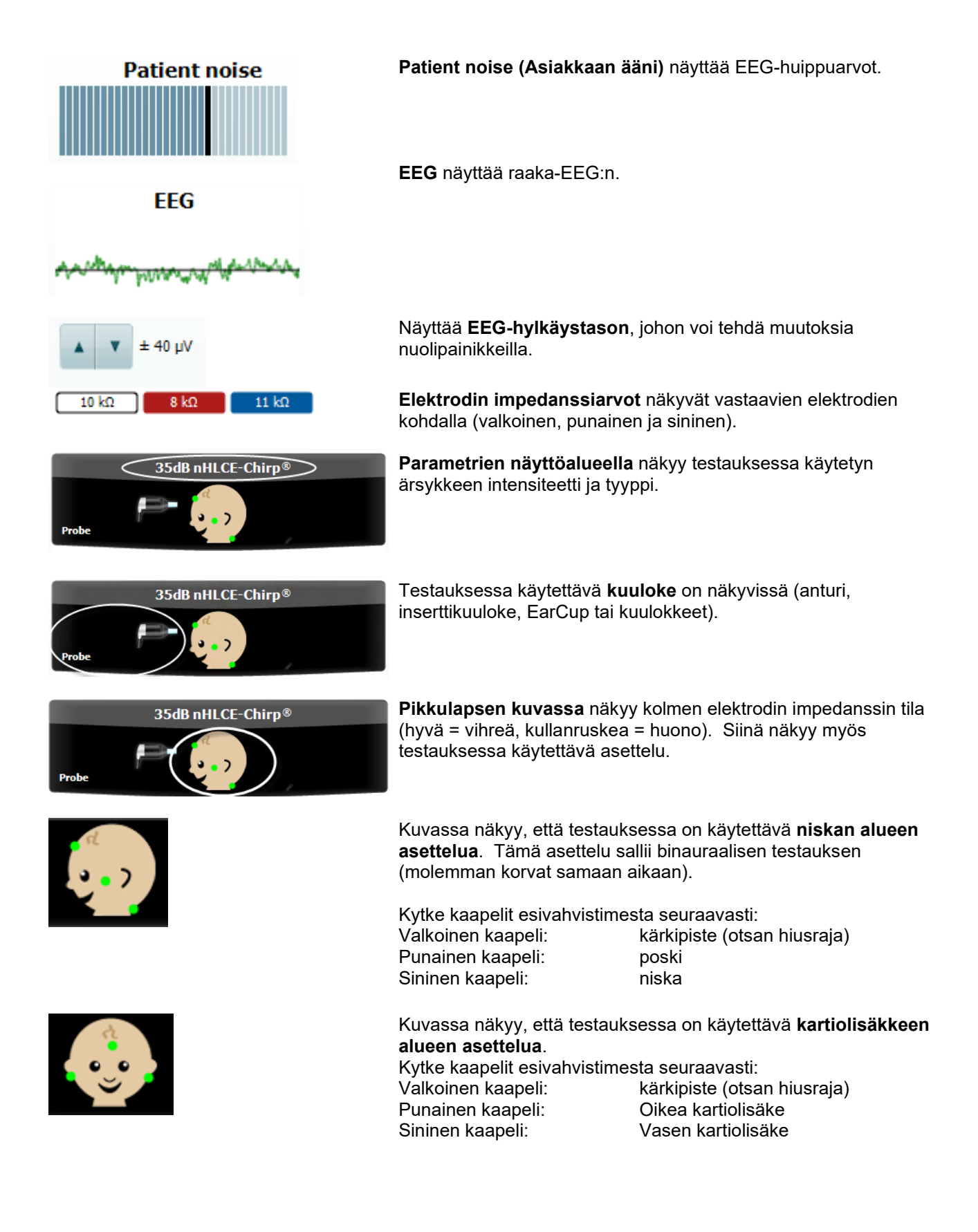

# Manag

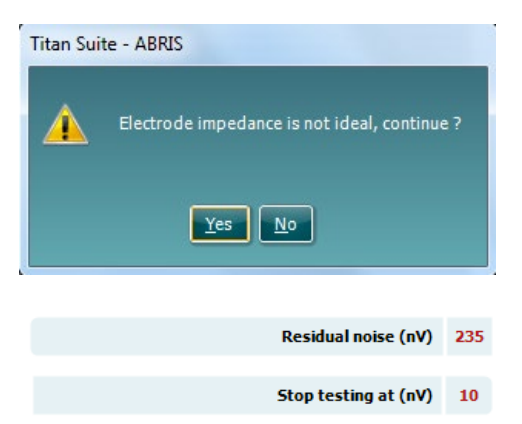

**Impedance is not ideal (Impedanssi ei ole ihanteellinen)**  varoitusikkuna tulee näkyviin, jos jokin elektrodien impedanssin ilmaisimista näkyy kullanruskeana. Käyttäjän on vahvistettava, haluaako hän jatkaa testausta, jos impedanssiarvot ovat huonot.

Huono impedanssi voi johtaa pidempiin testiaikoihin ja enemmän kohinaa sisältäviin tallenteisiin.

Päälle kytkettyinä **Residual Noise (jäljelle jäävä kohina)** -arvo ja **Residual Noise Stopping Criteria (jäljelle jäävän kohinan lopetuskriteerit)** tulevat näkyviin.

**Residual Noise (jäljelle jäävä kohina)** -arvo päivittyy testin aikana mittauksen edetessä.

**Residual Noise (jäljelle jäävä kohina)** -arvo saavuttaa kohdan **Stop testing at (Lopeta testaus kohdassa) (nV)** ennen kuin on havaittu hyväksytty tulos, testi päättyy automaattisesti ja näkyviin tuleva tulos on Refer (Viite).

Jäljelle jäävän kohinatason määrittämiseen käytetyn menetelmän tehokkuutta kuvataan seuraavassa artikkelissa:

Elberling, C., & Don, M. (1984). Quality estimation of average auditory brainstem responses. (Normaalin auditiivisen aivorunkovasteen laadun arviointi) *Scand Audiol, 13*, 187-197.

**Seulonnan tulos** voi olla PASS (läpi), REFER (viitteellinen) tai INCOMPLETE (puutteellinen). Tulos näkyy mittauksen yläpuolella heti, kun tulos on saatavilla.

Jos valintaruutua "Enabled Pass/Refer" (Käytössä läpi/viite) ei ole valittu kyseiselle protokollalle, ei merkintää ilmesty.

Tehdasprotokollan CE-Chirp 35 dBnHL tilastollinen merkitys on: Algoritminen herkkyys: 99,9%

Käyttäjän määrittämän protokollan, joka käyttää tehdasprotokollasta poikkeavia asetuksia tai ärsykkeitä, havaittu tulos riippuu seuraavien, protokollan asetuksissa määritettyjen asetuksien yhdistelmästä: Testausaika, ärsyketyyppi, ärsykkeen intensiivisyys, painotus, jäljelle jäävän kohinan raja.

**EEG too high (EEG liian korkea)** osoittaa, että EEG:n huipputaso aiheuttaa mittauksen hylkäämisen.

**Reconnect electrode (Kytke elektrodi uudelleen)** osoittaa, että jonkin elektrodin impedanssi on niin korkea, että elektrodi on joko irronnut ihosta tai elektrodin kaapeli on irronnut tai rikki. Kaikki mittaukset hylätään, kun tämä ilmoitus näkyy näytössä.

**EEG too low (EEG liian matala)** osoittaa, että impedanssi elektrodien välillä on niin pieni, että todennäköisesti kaksi tai useampi elektrodia ovat oikosulussa. Kaikki mittaukset hylätään, kun tämä ilmoitus näkyy näytössä.

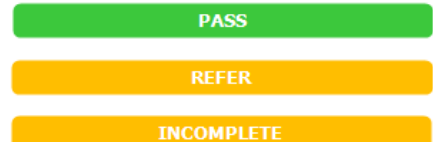

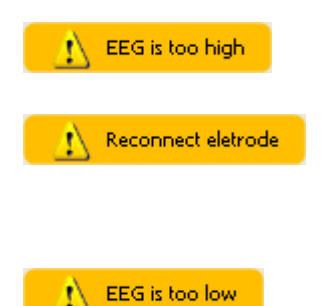

### whenhand

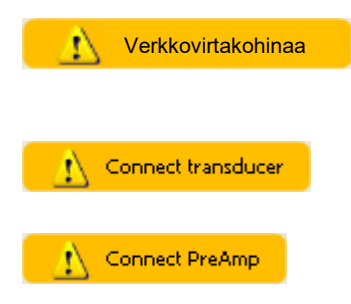

**Mains noise detected (Verkkovirtakohinaa havaittu)** ilmaisee, että algoritmi on havainnut verkkovirtakohinaa. Kaikki mittaukset hylätään, kun tämä ilmoitus näkyy näytössä.

**Connect transducer (Kytke kuuloke)** tarkoittaa, että esivahvistimeen ei ole kytketty kuuloketta.

**Connect PreAmp (Kytke esivahvistin)** osoittaa, että esivahvistinta ei ole kytketty Titaniin.
## whenhout

### **DPOAE-moduulin käyttö**

Seuraavassa osiossa kerrotaan **DPOAE**-näytön elementeistä.

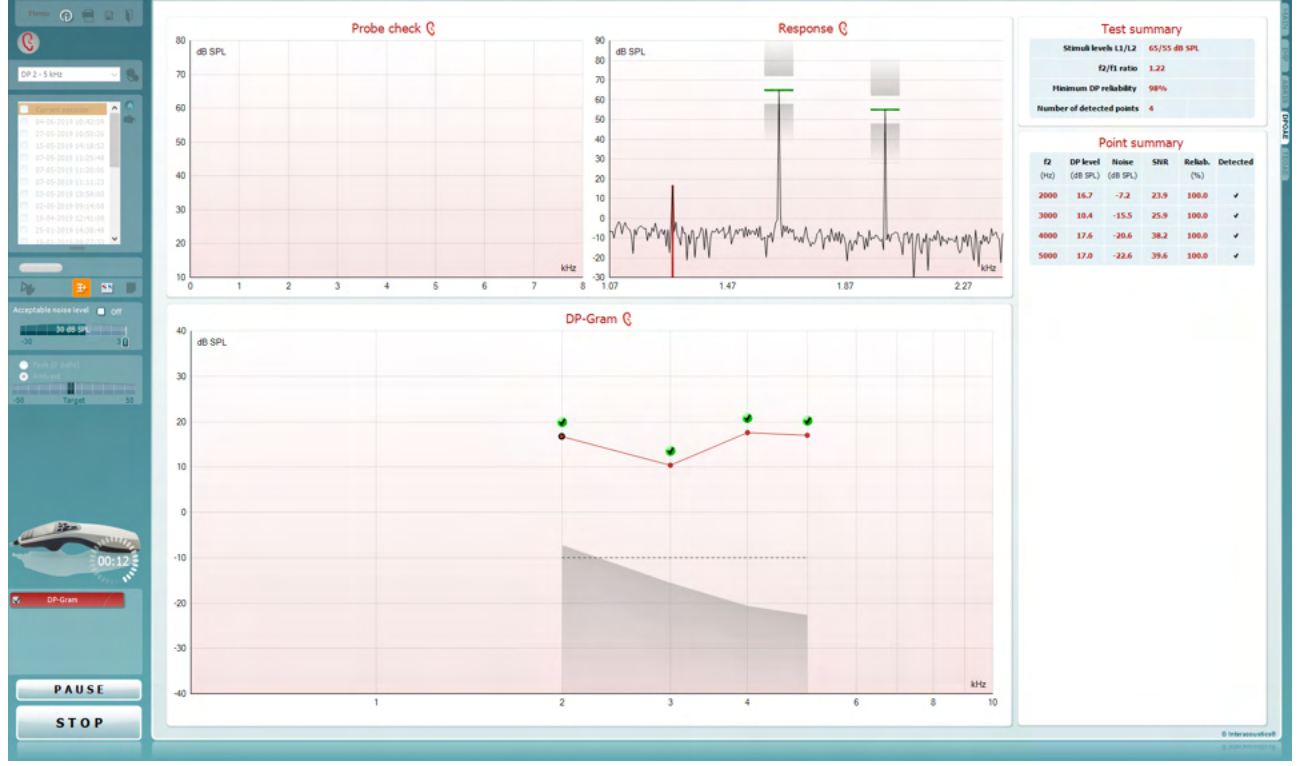

Menu

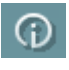

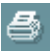

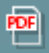

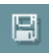

П

**Menu (Valikko)** tarjoaa pääsyn kohtiin Setup (Asetukset), Print (Tulosta), Edit (Muokkaa) tai Help (Ohje) ( lisätietoa (Additional Information) valikkokohteista on Lisätietojaasiakirjassa).

**Opastus**-painike avaa käyttöohjeen, jossa on ohjeita moduulissa suoritettavaan testaukseen. Opastusta voi mukauttaa käyttöohjeen asetusikkunassa.

**Print (Tulosta)** mahdollistaa näytöllä näkyvien tulosten tulostamisen suoraan oletustulostimeen. Sinua pyydetään valitsemaan tulostusmalli, jos sellaista ei ole liitetty protokollaan (lisätietoja tulostuksen ohjatusta toiminnosta on Lisätietoja-asiakirjassa).

**Print to PDF (Tulosta PDF-tiedostoon)** -kuvake ilmestyy, kun asetus tehdään yleisistä asetuksista. Sen avulla voidaan tulostaa suoraan PDF-tiedostoon, joka tallennetaan tietokoneelle. (Asetuksista on lisätietoja on Titanin lisätietojaasiakirjassa).

**Save & New Session (Tallenna ja uusi istunto)** tallentaa nykyisen istunnon Noahiin tai OtoAccess®-tietokantaan (or to a commonly used XML file when running in standalone mode) ja avaa uuden istunnon.

**Save & Exit (Tallenna ja poistu)** tallentaa nykyisen istunnon Noahiin tai OtoAccess®-tietokantaan (or to a commonly used XML file when running in standalone mode) ja poistuu ohjelmasta.

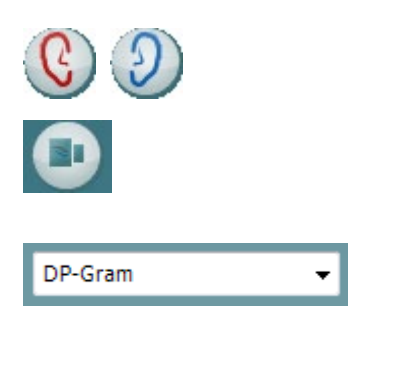

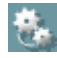

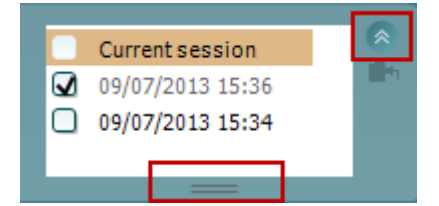

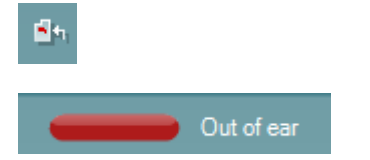

 $\overline{\phantom{a}}$ 

Đ

**Toggle Ear (Vaihda korvaa)** vaihtaa oikeasta korvasta vasempaan ja päin vastoin.

**Toggle probe check/response view (Vaihtele välillä sondin tarkistus/vastausnäkymä)** -painikkeella voit vaihdella sondin tarkistustietojen ja vastauskaavion välillä.

**List of Defined Protocols (Määritettyjen protokollien luettelo)** mahdollistaa nykyisen tutkimusistunnon testiprotokollan valitsemisen ( lisätietoa (Additional Information) protokollista on Lisätietoja-asiakirjassa).

**Temporary Setup (Väliaikaiset asetukset)** mahdollistaa väliaikaisten muutosten tekemisen valittuun protokollaan. Muutokset ovat voimassa vain kyseisessä istunnossa. Kun olet tehnyt muutokset ja palannut päänäyttöön, protokollan nimen jäljessä on tähti (\*).

**List of historical sessions (Aiemmat istunnot)** -kohdasta pääsee aiempiin istuntoihin tai **Current Session (Nykyinen istunto)** -kohtaan.

**Istuntohistoria**-ruutua voidaan laajentaa vetämällä sitä alaspäin hiirellä tai pienentää/suurentaa napsauttamalla nuolipainiketta.

Oranssilla korostettu istunto on näytöllä näkyvä valittu istunto. Valitsemalla istunnon päivämäärän vieressä oleva ruutu voidaan **asetella aikaisempia istuntoja** kaavioon.

**Go to current session (Siirry nykyiseen istuntoon)** painikkeesta pääset takaisin nykyiseen istuntoon.

**Probe status (Sondin tila)** näkyy värillisenä palkkina, jonka vieressä on kuvaus. Kun sondin tilana on **Out of ear (Pois korvasta)**, se näyttää valitun korvan värin: sininen - vasen korva, punainen - oikea korva. Kun sondin tilana on **In ear (Korvassa)**, väri on vihreä. Jos tilana on **Blocked (Tukossa)**, **Leaking (Vuotaa)** tai **Too Noisy (Liikaa kohinaa)**, väripalkki näkyy kullanruskeana. Kun tilana on **No probe (Ei sondia)**, tilapalkki on harmaa.

Osiossa 3.3 on lisätietoa (Additional Information) sondin tiloista.

**Forced Start (Pakotettu aloitus)** -toimintoa voidaan käyttää OAE-mittauksen aloittamiseen, vaikka sondin tila ei ole "korvassa", esim. testattaessa potilasta, jonka korva on putkitettu. **Forced Start (Pakotettu aloitus)** aktivoidaan painamalla kuvaketta tai painamalla **Start (Käynnistä) / välilyönti / olkalaatikon painiketta** 3 sekunnin ajan.

Huomaa: pakotettua käynnistystä käytettäessä ärsyketaso perustuu sondin kalibrointiarvoihin 711-liittimessä, *ei* henkilön korvan tilavuuteen.

**Summary view** toggles between displaying result graph or result graph with test summary tables.

⇔ Titan – Käyttöohjeet - FI **Sivu 63 EXECUTER INTERRIGUSTICS** Sivu 63

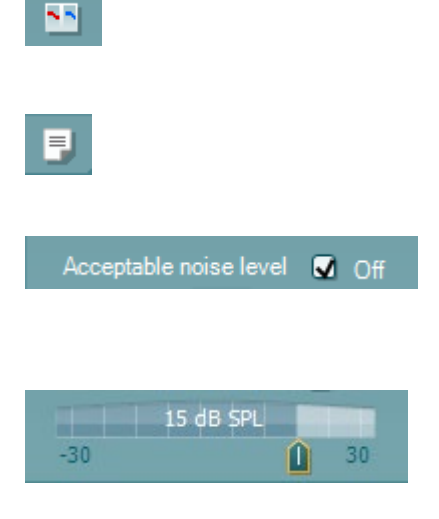

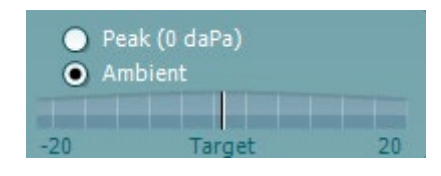

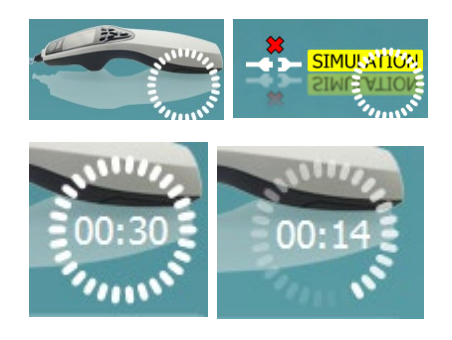

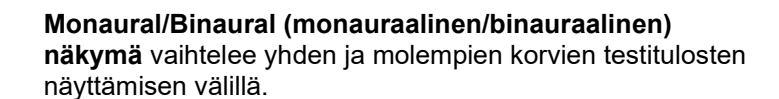

**Report editor (Raporttieditori)** -painike avaa erillisen ikkunan, jossa nykyiseen istuntoon voidaan lisätä muistiinpanoja ja tallentaa niitä.

**Acceptable noise level Off (Hyväksyttävä kohinataso Pois päältä)** -valintaruudun valinta poistaa tallenteiden hylkäämisen käytöstä, vaikka tallenteessa olisi liikaa kohinaa.

**Acceptable noise level (Hyväksyttävä kohinataso)**  liukusäätimellä voit asettaa hyväksyttävän kohinatason rajan välille -30 ja +30 dB SPL. Rajan ylittäviä tallenteita pidetään liikaa kohinaa sisältävinä. VU-mittari osoittaa nykyisen kohinatason ja muuttuu kullanruskeaksi, kun asetettu taso ylitetään.

**Pressure indicator (Paineenilmaisin)** ilmaisee, suoritetaanko testiä keskikorvan ympäristön vai huipputason paineessa. **Target indicator (Tavoiteilmaisin)** osoittaa, kuinka kaukana paine on tavoitteesta.

**Peak pressure (Huippupaine)** kannattaa valita, kun haluat suorittaa **paineistetut OAE-testin**. Sinun on ensin suoritettava valitulle korvalle IMP-moduulissa tympanogrammimittaus ennen **huippupaineessa** testausta.

**Laitteistoa ilmaiseva kuva** kertoo, onko laitteisto yhdistetty. **Simulation (Simulaatio)** näkyy, kun käytössä on esittelyyn tarkoitettu simulaatiotila.

Ennen testausta **Ajastin**-symboli osoittaa, kuinka pitkän ajan kuluttua DPOAE-testi pysähtyy automaattisesti. Testauksen aikana ajastin laskee alaspäin nollaan. Voit poistaa nollaan laskennan napsauttamalla ajastinta testauksen aikana. Tämän seurauksena ajastimessa näkyy, kuinka paljon testiaikaa on kulunut. Tämän jälkeen testi jatkuu, kunnes keskeytät sen manuaalisesti.

Kun mittaus hylätään, ajastin pysähtyy. **Artifact rejection (Artifaktin hylkäys)** riippuu **Acceptable Noise Level (Hyväksyttävä kohinataso)** -asetuksesta ja protokollassa määritetystä **Level tolerance (Toleranssitaso)** -tasosta.

**Protokollaluettelossa** näkyvät kaikki valittuun protokollaan kuuluvat testit. Testinäytön alueella näkyvä testi on korostettu sinisellä tai punaisella valitusta korvasta riippuen.

Ruudussa oleva **valintamerkki** ilmaisee, että testi suoritetaan, kun **START (käynnistä)** -painiketta painetaan. Suoritettujen testien valinta poistetaan automaattisesti testauksen aikana. Poista niiden testien valinta, joita et

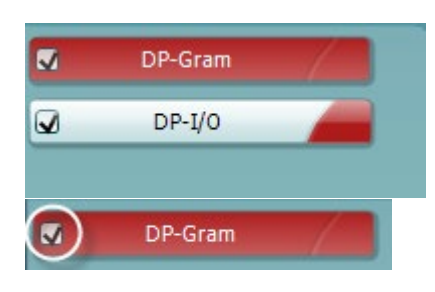

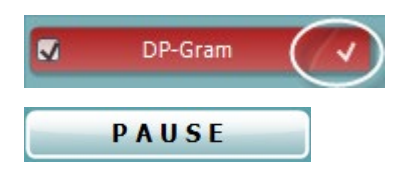

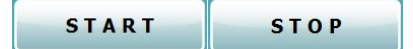

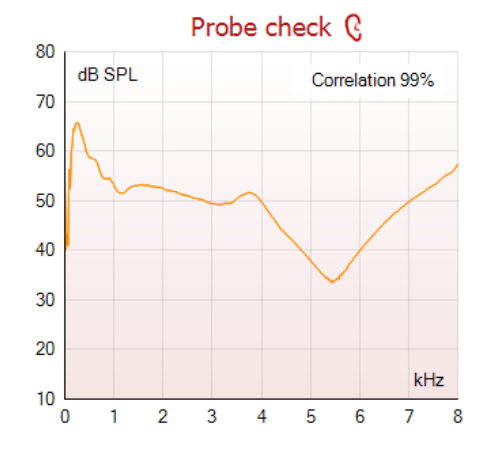

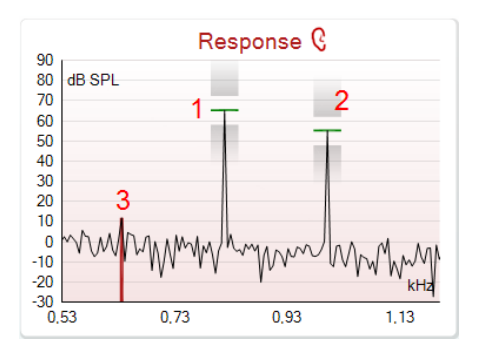

haluat suorittaa valitussa protokollassa, ennen **START**painikkeen painamista.

**Valkoinen valintamerkki** ilmaisee, että ainakin osa testin tiedoista on tallennettu muistiin.

**Pause (Keskeytä)** aktivoituu testin käynnistämisen jälkeen. Painikkeella voit keskeyttää testauksen sen ollessa käynnissä.

**START (käynnistä)-** (ja **STOP (pysäytä))** -painikkeilla voi käynnistää ja pysäyttää istunnon.

**Sondin tarkistusgrafiikka** näyttää visuaalisesti sondin istuvuuden potilaan korvassa ennen ja jälkeen testauksen.

Testauksen aikana sondin tarkistus ei ole käynnissä, eikä grafiikka näytä käyrää.

Testauksen jälkeen näytetään korrelointiarvo, joka ilmaisee, kuinka hyvin sondi pysyi korvassa testauksen aikana.

Sondin testigrafiikkaa ei näytetä testeissä, jotka mitataan ja tallennetaan Titan-laitteella ja siirretään tietokoneelle. Vain korrelointiarvo on käytettävissä.

**Response (vastaus) -kaavio** näyttää mittausmikrofonin tallentaman vastauksen (dB SPL) taajuuden (Hz) funktiona. Vain taajuusalue, jolla on merkitystä mitatun tai valitun pisteen suhteen, piirretään.

- 1. **Kaksi testiärsykkettä** tunnistaa helposti kahtena huippuna vastauskaaviossa.
- 2. **Ärsykkeen toleranssialuetta** osoittavat kaksi tummennettua aluetta ärsykkeen huipun ylä- ja alapuolella.
- 3. Punainen tai sininen viiva osoittaa **DPOAEtaajuutta**, jolla pääasiallisen särötuotoksen odotetaan esiintyvän.

lisätietoa (Additional Information) on Lisätietoja-asiakirjassa.

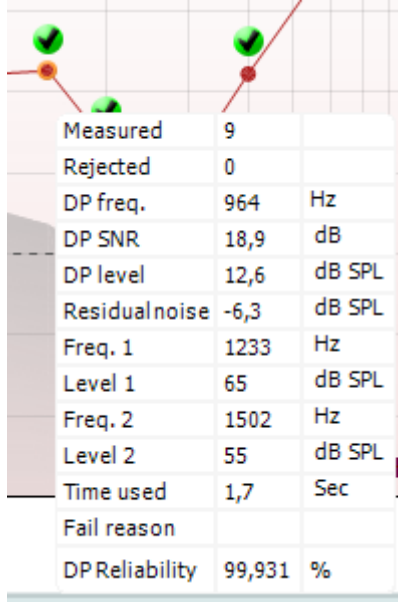

**Viemällä hiiren** mittauspisteen päälle näet tietoja meneillään olevista tai valmiista mittauksista.

Lisätietoja-asiakirjassa on tarkempia tietoja jokaisesta tämän taulukon kohteesta.

**DP found (DP löydetty) -valintamerkki**, musta valintamerkki vihreässä ympyrässä, ilmaisee, että kyseinen yksittäinen mittaus täytti määritetyt kriteerit, eikä tässä taajuudessa suoriteta enempää testausta.

**DP found (DP löydetty) -valintamerkki**, musta valintamerkki, ilmaisee, että kyseinen yksittäinen mittaus täytti määritetyt kriteerit, mutta testaus jatkuu, kunnes testausaika päättyy tai testi pysäytetään manuaalisesti.

**Aikakatkaisun symboli**, kello, ilmaisee, että mittaus on päättynyt ilman yksittäisen pisteen määritettyjen kriteerien täyttymistä määräajassa. Yleisissä asetuksissa voi valita, onko tällainen merkintä näkyvissä.

**Pohjakohinan symboli**, viivaa osoittava nuoli, ilmaisee, että mittaus on päättynyt, koska jäljelle jäävä pohjakohinan raja on saavutettu. Yleisissä asetuksissa voi valita, onko tällainen merkintä näkyvissä.

Haluttua kaaviota osoittamalla ja käyttämällä hiiren **vierityspainiketta** voit **lähentää ja loitontaa** Response (Vastaus)- ja DP-Gram-kaaviossa. Lähennettynä kaaviota voidaan vetää suhteessa taajuusakseliin.

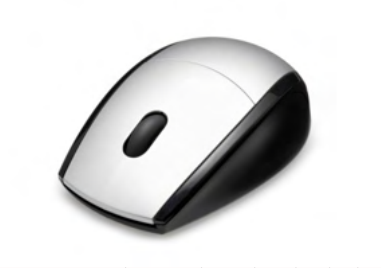

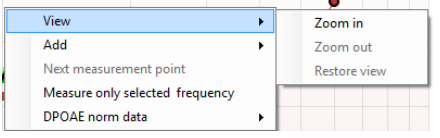

Napsauttamalla hiiren kakkospainiketta DP-Gram-kaavion päällä saat näkyviin seuraavat vaihtoehdot:

Hiiren **vierityspainikkeella** voit lähentää ja loitontaa suhteessa taajuusakseliin. Voit lisäksi **Zoom in (lähentää)**, **Zoom out (loitontaa)** tai **Restore view (palauttaa näkymän)** valitsemalla sopivan vaihtoehdon hiiren kakkospainikkeen valikosta.

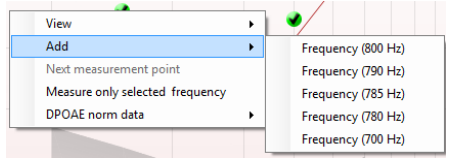

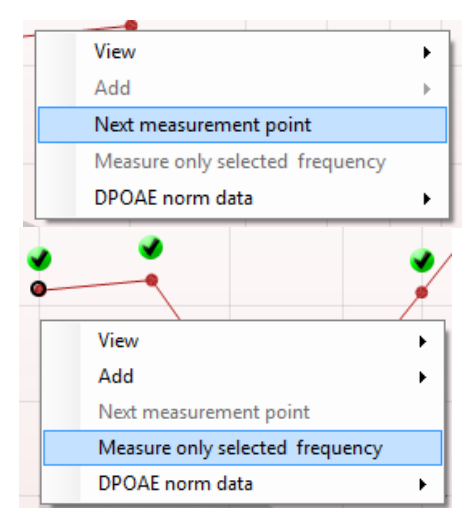

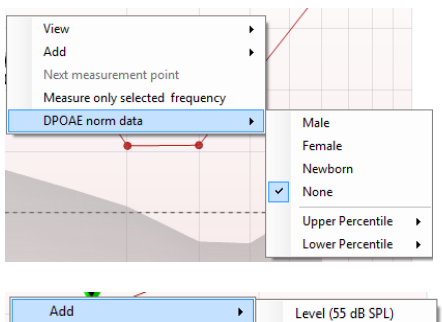

Next measurement point Measure only selected leve Lisätaajuuden **lisääminen**, kun alkuperäisen protokollan testaus on päättynyt. Osoita ja napsauta hiiren kakkospainikkeella taajuutta, jota haluat testata. Valitse **Add (Lisää)** ja valitse sitten käytettävissä oleva taajuus luettelosta mitattavaksi. Lisättyäsi yhden tai useamman taajuuden huomaat, että **Start (Käynnistä)** -painike muuttuu **Continue (Jatka)** -painikkeeksi. **Continue (Jatka)** -kohdan painaminen mittaa kaikki lisätyt taajuudet ilman aikarajaa. Valitse **Stop (Pysäytä)**, kun lisäpisteitä on testattu riittävästi.

#### **Next measurement point (Seuraava mittauspiste)**

keskeyttää automaattisen testauksen ja pakottaa Titanin aloittamaan seuraavan taajuuden testaamisen välittömästi. Tämä toiminto on käytettävissä, kun enimmäistestipiste on valittu protokollassa.

#### **Measure only selected frequency (Mittaa vain valittu**

**taajuus)** testaa uudelleen ainoastaan valitun mittauspisteen. Valitse testattava mittauspiste napsauttamalla sitä hiiren kakkospainikkeella. Musta ympyrä mittauspisteen ympärillä ilmaisee, että se on valittu. Kun painat (**Start (Jatka)** painikkeen tilalla olevaa) **Continue (Jatka)** -painiketta, valittu piste testataan ilman aikarajaa. Pysäytä testaus **Stop (Pysäytä)** -painikkeella.

Valitsemalla **DPOAE norm data (DPOAE-norm. tiedot)** voit muuttaa DP-Gram-kohdassa näkyviä DP-normatiivisia tietoja.

Napsauttamalla hiiren kakkospainiketta DP-I/O-kaavion päällä saat näkyviin seuraavat vaihtoehdot:

Lisätason **lisääminen**, kun alkuperäisen protokollan testaus on päättynyt. Osoita ja napsauta hiiren kakkospainikkeella taajuutta, jota haluat testata. Valitse **Add (Lisää)** ja valitse sitten käytettävissä oleva taso, jota haluat mitata lisäksi. Lisättyäsi yhden tai useamman tason huomaat, että **Start (Käynnistä)** -painike muuttuu **Continue (Jatka)** painikkeeksi. **Continue (Jatka)** -kohdan painaminen mittaa kaikki lisätyt tasot ilman aikarajaa. Valitse **Stop (Pysäytä)**, kun lisäpisteitä on testattu riittävästi.

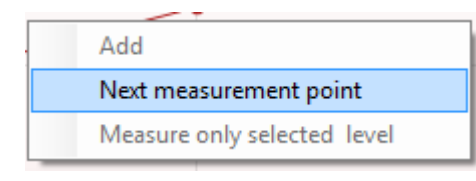

#### **Next measurement point (Seuraava mittauspiste)** keskeyttää automaattisen testauksen ja pakottaa Titanin aloittamaan testaamisen seuraavan intensiteetin kohdalla

välittömästi. Tämä toiminto on käytettävissä, kun enimmäistestipiste on valittu protokollassa.

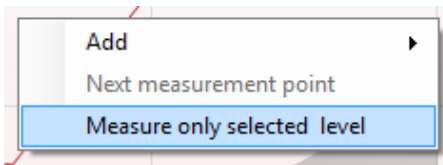

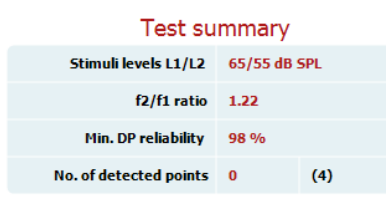

**Measure only selected level (Mittaa vain valittu taso)** testaa uudelleen ainoastaan valitun mittauspisteen. Valitse testattava mittauspiste napsauttamalla sitä hiiren kakkospainikkeella. Musta ympyrä mittauspisteen ympärillä ilmaisee, että se on valittu. Kun painat (**Start (Jatka)** painikkeen tilalla olevaa) **Continue (Jatka)** -painiketta, valittu piste testataan ilman aikarajaa. Pysäytä testaus **Stop (Pysäytä)** -painikkeella.

Vähimmäistestivaatimukset protokollan määritelmän mukaisesti näkyvät joidenkin Test summary (Testiyhteenveto) -taulukon kohteiden vieressä. Nämä suluissa olevat numerot muuttuvat valintamerkeiksi, kun vähimmäisvaatimus on täytetty testauksen aikana. Testattaessa huippupainetta **MEP**-arvo on testin todellinen paine ja hakasulkeissa oleva arvo on tympanogrammin tavoitepaine.

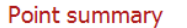

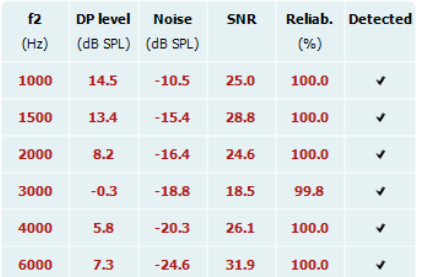

Point Summary (Pisteyhteenveto) -taulukossa näkyvät f2 testitaajuudet (test frequencies), DP-taso (DP level), kohina (Noise), SNR ja luotettavuusprosentti (Reliability percentage). Detected (Havaittu) -sarakkeessa näkyy valintamerkki, kun määritelty taajuus on täyttänyt protokollassa määritetyt asetukset.

DP-tason (DP level), kohinan (Noise) ja SNR:n arvot pyöristetään raakadatan perusteella. Näin ollen näkyvissä oleva laskettu SNR-arvo ei välttämättä aina ole yhtä kuin DPtaso miinus kohina.

Kun ärsyketaso menee protokollan asetuksissa määritetyn toleranssin ulkopuolelle, näyttöön tulee stimuli levels outside tolerance (ärsyketasot toleranssin ulkopuolella) ponnahdusikkuna.

Pysäytä testaus Stop (Pysäytä) -painikkeella. Tarkista sondin istuvuus ja aloita testi uudelleen.

**Seulonnan tulos** voi olla PASS (läpi), REFER (viite) tai INCOMPLETE (puutteellinen). Tulos näkyy mittauksen yläpuolella heti, kun tulos on saatavilla. Jos valintaruutua "Enabled Pass/Refer" (Käytössä läpi/viite) ei ole valittu kyseiselle protokollalle, ei merkintää ilmesty.

Havaitun tuloksen tilastollinen merkitys riippuu seuraavien käyttäjän määrittämien asetusten yhdistelmästä protokollassa: Testausaika, ärsyketasot, SNR, Min DP-taso, DP, toleranssi, luotettavuus, läpi-tulokseen vaaditut pisteet, läpi-tuloksen pakolliset pisteet.

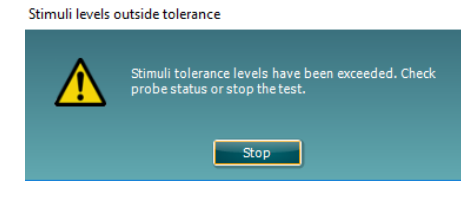

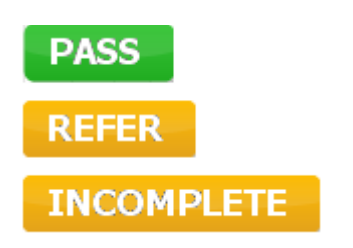

## ulfunne

### **TEOAE-välilehden käyttäminen**

Seuraavassa osiossa kerrotaan **TEOAE**-näytön elementeistä.

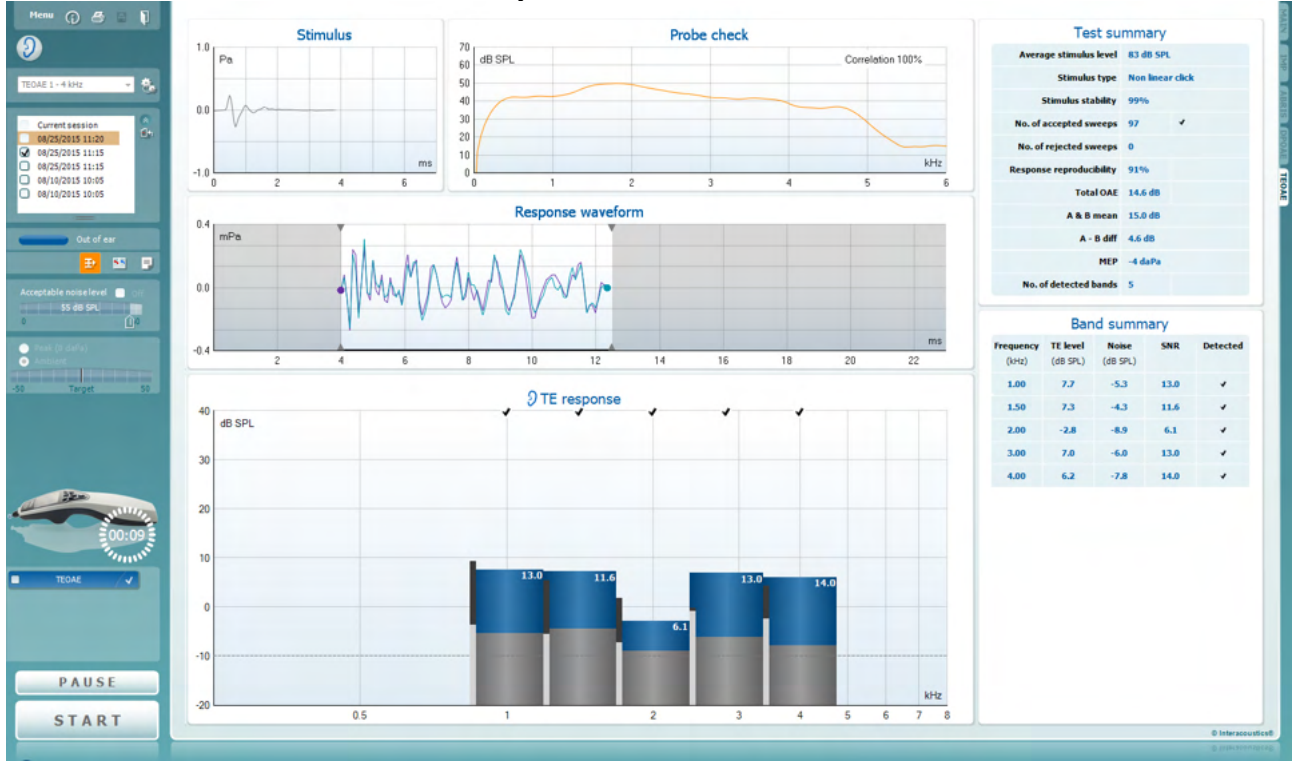

**Menu (Valikko)** tarjoaa pääsyn kohtiin Setup (Asetukset), Print (Tulosta), Edit (Muokkaa) tai Help (Ohje) ( lisätietoa (Additional Information) valikkokohteista on Lisätietojaasiakirjassa).

**Opastus**-painike avaa käyttöohjeen, jossa on ohjeita moduulissa suoritettavaan testaukseen. Opastusta voi mukauttaa käyttöohjeen asetusikkunassa.

**Print (Tulosta)** mahdollistaa näytöllä näkyvien tulosten tulostamisen suoraan oletustulostimeen. Sinua pyydetään valitsemaan tulostusmalli, jos sellaista ei ole liitetty protokollaan (lisätietoja tulostuksen ohjatusta toiminnosta on Lisätietoja-asiakirjassa).

**Print to PDF (Tulosta PDF-tiedostoon)** -kuvake ilmestyy, kun asetus tehdään yleisistä asetuksista. Sen avulla voidaan tulostaa suoraan PDF-tiedostoon, joka tallennetaan tietokoneelle. (Asetuksista on lisätietoja on Titanin lisätietoja-asiakirjassa).

**Save & New Session (Tallenna ja uusi istunto)** tallentaa nykyisen istunnon Noahiin tai OtoAccess® tietokantaan (or to a commonly used XML file when running in standalone mode) ja avaa uuden istunnon.

**Save & Exit (Tallenna ja poistu)** tallentaa nykyisen istunnon Noahiin tai OtoAccess®-tietokantaan (or to a commonly used XML file when running in standalone mode) ja poistuu ohjelmasta.

Menu

 $\odot$ 

톡

 $\overline{PPF}$ 

圖

 $\blacksquare$ 

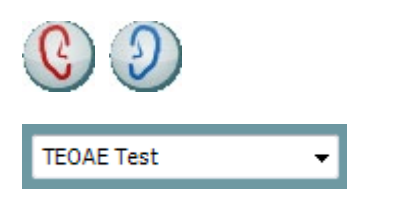

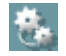

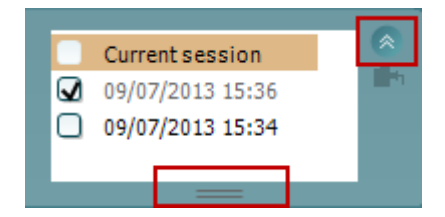

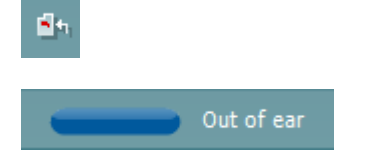

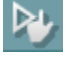

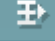

**Toggle Ear (Vaihtele korvaa)** vaihtaa oikeasta korvasta vasempaan ja päin vastoin kaikissa moduuleissa.

**List of Defined Protocols (Määritettyjen protokollien luettelo)** mahdollistaa nykyisen tutkimusistunnon testiprotokollan valitsemisen ( lisätietoa (Additional Information) protokollista on Lisätietoja-asiakirjassa).

**Temporary Setup (Väliaikaiset asetukset)** mahdollistaa väliaikaisten muutosten tekemisen valittuun protokollaan. Muutokset ovat voimassa vain kyseisessä istunnossa. Kun olet tehnyt muutokset ja palannut päänäyttöön, protokollan nimen jäljessä on tähti (\*).

**List of historical sessions (Aiemmat istunnot)** kohdasta pääsee aiempiin istuntoihin tai **Current Session (Nykyinen istunto)** -kohtaan.

**Istuntohistoria**-ruutua voidaan laajentaa vetämällä sitä alaspäin hiirellä tai pienentää/suurentaa napsauttamalla nuolipainiketta.

Oranssilla korostettu istunto on näytöllä näkyvä valittu istunto. Valitsemalla istunnon päivämäärän vieressä oleva ruutu voidaan **asetella aikaisempia istuntoja** kaavioon.

**Go to current session (Siirry nykyiseen istuntoon)** painikkeesta pääset takaisin nykyiseen istuntoon.

**Probe status (Sondin tila)** näkyy värillisenä palkkina, jonka vieressä on kuvaus. Kun sondin tilana on **Out of ear (Pois korvasta)**, se näyttää valitun korvan värin: sininen vasen korva, punainen - oikea korva. Kun sondin tilana on **In ear (Korvassa)**, väri on vihreä. Jos tilana on **Blocked (Tukossa)**, **Leaking (Vuotaa)** tai **Too Noisy (Liikaa kohinaa)**, väripalkki näkyy kullanruskeana. Kun tilana on **No probe (Ei sondia)**, tilapalkki on harmaa.

Osiossa 3.3 on lisätietoa (Additional Information) sondin tiloista.

**Forced Start (Pakotettu aloitus)** -toimintoa voidaan käyttää OAE-mittauksen aloittamiseen, vaikka sondin tila ei ole "korvassa", esim. testattaessa potilasta, jonka korva on putkitettu. **Forced Start (Pakotettu aloitus)** aktivoidaan painamalla kuvaketta tai painamalla **Start (Käynnistä) / välilyönti / olkalaatikon painiketta** 3 sekunnin ajan.

Huomaa: pakotettua käynnistystä käytettäessä ärsyketaso perustuu sondin kalibrointiarvoihin 711 liittimessä, *ei* henkilön korvan tilavuuteen.

**Summary (Yhteenveto) -näkymä** vaihtaa tuloskaavion ja tuloskaavion, jossa on testin yhteenvetotaulukot, välillä.

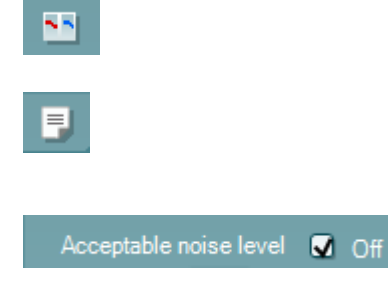

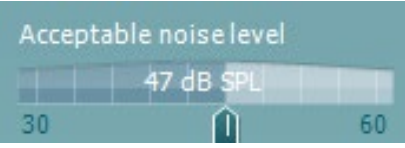

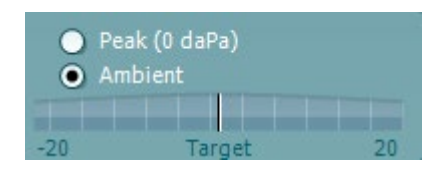

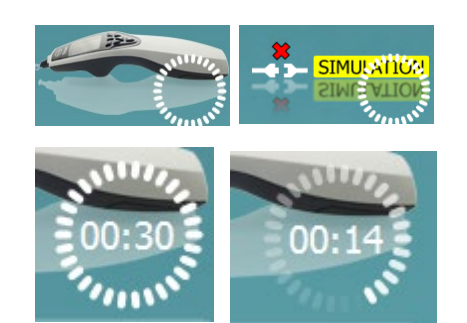

**Monaural/Binaural (monauraalinen/binauraalinen) näkymä** vaihtelee yhden ja molempien korvien testitulosten näyttämisen välillä. **Report editor (Raporttieditori)** -painike avaa erillisen ikkunan, jossa nykyiseen istuntoon voidaan lisätä muistiinpanoja ja tallentaa niitä.

**Acceptable noise level Off (Hyväksyttävä kohinataso Pois päältä)** -valintaruudun valinta poistaa tallenteiden hylkäämisen käytöstä, vaikka tallenteessa olisi liikaa kohinaa.

**Acceptable noise level (Hyväksyttävä kohinataso)**  liukusäätimellä voit asettaa hyväksyttävän kohinatason rajan välille +30 -+60 dB SPL. Asetetun hyväksyttävän kohinatason yläpuolella tallennetut pyyhkäisyt hylätään liikaa kohinaa sisältävinä.

VU-mittari osoittaa nykyisen kohinatason ja muuttuu kullanruskeaksi, kun asetettu taso ylitetään.

**Pressure indicator (Paineenilmaisin)** ilmaisee, suoritetaanko testiä keskikorvan ympäristön vai huipputason paineessa. **Target indicator (Tavoiteilmaisin)** osoittaa, kuinka kaukana paine on tavoitteesta.

**Peak pressure (Huippupaine)** kannattaa valita, kun haluat suorittaa **paineistetut OAE-testin**. Sinun on ensin suoritettava valitulle korvalle IMP-moduulissa tympanogrammimittaus ennen **huippupaineessa** testausta.

**Laitteistoa ilmaiseva kuva** kertoo, onko laitteisto yhdistetty. **Simulation (Simulaatio)** näkyy, kun käytössä on esittelyyn tarkoitettu simulaatiotila.

Ennen testausta **Ajastin**-symboli osoittaa, kuinka pitkän ajan kuluttua TEOAE-testi pysähtyy automaattisesti. Testauksen aikana ajastin laskee alaspäin nollaan. Voit poistaa nollaan laskennan napsauttamalla ajastinta testauksen aikana. Tämän seurauksena ajastimessa näkyy, kuinka paljon testiaikaa on kulunut. Tämän jälkeen testi jatkuu, kunnes keskeytät sen manuaalisesti.

Kun mittaus hylätään, ajastin pysähtyy. **Artifact rejection (Artifaktin hylkäys)** riippuu **Acceptable Noise Level (Hyväksyttävä kohinataso)** -asetuksesta ja protokollassa määritetystä **Level tolerance (Toleranssitaso)** -tasosta.

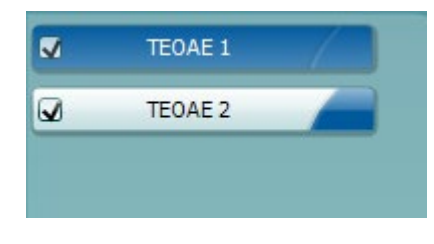

**Protokollaluettelossa** näkyvät kaikki valittuun protokollaan kuuluvat testit. Testinäytön alueella näkyvä testi on korostettu sinisellä tai punaisella valitusta korvasta riippuen.

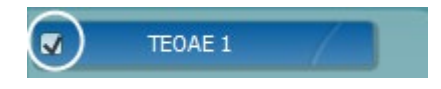

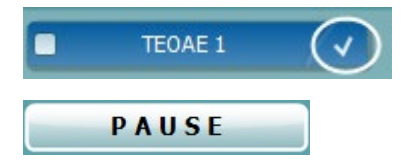

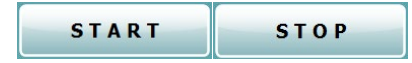

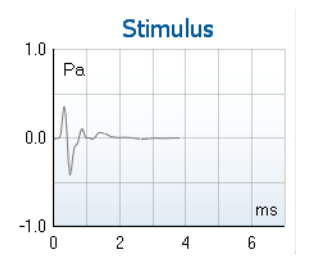

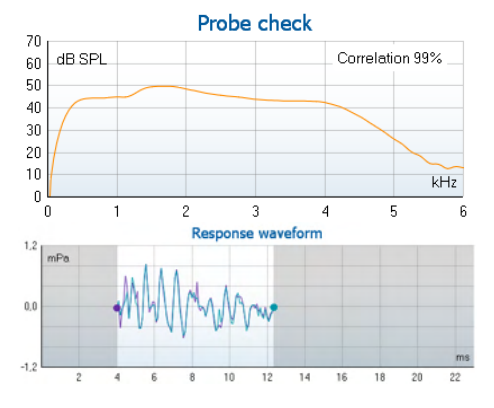

Ruudussa oleva **valintamerkki** ilmaisee, että testi suoritetaan, kun **START (käynnistä)** -painiketta painetaan. Suoritettujen testien valinta poistetaan automaattisesti testauksen aikana. Poista niiden testien valinta, joita et haluat suorittaa valitussa protokollassa, ennen **START**-painikkeen painamista.

**Valkoinen valintamerkki** ilmaisee, että ainakin osa testin tiedoista on tallennettu muistiin.

**Pause (Keskeytä)** aktivoituu testin käynnistämisen jälkeen. Painikkeella voit keskeyttää testauksen sen ollessa käynnissä.

**START (käynnistä)-** (ja **STOP (pysäytä))** -painikkeilla voi käynnistää ja pysäyttää istunnon.

**Ärsykegrafiikka** näyttää korvaan syötetyn naksausärsykkeen voimakkuuden (Pa) funktiona aikajanalla (ms). Hiiren vierityspainikkeella voit lähentää ja loitontaa suhteessa voimakkuusakseliin (y).

**Sondin tarkistusgrafiikka** näyttää visuaalisesti sondin istuvuuden potilaan korvassa ennen ja jälkeen testauksen sekä testauksen aikana.

Testauksen jälkeen näytetään korrelointiarvo, joka ilmaisee, kuinka hyvin sondi pysyi korvassa testauksen aikana.

**Response waveform (vastauksen aaltomuoto)** sekä **recording window (tallennusikkuna)** ja **response reproducibility range (vastauksen toistettavuusalue)** ovat näkyvissä.

Nuolet osoittavat **tallennusikkunan** käynnistys- ja pysäytysajan. Tallennusikkunan ulkopuolinen alue näkyy harmaana. **Tallennusikkunan** käynnistys- ja pysäytysaikaa voi muuttaa ennen testin aloittamista siirtämällä kaavion nuolia hiirellä.

**Aaltomuodon toistettavuuden ikkuna-alue** on merkitty **mustalla viivalla** x-akselilla. Ainoastaan tällä alueella oleva aaltomuoto otetaan mukaan **aaltomuodon toistettavuusprosentin** laskemiseen.

**Napsauttamalla** kunkin aaltomuodon päässä olevaa sinistä tai violettia ympyrää ja liikuttamalla hiirtä voit erottaa kaaviossa olevia käyriä.

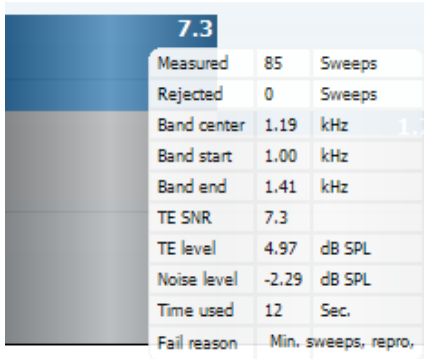

**Viemällä hiiren** taajuuskaistan päälle näet tietoja meneillään olevista tai valmiista mittauksista.

**SNR (Signal-to-noise ratio/signaali-kohinasuhde)** on näkyvissä kustakin testatusta taajuuskaistasta ja lasketaan desibeleinä.

**TE found (TE löydetty) -valintamerkki**, musta valintamerkki, ilmaisee, että kyseinen yksittäinen mittaus täytti määritetyt kriteerit, mutta testaus jatkuu, kunnes testausaika päättyy tai testi pysäytetään manuaalisesti.

Haluttua kaaviota osoittamalla ja käyttämällä hiiren **vierityspainiketta**voit **lähentää ja loitontaa** kaikissa kaavioissa.

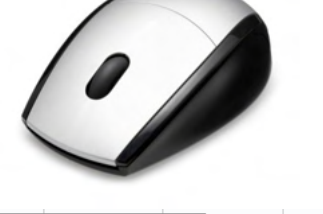

Views ¥ **FFT**  $\checkmark$ Original **Extend test**  $1/1$  octave **TEOAE Norm data**  $\ddot{\phantom{1}}$  $1/2$  octave  $1/3$  octave  $1/6$  octave 1/12 octave

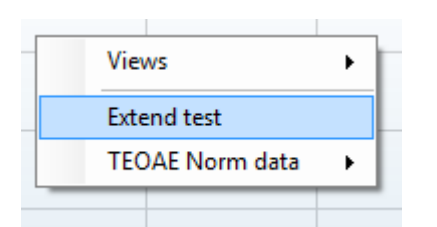

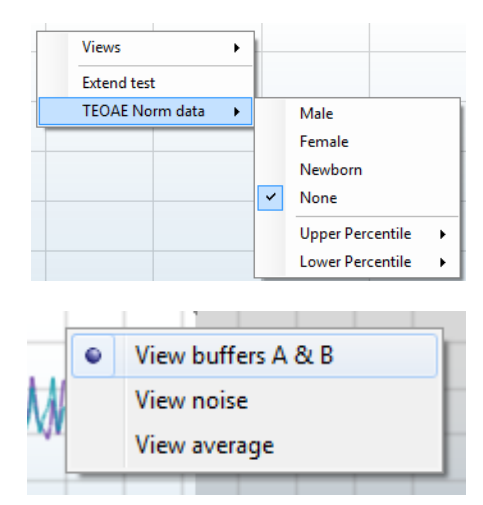

Voit muuttaa TE-vastauskaavion näkymää napsauttamalla hiiren kakkospainiketta. Avattavassa valikossa on seuraavat vaihtoehdot:

**View (Näkymä)** -kohdassa voit vaihtaa **Original (Alkuperäinen) -näkymästä FFT-näkymän ja 1/1-, 1/2-, 1/3-, 1/6- ja 1/12** -oktaavikaistan näyttöön.

**Extend test (Pidennä testiä)** mahdollistaa testauksen jatkamisen, kun testi on päättynyt tai pysäytetty manuaalisesti. Laskuri palaa nollaan ja alkaa laskea ilman aikarajoitusta. Pysäytä testaus **Stop (Pysäytä)** painikkeella. Extend test -kohta on käytettävissä vain, kun protokollassa ei ole otettu käyttöön tuloksia PASS/REFER.

**Norm data (Norm. tiedot)** -kohdassa voit muuttaa TEvastauskaaviossa näkyvät TE -normatiiviset tiedot.

Voit muuttaa näyttöä **napsauttamalla hiiren kakkospainiketta vastauksen aaltomuodon kaaviossa**.

**View buffers A B (Näytä puskurit A & B)** on oletusnäkymä, jossa näkyy kaksi päällekkäin olevaa keskimääräistä OAE-aaltomuotoa.

**View noise (Näytä kohina)** näyttää kohinan aaltomuodossa (Kohina = A-puskuri – B-puskuri). **View average (Näytä keskiarvo)** näyttää A- ja Baaltomuotojen keskiarvon.

**Vähimmäistestivaatimukset** protokollan määritelmän mukaisesti näkyvät joidenkin **Test summary (Testiyhteenveto)** -taulukon kohteiden vieressä. Nämä **suluissa olevat numerot** muuttuvat **valintamerkeiksi**, kun vähimmäisvaatimus on täytetty testauksen aikana. Testattaessa huippupainetta **MEP**-arvo on testin todellinen paine ja hakasulkeissa oleva arvo on tympanogrammin tavoitepaine.

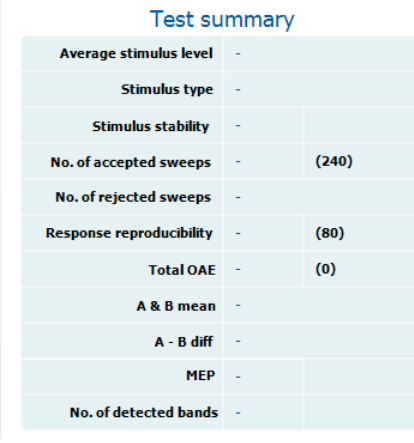

**Band summary** 

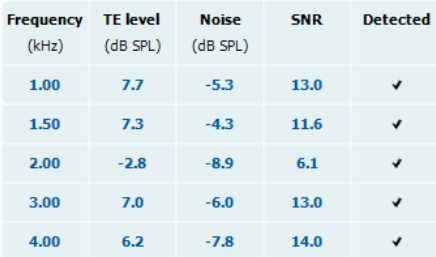

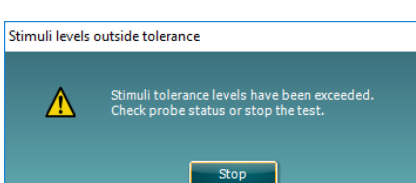

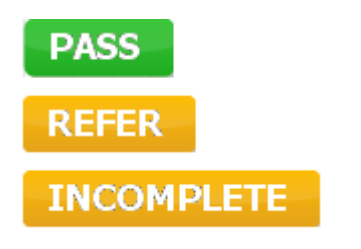

**Band Summary (Kaistayhteenveto)** -taulukossa näkyvät testitaajuudet (test frequencies), TE-taso (TE level), Kohina (Noise) ja SNR. **Detected (Havaittu)** sarakkeessa näkyy valintamerkki, kun määritelty taajuus on täyttänyt protokollassa määritetyt asetukset.

TE-tason (TE level), kohinan (Noise) ja SNR:n arvot pyöristetään raakadatan perusteella. Näin ollen näkyvissä oleva laskettu SNR-arvo ei välttämättä aina ole yhtä kuin TE-taso miinus kohina.

Kun ärsyketaso menee protokollan asetuksissa määritetyn toleranssin ulkopuolelle, näyttöön tulee **stimulus levels outside tolerance (ärsyketasot toleranssin ulkopuolella)** -ponnahdusikkuna.

Kokeile asettaa sondi korvaan uudelleen. Kun sondi on asetettu uudelleen, valintaikkuna katoaa automaattisesti, jos ärsyke palaa sallitulle alueelle, ja testaus jatkuu. Pysäytä testaus Stop (Pysäytä) -painikkeella.

**Seulonnan tulos** voi olla PASS (läpi), REFER (viite) tai INCOMPLETE (puutteellinen). Tulos näkyy mittauksen yläpuolella heti, kun tulos on saatavilla. Jos valintaruutua "Enabled Pass/Refer" (Käytössä läpi/viite) ei ole valittu kyseiselle protokollalle, ei merkintää ilmesty. Havaitun tuloksen tilastollinen merkitys riippuu seuraavien käyttäjän määrittämien asetusten yhdistelmästä protokollassa: Testausaika, ärsyketaso SNR, tallennusikkuna, OAE yhteensä vähintään, toistettavuus vähintään, TE-taso vähintään, läpi-tulokseen vaadittujen kaistojen lukumäärä, läpi-tulokseen vaaditut pakolliset kaistat.

### **Tulostuksen ohjatun toiminnon käyttäminen**

Tulostuksen ohjatussa toiminnossa voit luoda mukautettuja tulostusmalleja, jotka voi liittää yksittäisiin protokolliin tulostuksen nopeuttamiseksi. Tulostuksen ohjattuun toimintoon pääsee kahdella tavalla.

- a. Jos haluat luoda mallin yleiseen käyttöön tai valita aiemmin luodun mallin tulostusta varten: Siirry kohtaan **Menu | Print | Print wizard… (Valikko | Tulosta | Tulostuksen ohjattu toiminto…)** missä tahansa Titan Suiten välilehdessä (IMP, DPOAE, TEOAE tai ABRIS).
- b. Jos haluat luoda mallin tai valita aiemmin luodun mallin ja liittää sen tiettyyn protokollaan: Siirry kyseiseen protokollaan liittyvään Module (Moduuli) -välilehteen (IMP, DPOAE, TEOAE tai ABRIS) ja valitse **Menu | Setup | Protocol setup (Valikko | Asetukset | Protokollan asetukset)**. Valitse protokolla avattavasta luettelosta ja valitse **Print Wizard (Tulostuksen ohjattu toiminto)** ikkunan alaosassa.

#### **Print Wizard (Tulostuksen ohjattu toiminto)** -ikkuna avautuu ja näyttää seuraavat tiedot ja toiminnot:

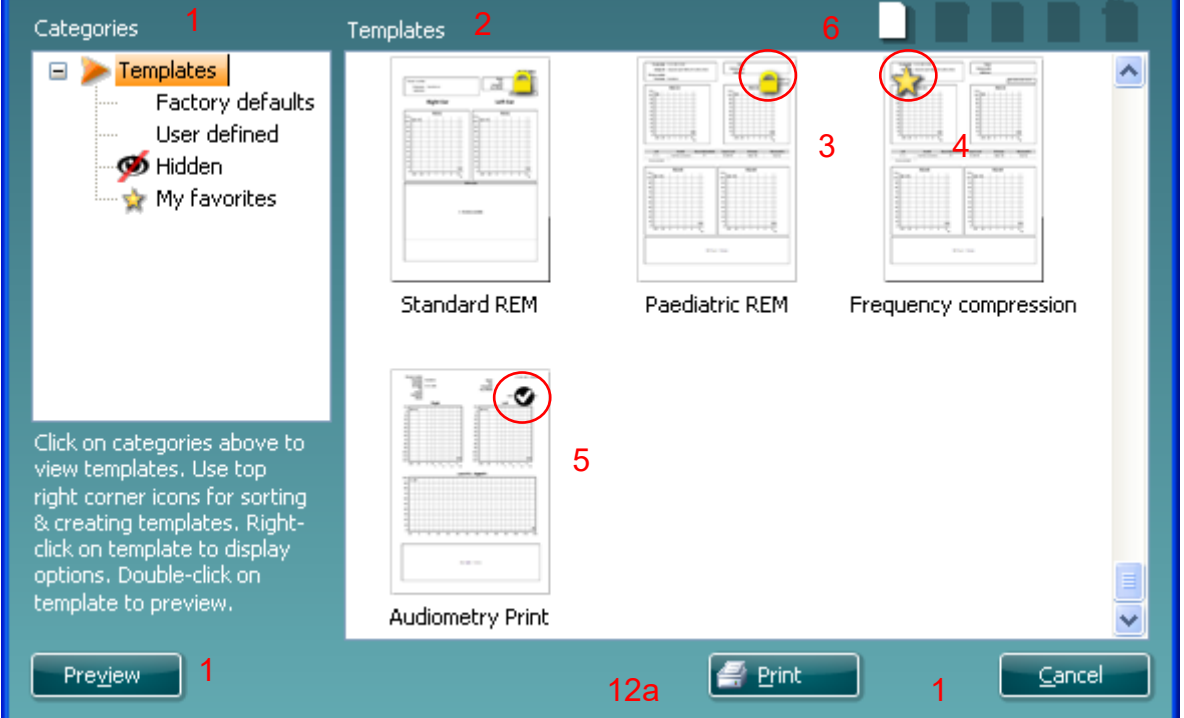

1. **Categories (Luokat)** -kohdassa valittavana on seuraavat kohdat:

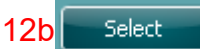

- **Templates (Mallit)** näyttää kaikki käytettävissä olevat mallit
- **Factory defaults (Tehdasasetukset)** näyttää vain vakiomallit
- **User defined (Käyttäjän määrittämä)** näyttää vain vakiomallit
- **Hidden (Piilotettu)** näyttää piilotetut mallit
- **My favorites (Omat suosikit)** näyttää vain suosikiksi merkityt mallit
- 2. Valitun luokan käytettävissä olevat mallit ovat näkyvissä **Templates (Mallit)** -katselualueella.
- 3. Tehdasasetusmallit on kuvattu lukkokuvakkeella. Ne varmistavat, että käytettävissäsi on aina vakiomalli eikä sinun tarvitse luoda mukautettua mallia. Niitä ei voi kuitenkaan muokata omien mieltymysten mukaan tallentamatta niitä uudelleen uudella nimellä. **Käyttäjän määrittämien**/luomien mallien tilaksi voi määrittää **Vain luku** (näyttää lukkokuvakkeen) napsauttamalla mallia hiiren kakkospainikkeella ja valitsemalla **Read-only (Vain luku)** avattavasta luettelosta. **Vain luku** -tilan voi myös poistaa **käyttäjän määrittämistä** malleista samoja vaiheita noudattamalla.

- 4. **My favorites (Omat suosikit)** -kohtaan lisätyt mallit on merkitty tähdellä. Jos lisäät malleja **omiin suosikkeihin**, voit tarkastella nopeasti omia yleisimmin käytettyjä malleja.
- 5. Valittuun protokollaan liitetty malli tulostuksen ohjattuun toimintoon tultaessa **IMP440-, ABRIS440-, DPOAE440-** tai **TEOAE440**-ikkunan kautta on merkitty valintamerkillä.
- 6. Avaa uusi tyhjä malli painamalla **New Template (Uusi malli)** -painikkeilla.
- 7. Valitse jokin olemassa olevista malleista ja paina **Edit Template (Muokkaa mallia)** -painiketta muokataksesi valittua asettelua.
- 8. Valitse jokin olemassa olevista malleista ja paina **Delete Template (Poista malli)** -painiketta poistaaksesi valitun mallin. Sinua pyydetään vahvistamaan, että haluat poistaa mallin.
- 9. Valitse jokin olemassa olevista malleista ja paina **Delete Template (Piilota malli)** -painiketta piilottaaksesi valitun mallin. Malli on näkyvissä nyt vain, kun **Hidden (Piilotettu)** on valittuna **Categories (Luokat)** -kohdassa. Voit näyttää mallin uudelleen valitsemalla **Hidden (Piilotettu)** kohdassa **Categories (Luokat)**, napsauttamalla haluttua mallia hiiren kakkospainikkeella ja valitsemalla **View**/**Show (Näytä)**.
- 10. Valitse jokin olemassa olevista malleista ja paina **My favorites (Omat suosikit)** -painiketta merkitäksesi mallin suosikiksi Mallin löytää nyt nopeasti, kun **My favorites (Omat suosikit)** on valittuna **Categories (Luokat)** -kohdassa. Jos haluat poistaa tähdellä merkityn mallin omista suosikeista, valitse malli ja paina **My Favorites (Omat suosikit)** -painiketta.
- 11. Valitse jokin malleista ja paina **Preview (Esikatselu)** -painiketta nähdäksesi näytöllä mallin tulostuksen esikatselun.
- 12. Riippuen siitä, mitä kautta siirryit tulostuksen ohjattuun toimintoon, voit valita seuraavat kohteet:
	- a. **Print (Tulosta)** käyttääksesi valittua mallia tulostamiseen.
	- b. **Select (Valitse)** merkitäksesi valitun mallin sen protokollan kohdalle, josta siirryit tulostuksen ohjattuun toimintoon.
- 13. Voit poistua tulostuksen ohjatusta toiminnosta ilman, että valitset tai muutat mallia, valitsemalla **Cancel (Peruuta)**.

Napsauttamalla tiettyä mallia hiiren kakkospainikkeella saat näkyviin avattavan luettelon, joka tarjoaa vaihtoehtoisen menetelmän yllä mainittujen toimintojen suorittamiseen:

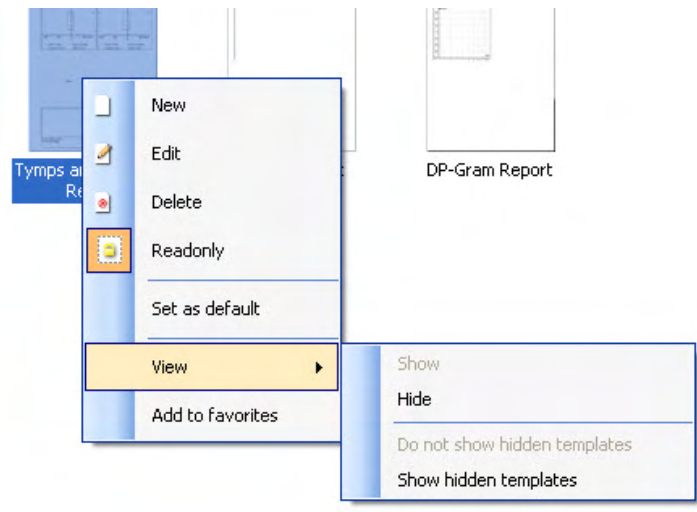

Lisätietoja tulostuksen ohjatusta toiminnosta löytyy Titanin lisätietoasiakirjasta (Additional Information).

### 4 Huolto

### **4.1 Yleiset huoltotoimenpiteet**

Laitteen toiminta ja turvallisuus voidaan ylläpitää noudattamalla seuraavia huolto- ja ylläpitosuosituksia:

- 1 On suositeltavaa huoltaa laite vähintään kerran vuodessa oikean akustisten, elektronisten ja mekaanisten toimintojen varmistamiseksi. Huolto on suoritettava valtuutetussa korjaamossa oikean huollon ja korjausten varmistamiseksi.
- 2 Tarkista virtajohto silmämääräisesti vaurioiden varalta ja että liittimet eivät ole mekaanisen kuormituksen alaisia, mikä saattaa aiheuttaa vaurion.
- 3 Laitteen toimintavarmuuden varmistamiseksi on suositeltavaa, että käyttäjä suorittaa testin lyhyin aikavälein (esim. kerran päivässä) henkilölle, jonka testitulos on tiedossa. Laitteen käyttäjä voi olla testattava henkilö. TEOAE:lle päivittäistä mittauspäätestiä suositellaan mittauspää oikean toiminnan varmistamiseksi ennen kuin sitä käytetään potilaiden tutkimiseen.
- 4 Jos laitteen tai osien pinta on likaantunut, se voidaan puhdistaa pehmeällä kostealla kankaalla ja miedolla pesuaineliuoksella tai vastaavalla pesuliuoksella.. Orgaanisia liuottimia ja aromaattisia öljyjä ei saa käyttää. Irrota verkkovirtajohto ja akku puhdistuksen ajaksi ja varo ettei laitteen sisälle tai sen osiin pääse nestettä.
- 5 Kunkin potilaan tutkimisen jälkeen on varmistettava, että potilaaseen kosketuksissa olevat osat eivät ole likaantuneet. Yleisiä varotoimenpiteitä on noudatettava ristikontaminaation välttämiseksi potilaista toisiin. Jos korvapehmikkeet tai vaahtokärjet ovat likaantuneet, on suositeltavaa poistaa ne kuulokkeista ennen puhdistamista. Laite voidaan puhdistaa säännöllisesti vedellä. Sitkeämmän lian puhdistukseen voidaan käyttää desinfiointiainetta. Orgaanisia liuottimia ja aromaattisia öljyjä ei saa käyttää.

### **4.2 Interacoustics-tuotteiden puhdistaminen**

Jos laitteen tai osien pinta on likaantunut, se voidaan puhdistaa pehmeällä kostealla kankaalla ja miedolla tiskiaineliuoksella tai vastaavalla pesuliuoksella. Orgaanisia liuottimia ja aromaattisia öljyjä ei saa käyttää. Irrota USB-kaapeli puhdistuksen ajaksi ja varo, ettei laitteen sisälle tai sen osiin pääse nestettä.

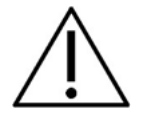

- Sammuta aina laite ja irrota se pistorasiasta ennen puhdistusta
- Käytä pehmeää, puhdistusliuokseen kevyesti kostutettua kangasta kaikkien ulkopintojen puhdistukseen
- Älä päästä nestettä kosketuksiin kuulokkeiden sisällä olevien metalliosien kanssa
- Älä autoklavoi, steriloi tai upota instrumenttia tai lisätarvikkeita mihinkään nesteeseen
- Älä käytä kovia tai teräviä esineitä instrumentin tai lisätarvikkeiden minkään osan puhdistukseen
- Älä anna nesteiden kanssa kosketuksissa olleiden osien kuivua ennen puhdistusta
- Kumiset tai vaahtomuovikorvasuppilot ovat kertakäyttökomponentteja

#### **Suositellut puhdistus- ja desinfiointiliuokset:**

• Lämmin vesi yhdessä miedon hankaamattoman puhdistusliuoksen (saippua) kanssa

#### **Menetelmä**

- Puhdista instrumentti pyyhkimällä ulkopinta nukkaamattomalla, kevyesti puhdistusliuokseen kostutetulla kankaalla
- Puhdista pehmusteet, potilaan vastauspainike ja muut osat nukkaamattomalla liinalla, joka on kostutettu kevyesti puhdistusliuokseen
- Varmista, että kuulokkeiden kaiutinosaan ja vastaaviin osiin ei pääse kosteutta

## ullumul

### **4.3 Sondin kärjen puhdistaminen**

**Lyhyt sondi Kliininen jatkokaapeli, lyhyt** 

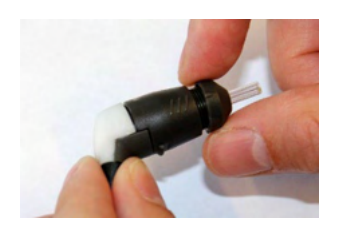

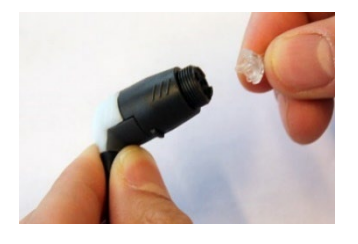

1. Kierrä sondin suojus irti.

2. Irrota sondin kärki.

#### 3. Kliinisessä

jatkokaapelisondissa isompaan kanavaan pääsy ja sen puhdistaminen vaatii, että tiiviste sondin kärjen sisältä poistetaan. Voit tehdä tämän ohutta neulaa käyttäen. Työnnä tiiviste puhdistuksen jälkeen takaisin paikalleen.

4. Kierrä puhdistuslangan jäykkä pää yhteen putkista.

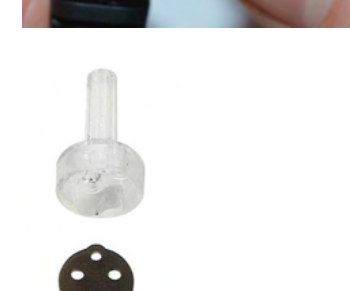

**jatkokaapeli**

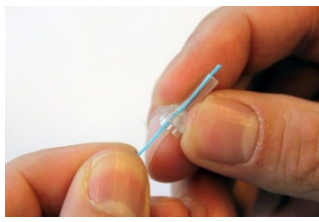

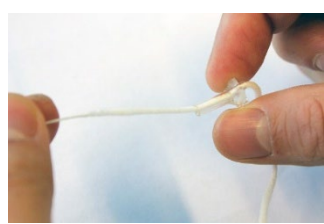

5. Vedä puhdistuslanka kokonaan sondikärjen putken läpi. Puhdista jokainen putki tarpeen mukaan. Hävitä lanka käytön jälkeen.

6. Kokoa sondi uudelleen.

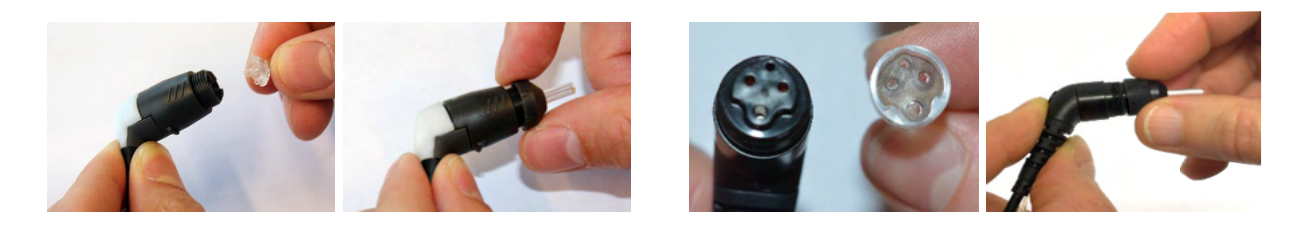

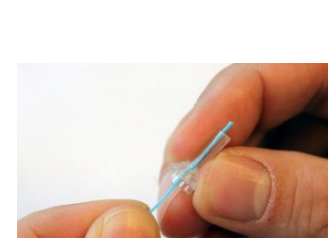

#### **Huomautus:**

Älä käytä puhdistustyökalua sondin rungon puhdistamiseen. Se rikkoo suodattimet.

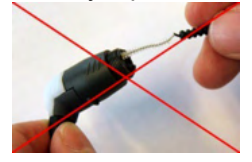

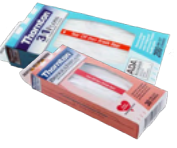

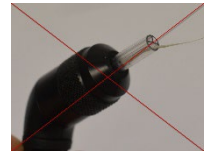

Oikeiden mittaustulosten varmistamiseksi on tärkeää huolehtia siitä, että mittauslaitteisto pidetään aina puhtaana. Noudatathan siis alla olevia kuvallisia ohjeita esimerkiksi korvavahan poiston suhteen sondin kärjen pienistä akustisista ja ilmanpainekanavista.

#### **4.4 Huoltoon liittyviä seikkoja**

Interacoustics on vastuussa vain CE-merkinnän paikkansapitävyydestä, laitteen vaikutuksesta turvallisuuteen, käyttövarmuuteen ja suoritukseen, jos:

- 1. laitteen kokoamisen, lisävarusteiden asentamisen, uudelleensäätämisen, muokkauksen ja korjauksen suorittaa valtuutettu henkilö
- 2. laite huolletaan 1 vuoden välein
- 3. käyttöympäristön sähköasennusten on vastattava laitteen vaatimuksia ja
- 4. laitetta käyttää valtuutettu henkilö Interacousticsin ohjeiden mukaisesti.

Asiakkaan tulee ottaa yhteyttä paikalliseen jälleenmyyjään huolto- tai korjausmahdollisuuksien määrittämiseksi, mukaan lukien paikan päällä tehtävä huolto tai korjaus. On tärkeää, että asiakas (paikallisen jälleenmyyjän kautta) täyttää **PALAUTUSRAPORTIN (Return Report)** joka kerta, kun komponentti tai tuote lähetetään Interacousticsille huoltoa tai korjausta varten.

#### **4.5 Takuu**

INTERACOUSTICS takaa, että:

- Titanissa ei normaalisti käytettäessä ja huollettaessa esiinny materiaali- tai valmistusvirheitä 24 kuukauden aikana siitä, kun Interacoustics toimittaa laitteen sen ensimmäiselle ostajalle
- Lisätarvikkeissa ei normaalisti käytettäessä ja huollettaessa esiinny materiaali- tai valmistusvirheitä yhdeksänkymmenen (90) vuorokauden kuluessa siitä, kun Interacoustics toimittaa ne ensimmäiselle ostajalle

Jos tuote kaipaa huoltoa sovellettavan takuuajan aikana, ostajan on pyrittävä määrittämään asianmukainen korjauslaitos yhdessä paikallisen Interacoustics-palvelukeskuksen kanssa. Korjaus tai vaihto tapahtuu Interacousticsin kustannuksella tämän takuun ehtojen mukaisesti. Huoltoa kaipaava tuote on palautettava pikaisesti asianmukaisessa pakkauksessa ja etukäteen maksetuin postituskuluin. Ostaja on vastuussa laitteen katoamisesta tai vaurioitumisesta Interacousticsille tehtävän palautuksen yhteydessä.

Interacoustics ei missään tapauksessa ole vastuussa Interacousticsin tuotteen oston tai käytön yhteydessä ilmenneistä satunnaisista, epäsuorista tai seurannaisista vahingoista.

Vastuu tällaisista vahingoista kuuluu yksinomaan tuotteen alkuperäiselle ostajalle. Tämä takuu ei koske tuotteen myöhempiä omistajia tai haltijoita. Lisäksi tämä takuu ja Interacousticsin vastuu ei koske sellaisen Interacousticsin tuotteen ostoa tai käyttöä, jota on:

- korjannut muu kuin Interacousticsin valtuuttama huoltoedustaja;
- muutettu tavalla, jonka Interacoustics katsoo vaikuttavan sen vakauteen tai luotettavuuteen;
- käytetty virheellisesti, jota on laiminlyöty tai jolle on tapahtunut onnettomuus tai jonka sarjanumero on muutettu, tuhrittu tai poistettu; tai jota on
- ylläpidetty tai käytetty epäasianmukaisesti tavalla, joka ei ole Interacousticsin toimittamien ohjeiden mukainen.

### ulfunne

Tämä takuu korvaa kaikki muut nimenomaiset tai hiljaiset takuut ja kaikki muut Interacousticsin vastuut ja velvoitteet. Interacoustics ei myönnä suoraan tai epäsuorasti edustajilleen tai muille henkilöille lupaa omaksua muulla tavoin Interacoustics-tuotteiden myyntiin liittyvää vastuuta.

INTERACOUSTICS SANOUTUU IRTI KAIKISTA MUISTA NIMENOMAISISTA TAI HILJAISISTA TAKUISTA, MUKAAN LUKIEN TAKUU KAUPPAKELPOISUUDESTA TAI SOVELTUVUUDESTA TIETTYYN KÄYTTÖTARKOITUKSEEN.

## 5 Yleiset tekniset tiedot

### **Titan-laitteisto – Tekniset tiedot**

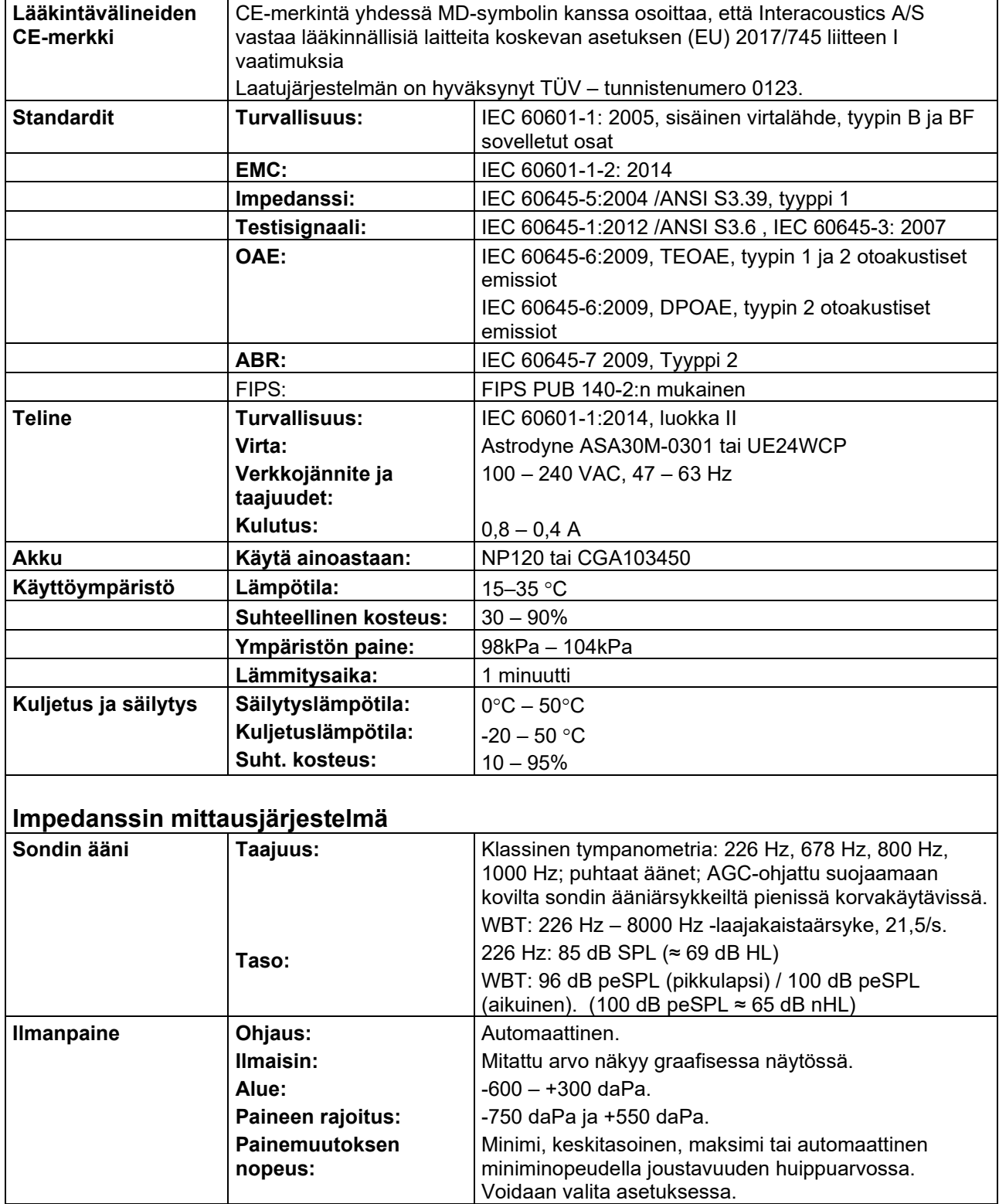

# monde

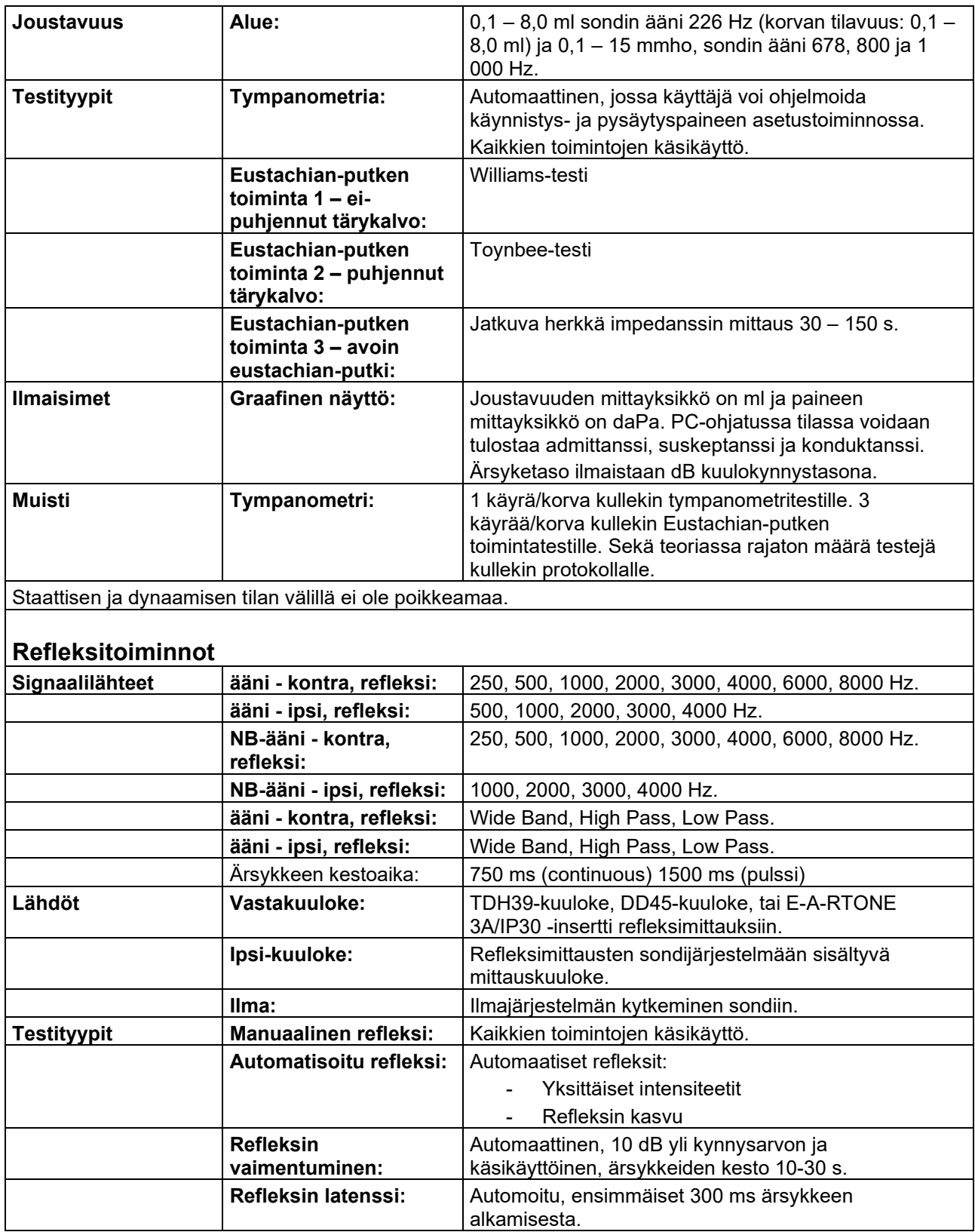

# monde

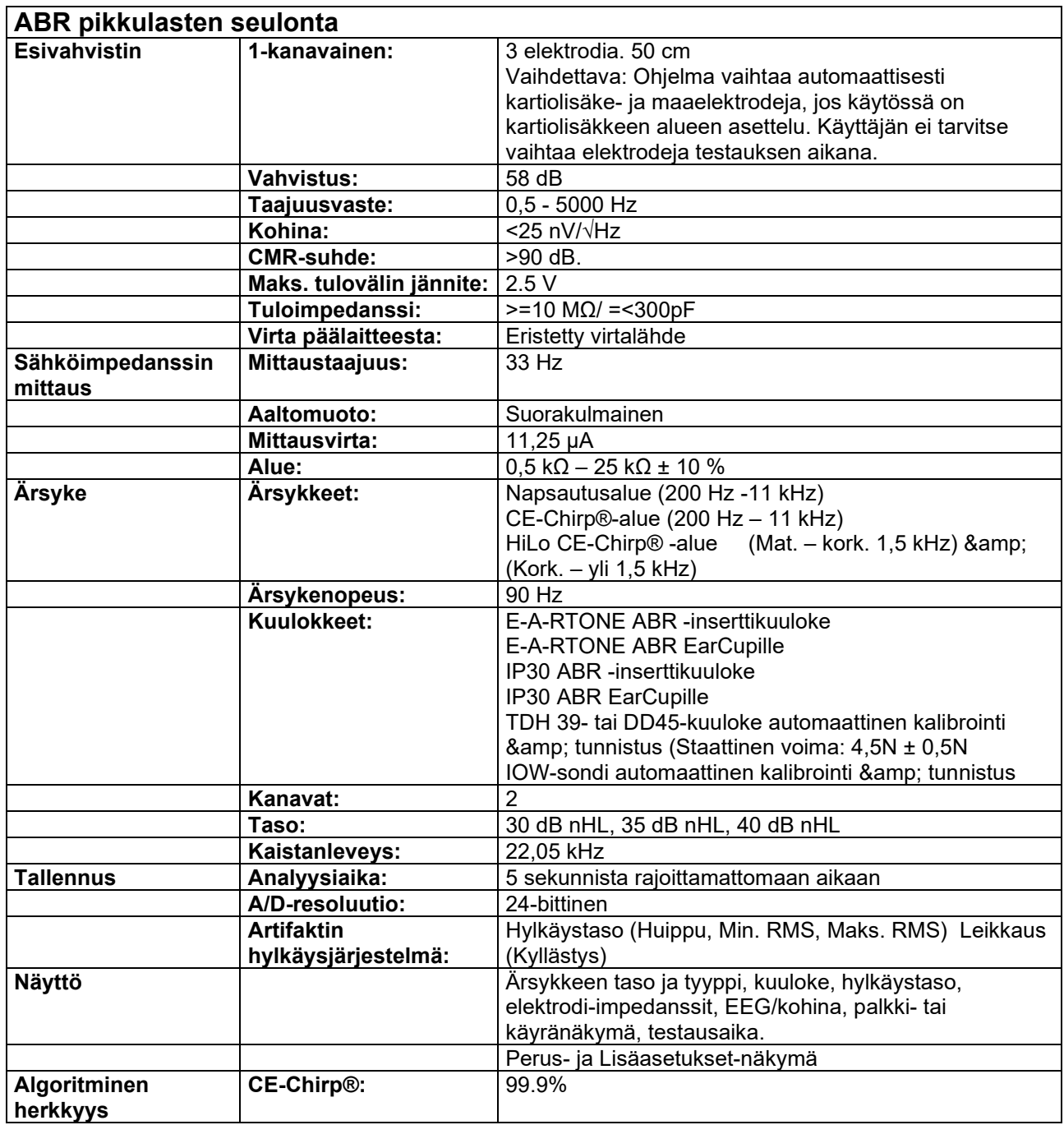

## ulfunne

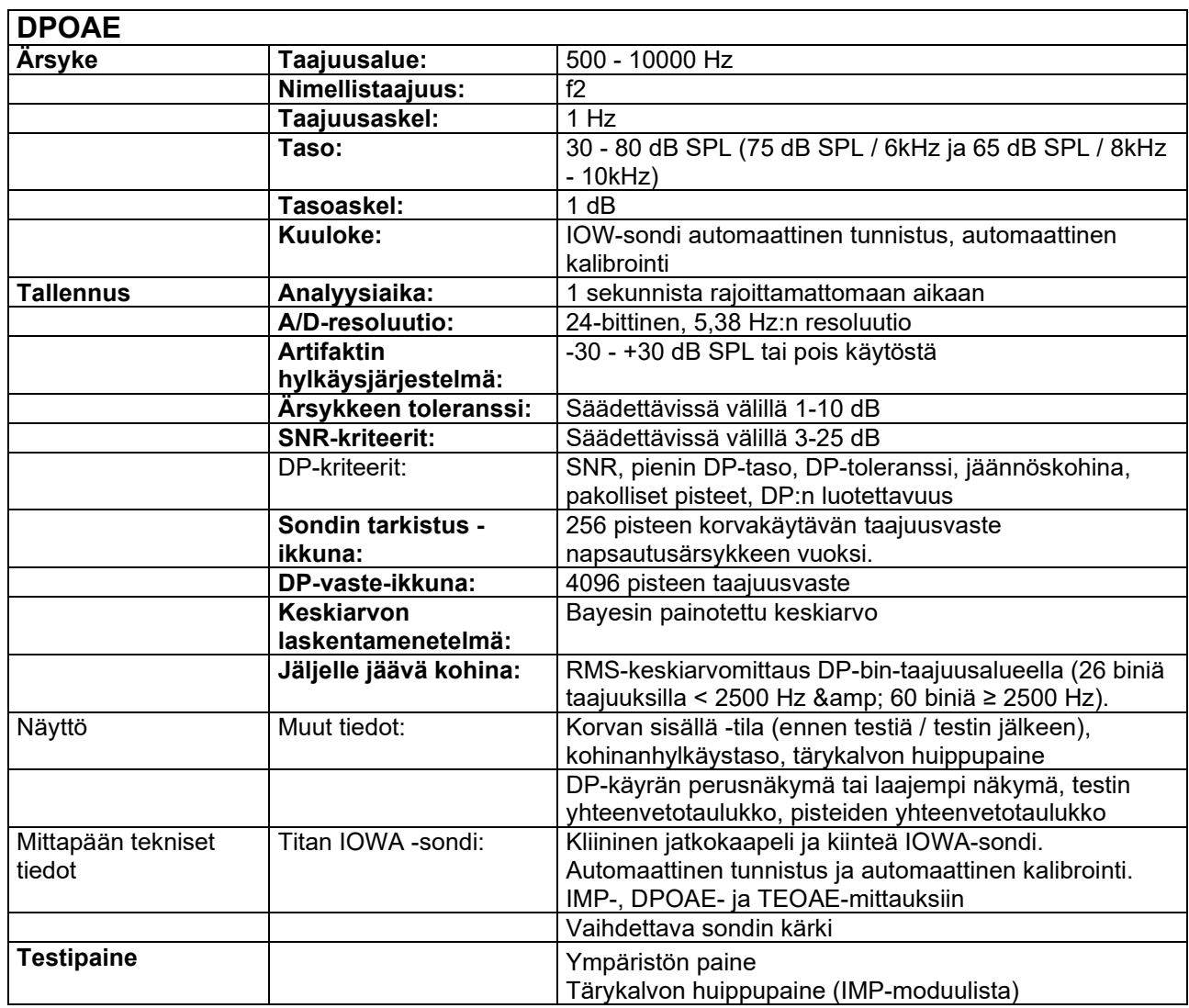

Titan DPOAE440 käyttää parannettua ärsyketason hallintamenetelmää, joka tuottaa halutun intensiteetin tarkemmin eri kokoisiin korvakäytäviin pienistä lapsista aikuisiin. Standardi IEC 60645-6 rajoittuu tällä hetkellä vain aikuisten korviin. Voidaksemme palvella markkinoita paremmin tuotteella, joka tarjoaa tarkemmat ärsyketasot myös tilavuudeltaan hyvin erilaisiin korvakäytäviin (erityisesti pienten lasten), olemme valinneet kattavamman DPOAE-kalibrointimenetelmän, jota IEC 60645-6 ei kata kaikkien protokollien osalta.

Tämä parannettu ärsyketason hallintamenetelmä otetaan käyttöön, kun valitaan Use Microphone compensation (Käytä mikrofonin kompensaatiota) -valintaruutu. Jos halutaan käyttää IEC60645-6 kalibrointimenetelmää, poista Use Microphone compensation (Käytä mikrofonin kompensaatiota) valintaruudun valinta protokollan asetusten Advanced (Lisäasetukset) -välilehdessä.

# monde

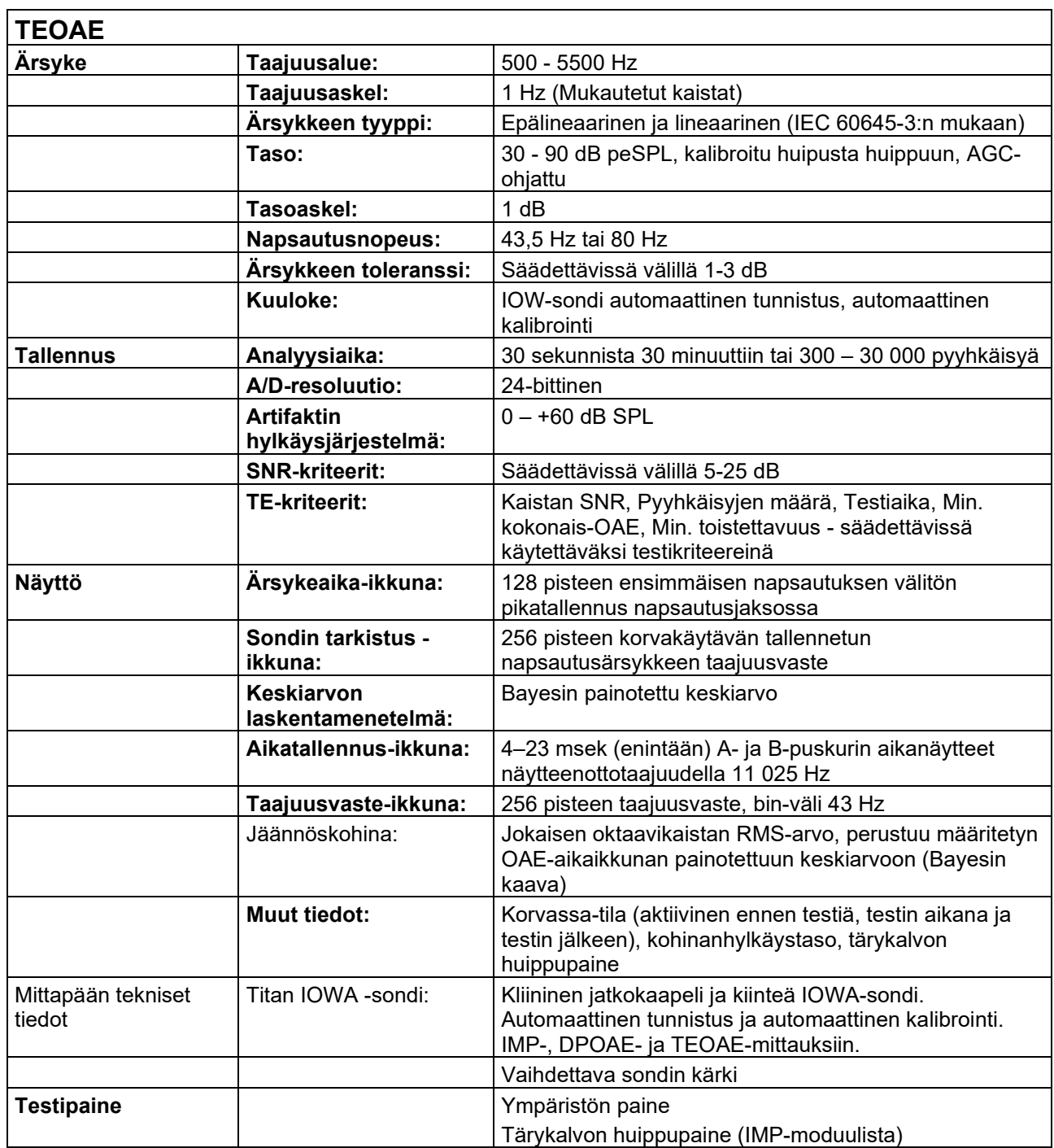

# monde

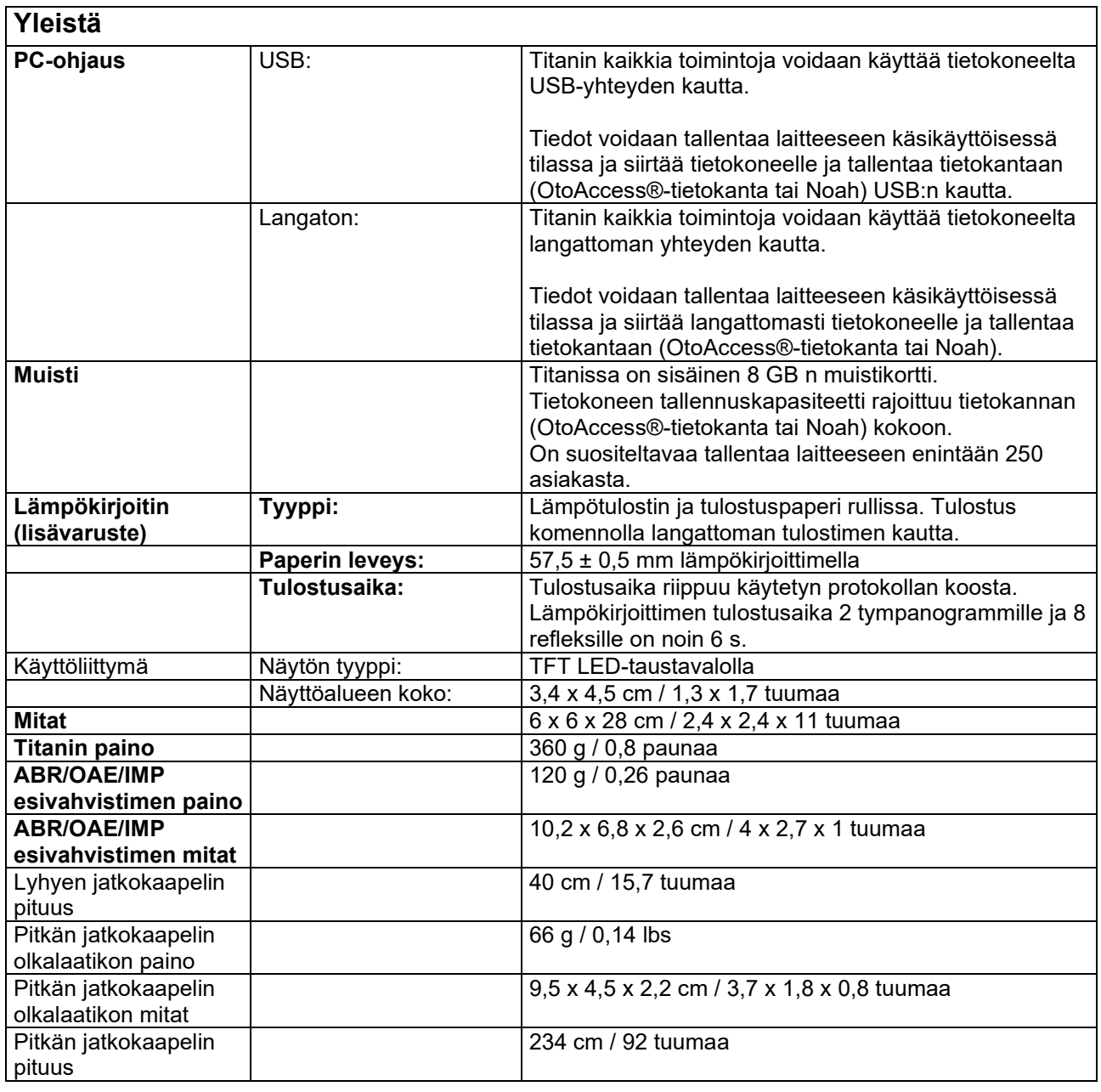

## whenhand

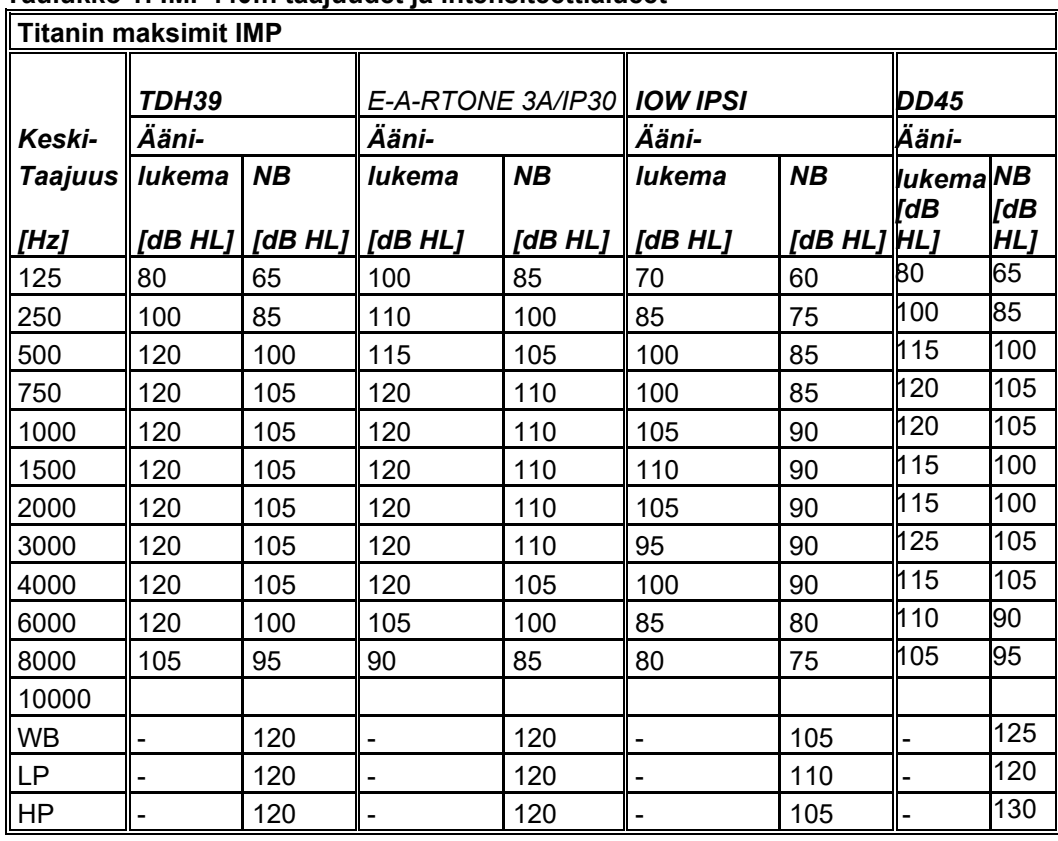

#### **Taulukko 1: IMP440:n taajuudet ja intensiteettialueet**

#### **Taulukko 2: DPOAE440:n taajuudet ja intensiteettialueet**

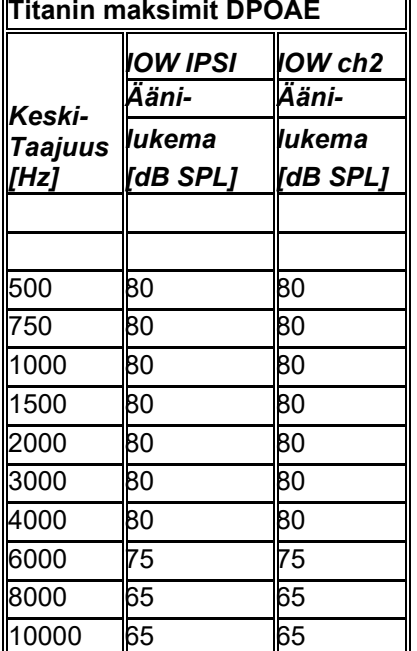

#### **Titanin maksimit TEOAE**

Maksimi TEOAE Napsautusintensiteetti: 90 dB peSPL

#### **Titanin maksimit ABRIS**

Napsautus- ja CE-Chirp®-ärsykkeiden maksimi ABRIS-tasot voivat olla korkeintaan 30, 35 ja 40 dBnHL kaikkien kuulokkeiden kohdalla.

# monde

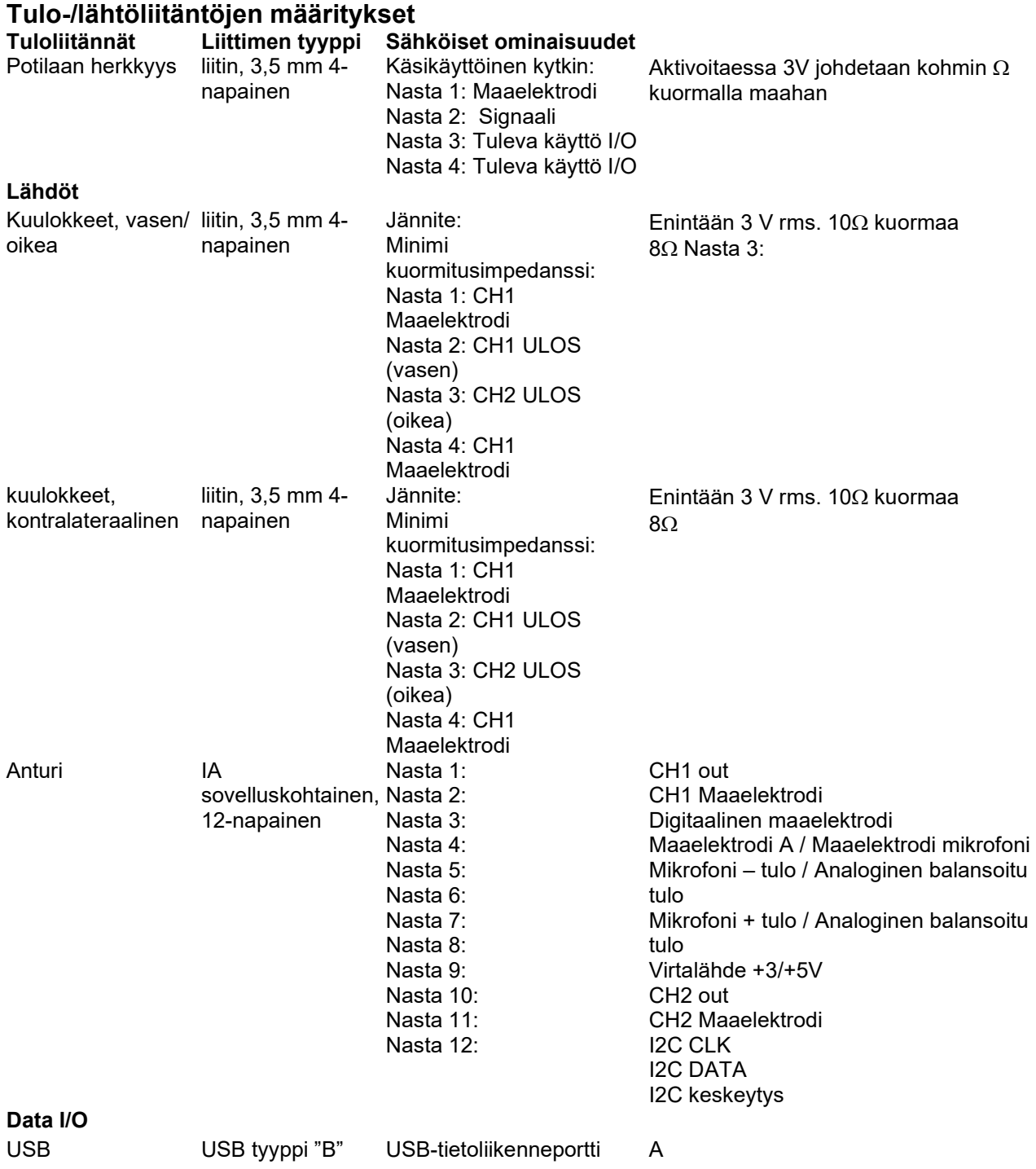

# unne

#### **Kalibrointiominaisuudet**

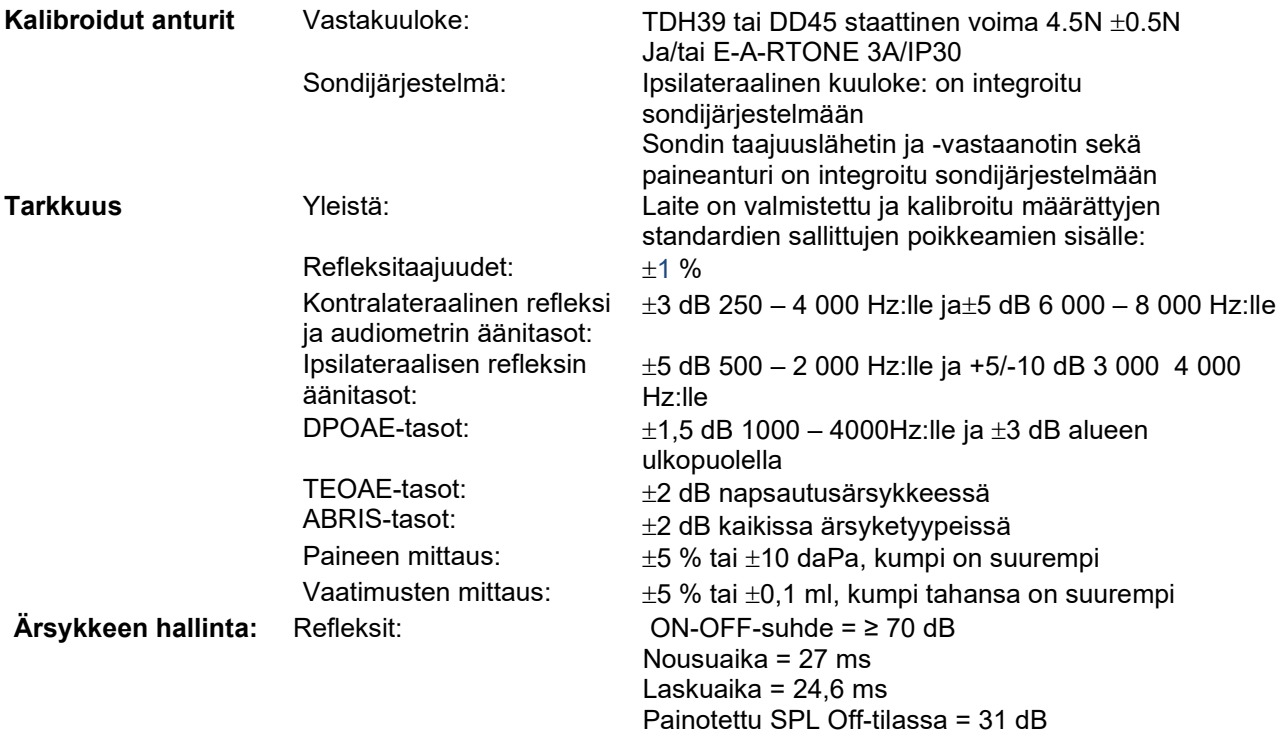

### **Impedanssin kalibrointiominaisuudet**

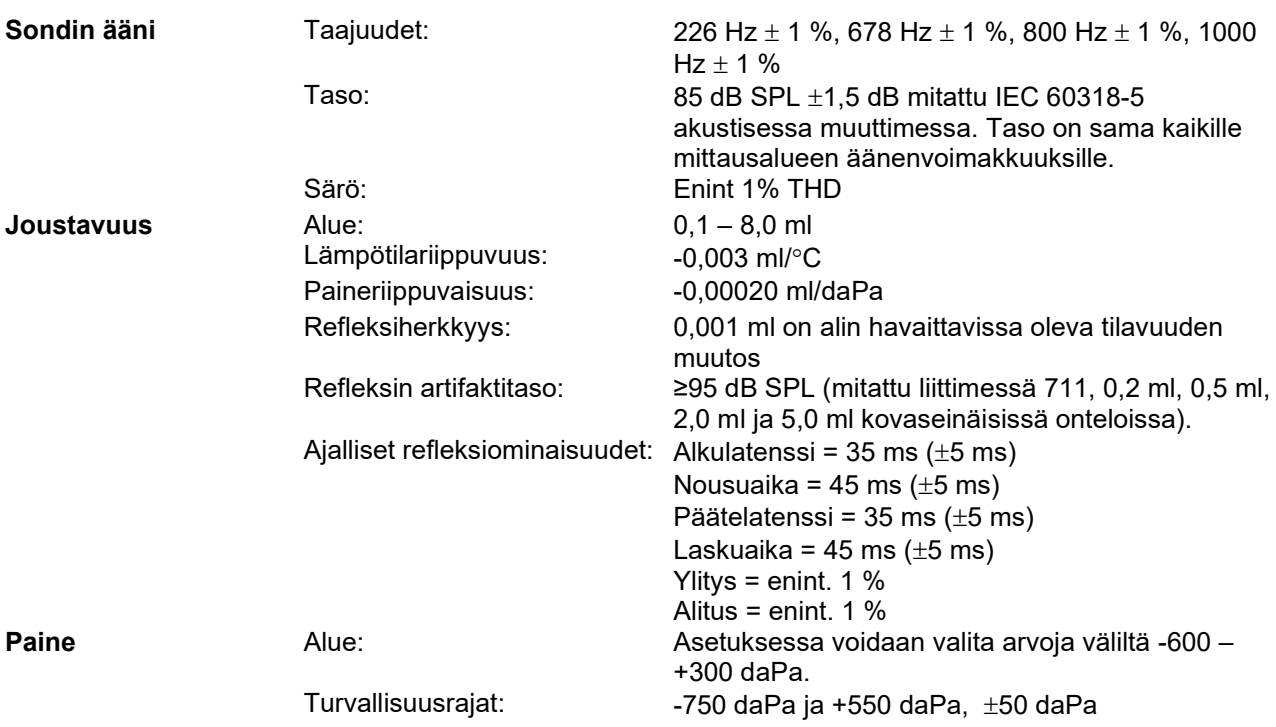

### **Refleksin kalibrointistandardit ja spektriominaisuudet:**

# unne

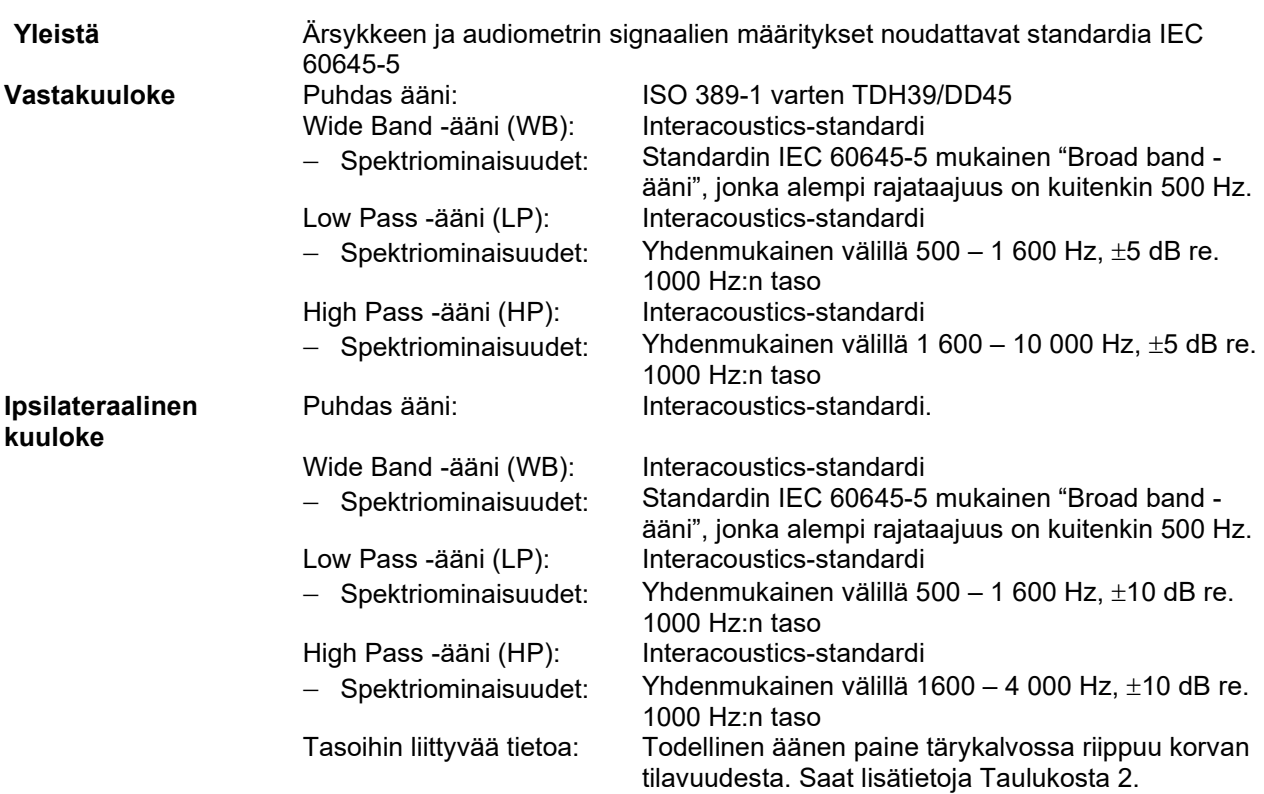

Artefaktien riskit korkeammilla ärsyketasoilla refleksimittauksissa ovat vähäisiä eivätkä aktivoi refleksin tunnistusjärjestelmää.

### whenhand

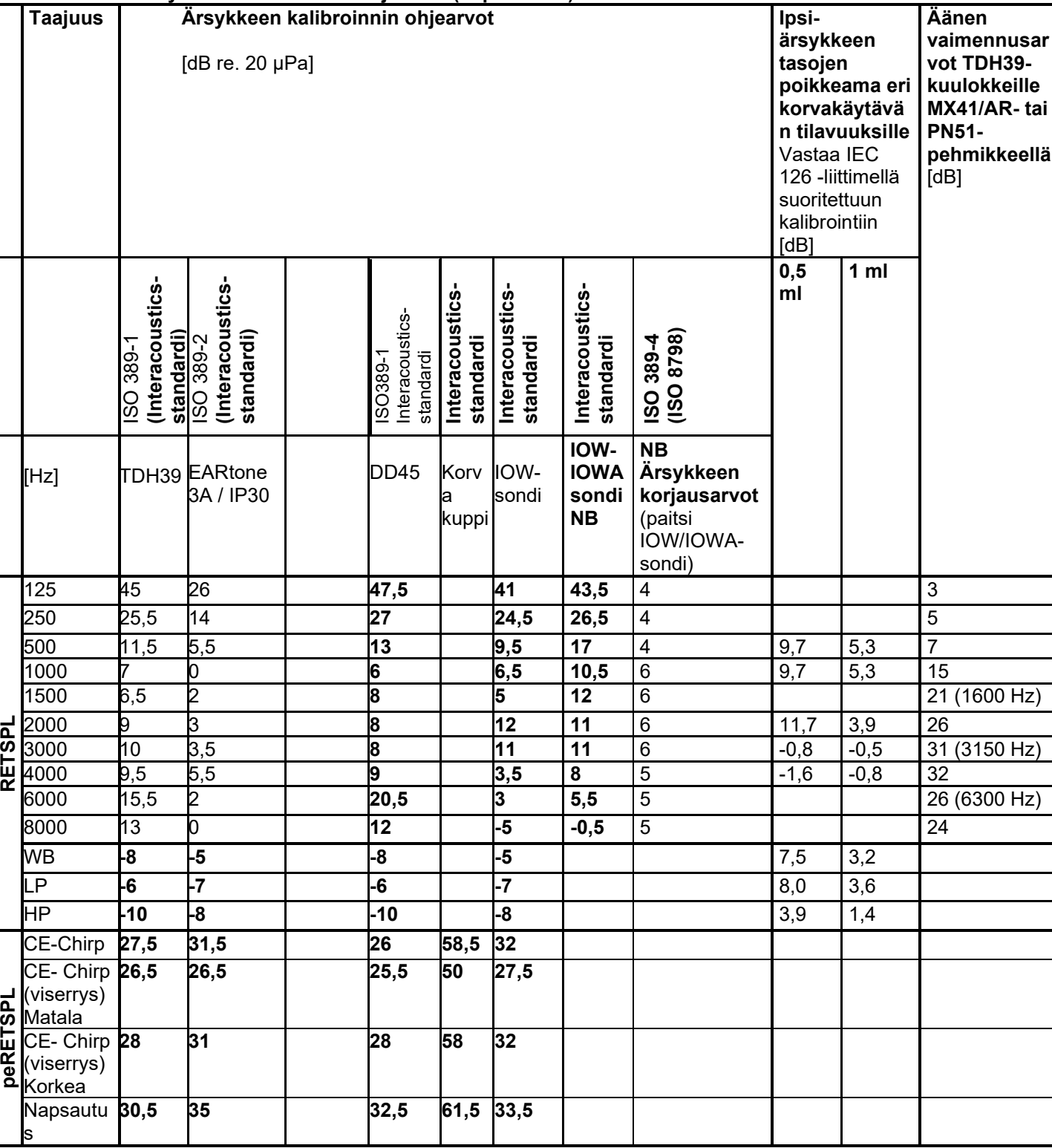

#### **Taulukko 3: Ärsykkeen kalibroinnin ohjearvot (impedanssi)**

*\*Kaikki lihavoidut luvut ovat Interacousticsin vakioarvoja.*

## ulfunne

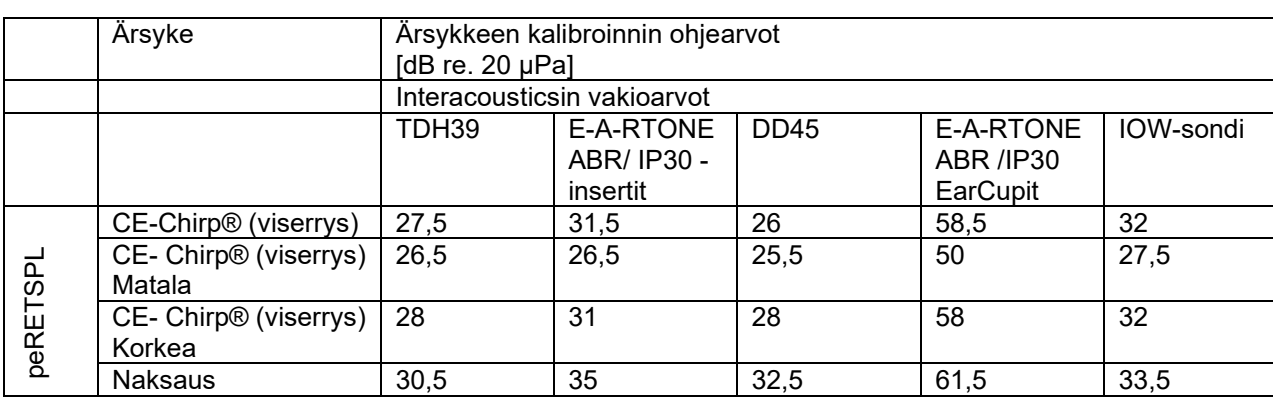

#### **Taulukko 4: Ärsykkeen kalibroinnin ohjearvot (ABR)**

#### **Kalibroinnissa käytettävät liitintyypit**

#### **IMP:**

TDH39 on kalibroitu käyttämällä IEC 60318-3 -standardin mukaista 6cc akustinta liitintä. Ipsilateraalinen kuuloke ja sondin ääni kalibroidaan käyttämällä IEC 60318-5 -standardin mukaista 2cc akustinta liitintä. **ABRIS:**

Sondin ja insertin ärsykkeet on kalibroitu SPL-arvoilla korvasimulaattorin liitintä käyttäen IEC 60318-4 standardin mukaisesti. Kuulokkeiden (TDH39 ja DD45) ärsykkeet on kalibroitu SPL-arvoilla keinotekoista korvaliitintä käyttäen IEC 60318-1 -standardin mukaisesti.

#### **DPOAE:**

Sondin ärsykkeet L1 ja L2 on kalibroitu SPL-arvoilla korvasimulaattorin liitintä käyttäen IEC 60318-4 standardin mukaisesti.

#### **TEOAE:**

Sondin ärsykkeet on kalibroitu peSPL-arvoilla korvasimulaattorin liitintä käyttäen IEC 60318-4 -standardin mukaisesti.

#### **Määrityksiin liittyvää tietoa**

Interacoustics pyrkii jatkuvasti parantamaan tuotteitaan ja niiden suoritusta. Siksi tekniset tiedot voivat muuttua ilman erillistä ilmoitusta.

Laitteen oikea suoritus ja tekniset ominaisuudet voidaan taata vain huoltamalla laite kerran vuodessa. Huolto on suoritettava Interacousticsin valtuuttamassa huoltoliikkeessä.

Interacoustics antaa kaavioita ja huolto-oppaita valtuutettujen huoltoyritysten käyttöön.

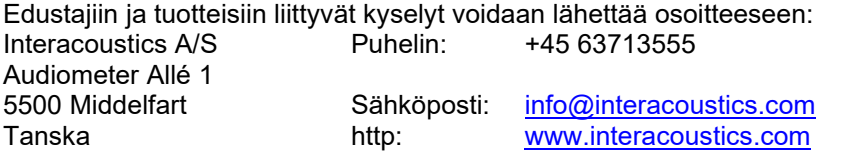

### **Sähkömagneettinen yhteensopivuus (EMC)**

• Tämä instrumentti soveltuu sairaalaympäristöihin lukuun ottamatta aktiivisten kirurgisten HF-laitteiden läheisyyttä ja magneettikuvausjärjestelmien RF-suojattuja tiloja, joissa sähkömagneettisen häiriön voimakkuus on suuri.

• Instrumentin käyttöä muiden laitteiden lähellä tai niiden kanssa pinottuna on vältettävä, koska tämä voi johtaa virheelliseen toimintaan. Jos tällainen käyttö on välttämätöntä, instrumenttia ja muita laitteita on tarkkailtava ja varmistettava, että ne toimivat normaalisti.

• Muiden kuin tämän laitteen valmistajan hyväksymien tai toimittamien lisätarvikkeiden, kuulokkeiden ja kaapelien käyttö voi lisätä laitteen sähkömagneettista häiriösäteilyä tai heikentää sähkömagneettisen häiriön sietoa ja johtaa virheelliseen toimintaan. Luettelo hyväksytyistä lisätarvikkeista, kuulokkeista ja kaapeleista löytyy tästä liitteestä.

• Kannettavia RF-viestintälaitteita (mukaan lukien oheistarvikkeet, kuten antennijohdot ja ulkoiset antennit) ei saa käyttää lähempänä kuin 30 cm:n etäisyydellä mistään tämän laitteen osasta valmistajan ilmoittamat kaapelit mukaan lukien. Muussa tapauksessa laitteen suorituskyky saattaa heikentyä.

#### HUOMAA

• Valmistaja määrittelee tämän instrumentin OLENNAISEN SUORITUSKYVYN seuraavasti:

Tällä instrumentilla ei ole OLENNAISTA SUORITUSKYKYÄ. OLENNAISEN SUORITUSKYVYN puuttuminen tai menettäminen ei voi johtaa kohtuuttomaan välittömään vaaraan.

• Lopullisen diagnoosin on perustuttava aina kliiniseen tietoon ja osaamiseen. Täydentävästä standardista ja sallituista arvoista ei ole poikettu.

• Tämä instrumentti noudattaa standardia IEC60601-1-2:2014+AMD1:2020, päästöluokka B, ryhmä 1.

ILMOITUS: Täydentävästä standardista ja sallituista arvoista ei ole poikettu.

ILMOITUS: Kaikki tarvittavat ohjeet EMC-vaatimustenmukaisuuden säilyttämiseksi löytyvät tämän ohjeen yleistä huoltoa käsittelevästä osasta. Muita toimia ei tarvita.

Kannettavat ja mobiilikäyttöiset radiotaajuusviestintälaitteet saattavat vaikuttaa *TITANIIN* . Asenna *TITAN* ja käytä sitä tässä kappaleessa esitettyjen EMC-tietojen mukaisesti.

*TITAN* on testattu EMC-häiriöiden ja immuniteetin osalta erillisenä *TITAN-laitteena* . Älä käytä *TITANIA*  muiden sähkölaitteiden vieressä tai päällä. Jos vierellä tai päällä tapahtuva käyttö on välttämätöntä, käyttäjän tulee varmistaa normaali toiminta määrityksissä.

Muiden kuin eriteltyjen lisälaitteiden, kuulokkeiden ja kaapeleiden käyttö, Interacousticsin sisäisten komponenttien varaosina myymiä huolto-osia lukuun ottamatta, saattaa johtaa HÄIRIÖIDEN lisääntymiseen tai IMMUNITEETIN vähenemiseen laitteessa.

On lisälaitteen liittävän henkilön vastuulla varmistaa, että järjestelmä on IEC 60601-1-2 -standardin mukainen.

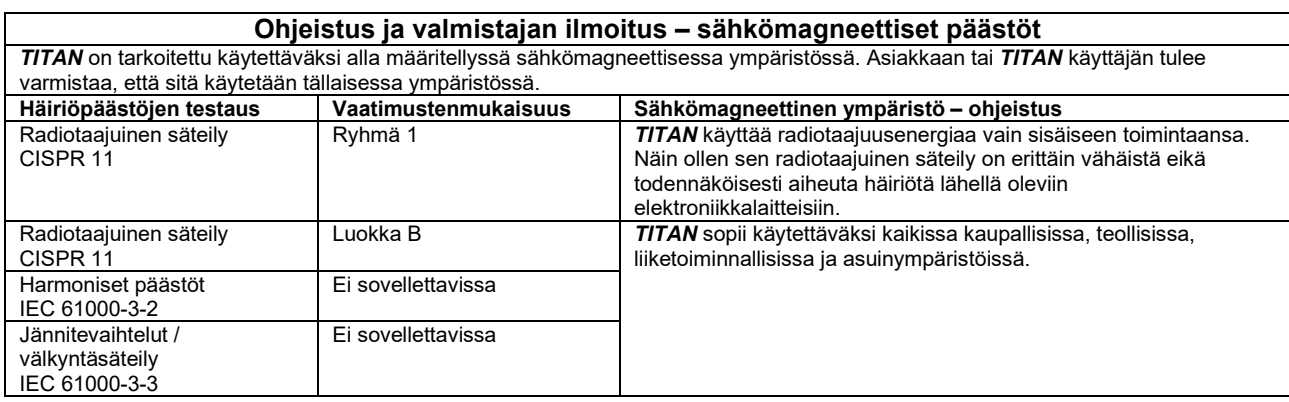

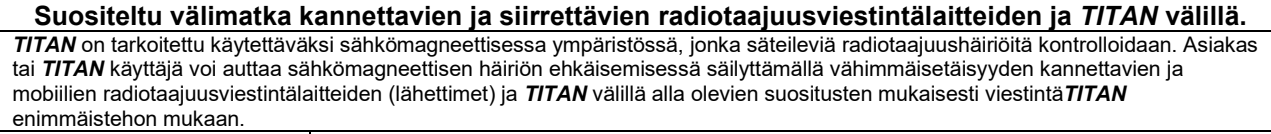

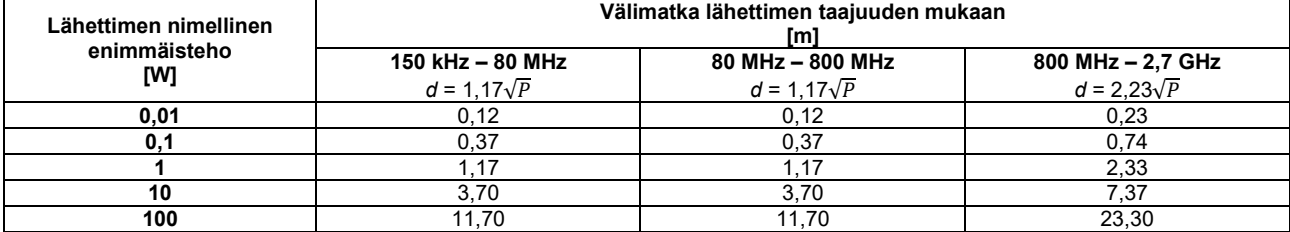

Lähettimien, joiden enimmäistehoa ei ole mainittu yllä, suositeltu välimatka *d* metreinä (m) voidaan arvioida käyttämällä lähettimen taajuuteen sopivaa laskelmaa, jossa *P* on lähettimen valmistajan ilmoittama enimmäisteho watteina (W). **Huomautus 1** 80 MHz:n ja 800 MHz:n kohdalla käytetään korkeampaa taajuusväliä.

**Huomautus 2** Nämä ohjeet eivät välttämättä kata kaikkia tilanteita. Rakenteiden, esineiden ja ihmisten aiheuttama vaimennus ja heijastus vaikuttavat sähkömagneettisen säteilyn leviämiseen.

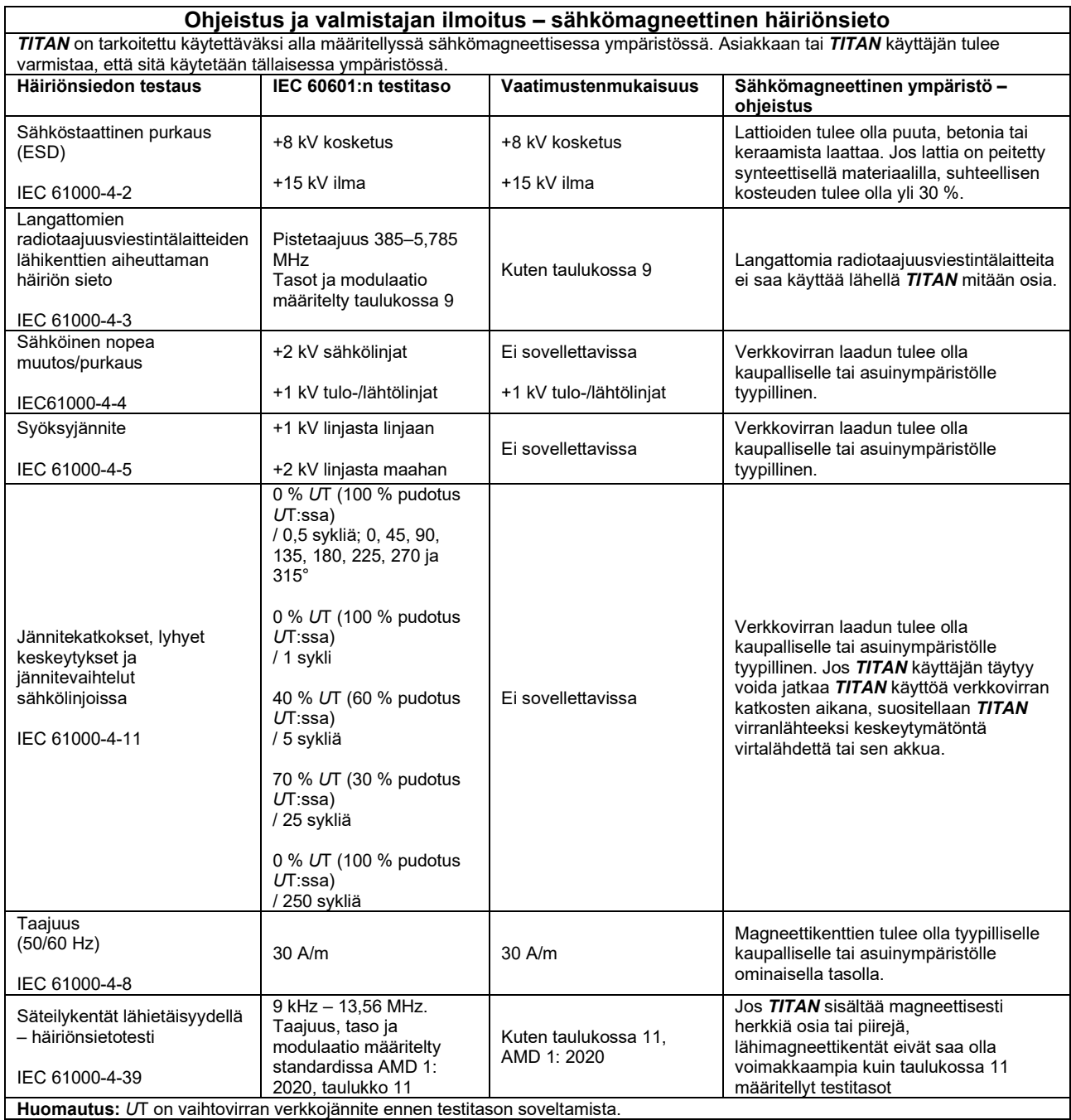

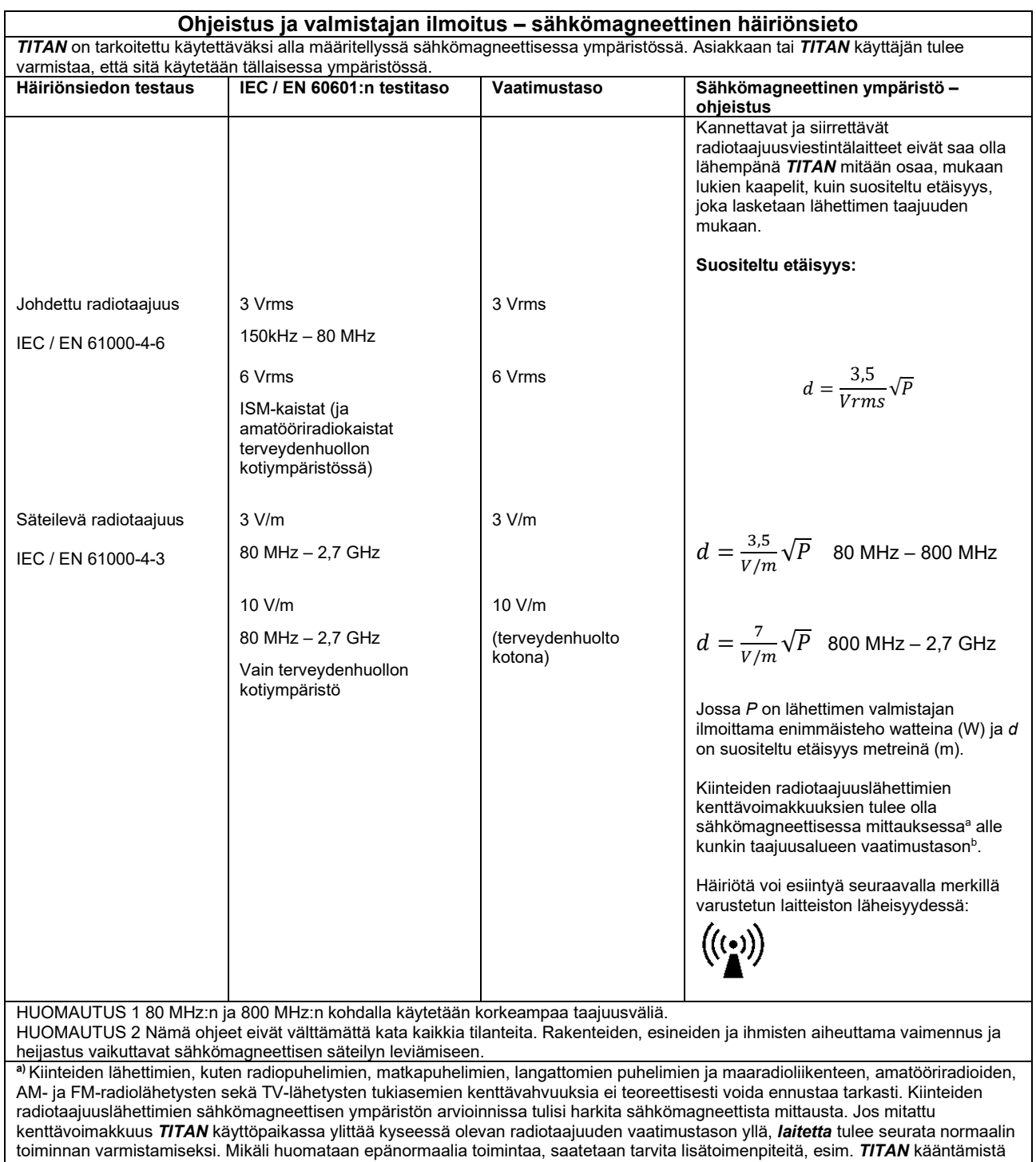

tai siirtämistä.

**b)** Taajuusalueella 150 kHz – 80 MHz kenttävoimakkuuksien tulee olla alle 3 V/m.

| <b>OSA</b>                         | <b>VALMISTAJA</b>     | <b>MALLI</b>       |
|------------------------------------|-----------------------|--------------------|
| Kliinisen sondin lisävaruste       | Interacoustics        |                    |
| Lyhyt sondin lisävaruste           | Interacoustics        |                    |
| ABRIS-esivahvistin                 | Interacoustics        |                    |
| TDH39C-vastakuulokkeet             | <b>Interacoustics</b> | TDH39C             |
| DD45C-vastakuulokkeet              | <b>Interacoustics</b> | DD45C              |
| E-A-RTONE 3A miniliittimellä       | Interacoustics        | Ear <sub>3</sub> A |
| IP30-vastakuuloke miniliittimellä  | Interacoustics        | IP30               |
| TDH39C ID-vastakuulokkeet          | <b>Interacoustics</b> | TDH39C             |
| DD45C ID-vastakuulokkeet           | Interacoustics        | DD45C              |
| E-A-RTONE 3A ID -vastakuuloke      | <b>Interacoustics</b> | Ear <sub>3</sub> A |
| TDH39 Stereo ID -kuulokkeet        | <b>Interacoustics</b> | TDH39              |
| DD45 Stereo ID - kuulokkeet        | <b>Interacoustics</b> | TDH39              |
| IP30 ID -vastakuuloke              | <b>Interacoustics</b> | IP <sub>30</sub>   |
| E-A-RTONE ABR ID -                 | Interacoustics        | Ear <sub>3</sub> A |
| stereokuulokkeet                   |                       |                    |
| EarCup Stereo ID - kuulokkeet      | Interacoustics        | Ear <sub>3</sub> A |
| IP30 Earcup stereo ID - kuulokkeet | <b>Interacoustics</b> | IP30               |
| IP30 ABR stereo ID -kuuloke        | Interacoustics        | IP30               |

**IEC 60601-1-2:ssa eriteltyjen EMC-vaatimusten varmistamiseksi on tärkeää käyttää vain yhtä seuraavista lisätarvikkeista:**

#### **IEC 60601-1-2:ssa eriteltyjen EMC-vaatimusten noudattaminen varmistetaan, jos käytetään alla määritettyjä kaapelityyppejä ja kaapelien pituuksia:**

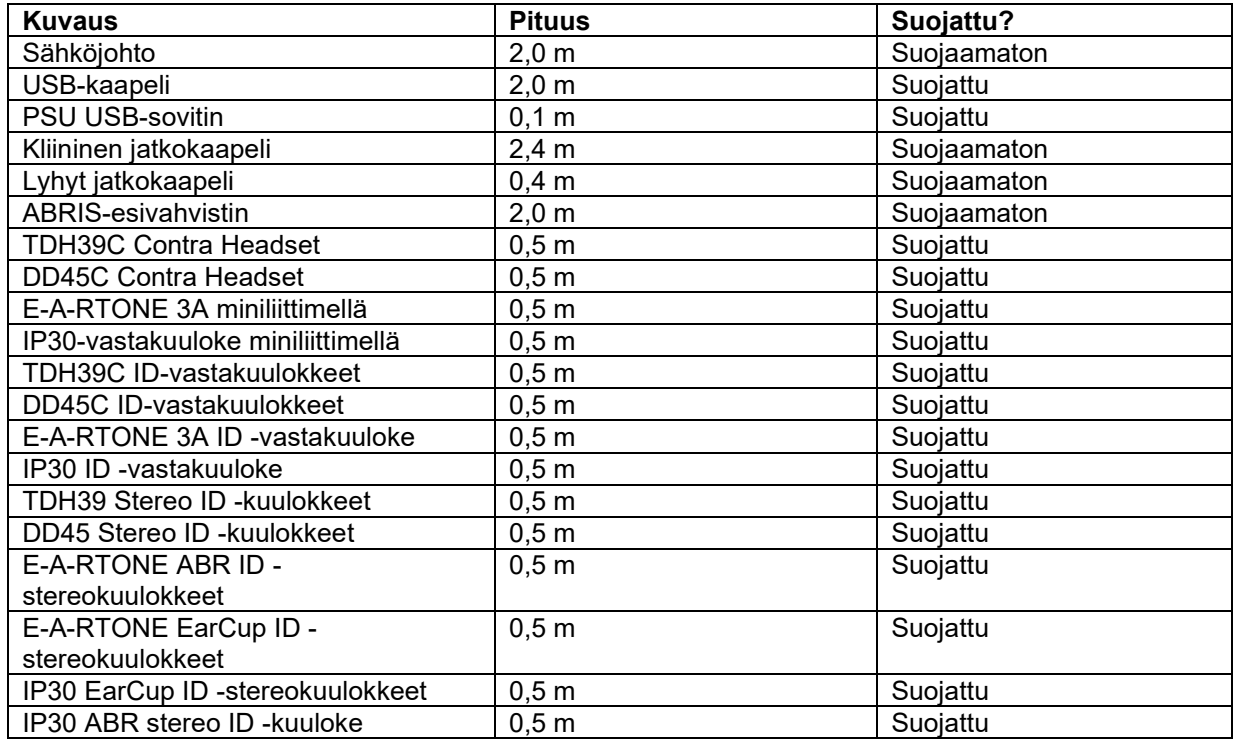
Vaatimustenmukaisuus ICNIRP:n määrittämien EMF-altistumisrajojen kanssa, (HEALTH PHYSICS 96(4):504‐514; 200) varmistetaan käyttämällä seuraavia lisävarusteita: Lisävarusteet on luokiteltu (EMF-taso) pysyvän magneettikentän enimmäisvahvuuden mukaan. Potilaiden, joilla on magneettisesti ohjelmoitava aivokammiosuntti, täytyy noudattaa suntin valmistajan ilmoittamia varotoimia, jos käytetään lisävarusteita KORKEALLA magneettikentällä. Mitään erityisiä varotoimia ei tarvita lisävarusteilla, jotka aikaansaavat ALHAISEN magneettikentän.

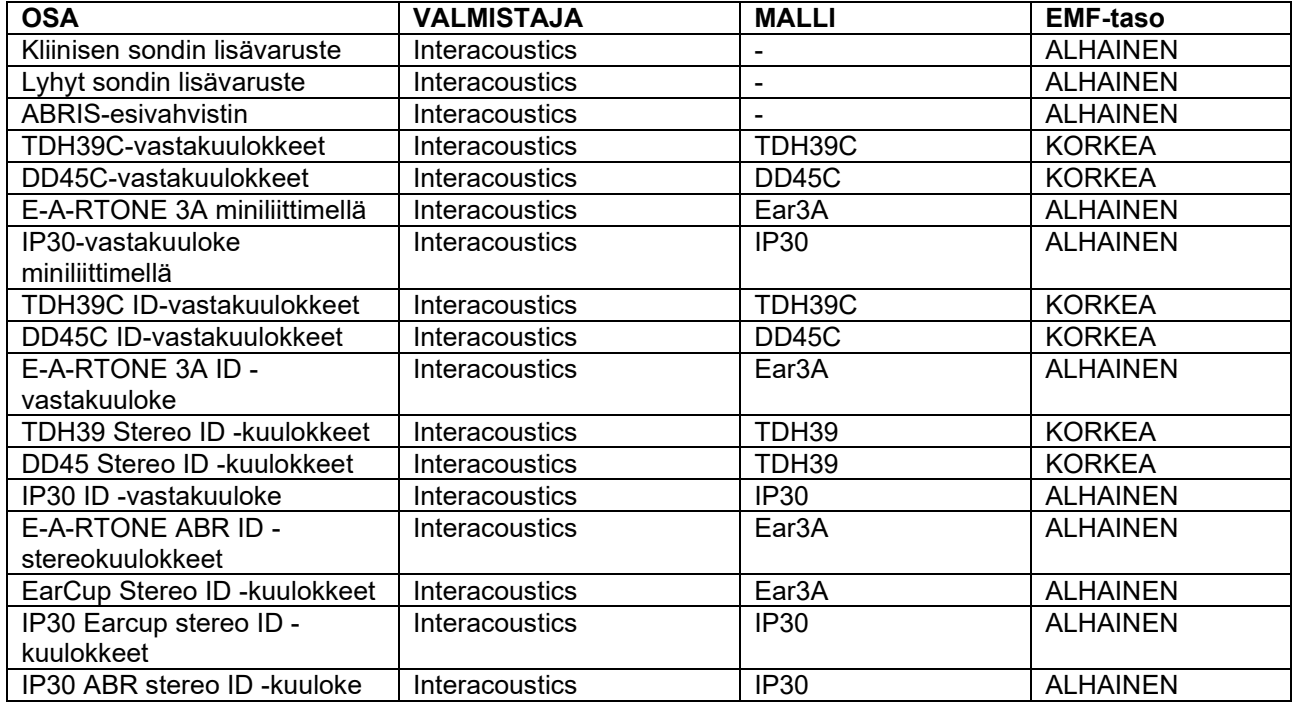

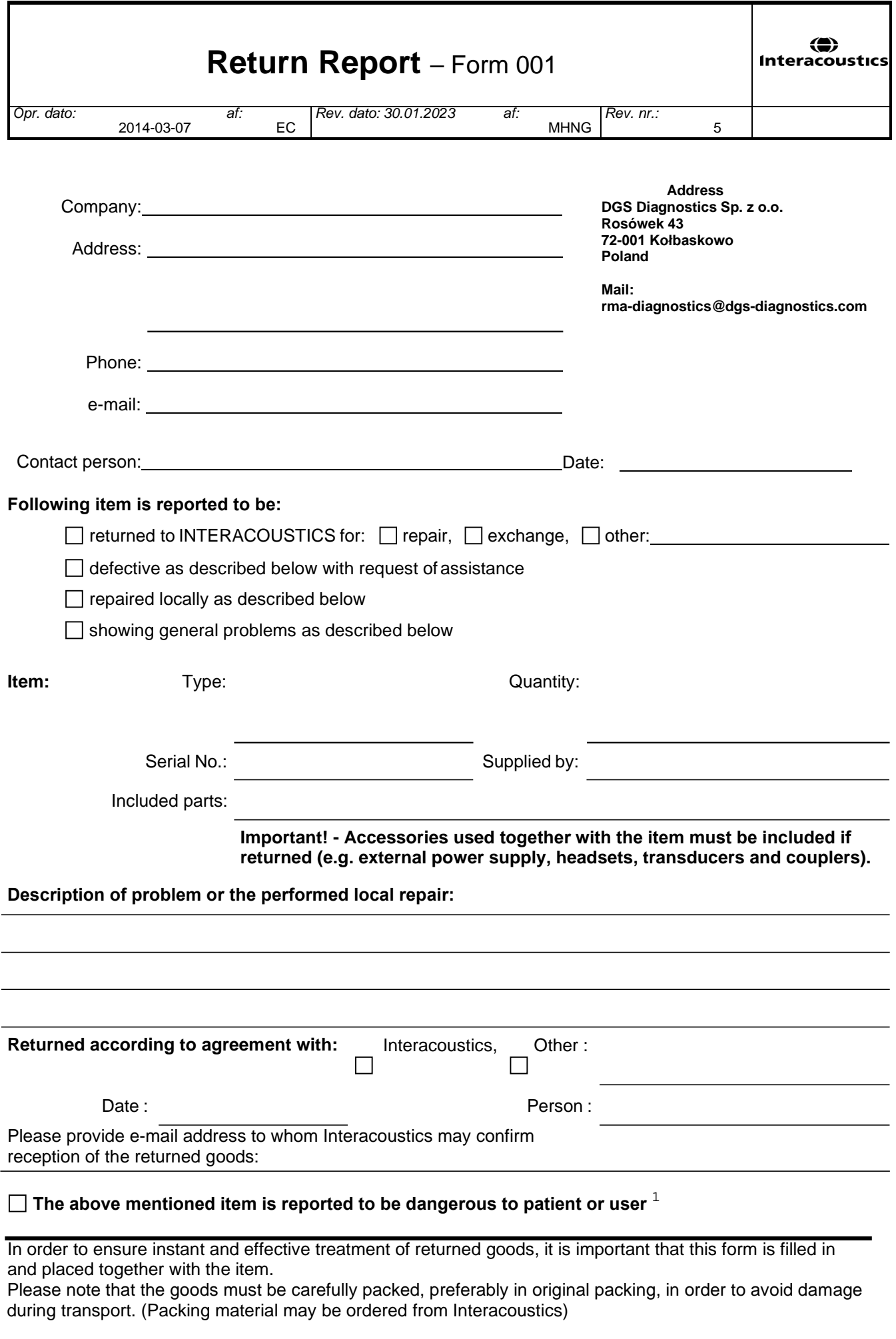

 $1$  EC Medical Device Directive rules require immediate report to be sent, if the device by malfunction deterioration of performance or characteristics and/or by inadequacy in labelling or instructions for use, has caused or could have caused death or serious deterioration of health to patient or user. Page 1 of 1